Ministerio de Economía y Finanzas Sistema Integrado de Administración Financiera

# Módulo de Formulación Presupuestal Aprobación del Presupuesto Institucional 2010<br>para Gobiernos Locales Versión 9.10.0 del 07/12/2009

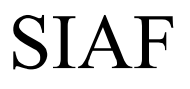

### **CONTENIDO**

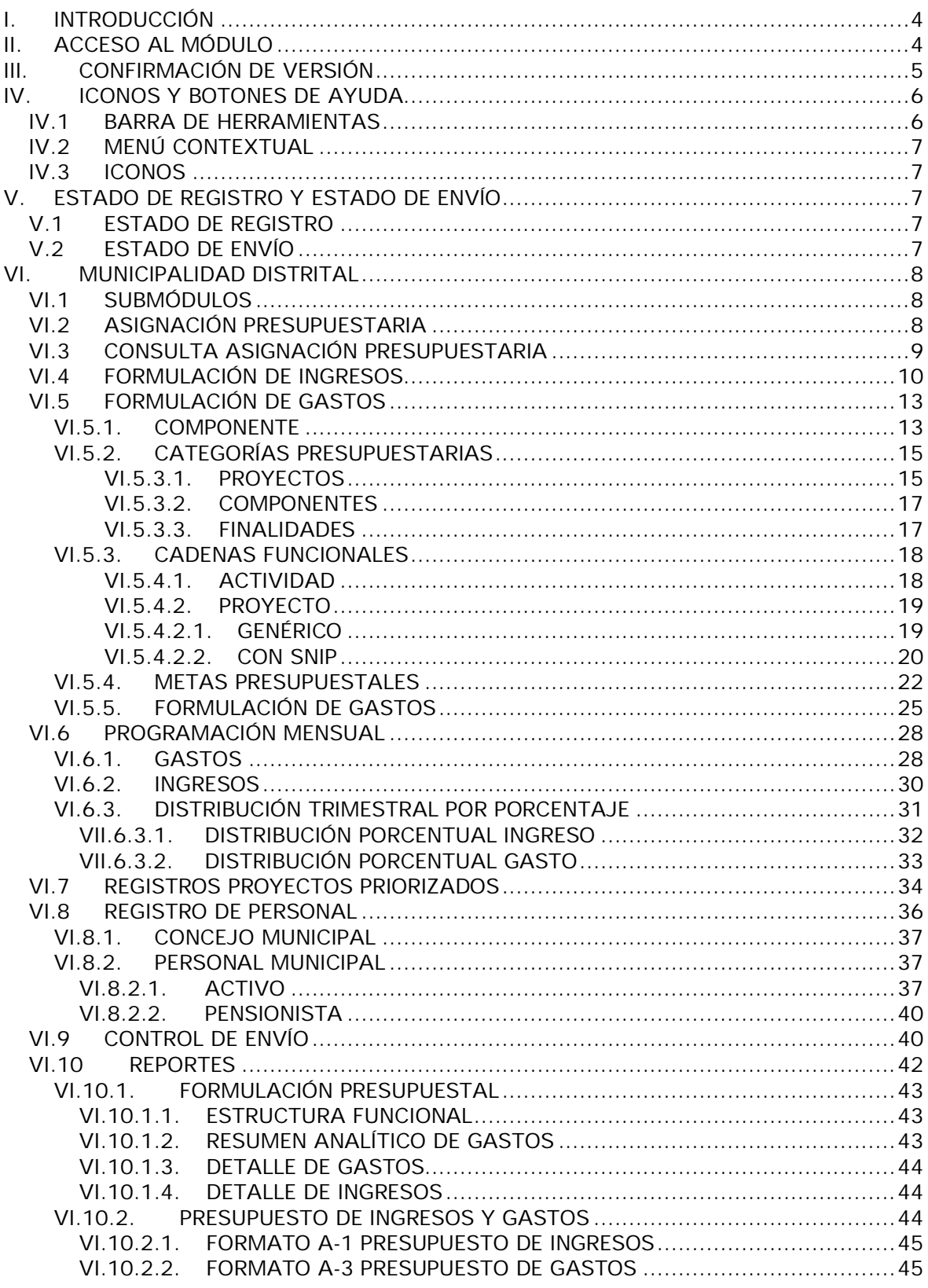

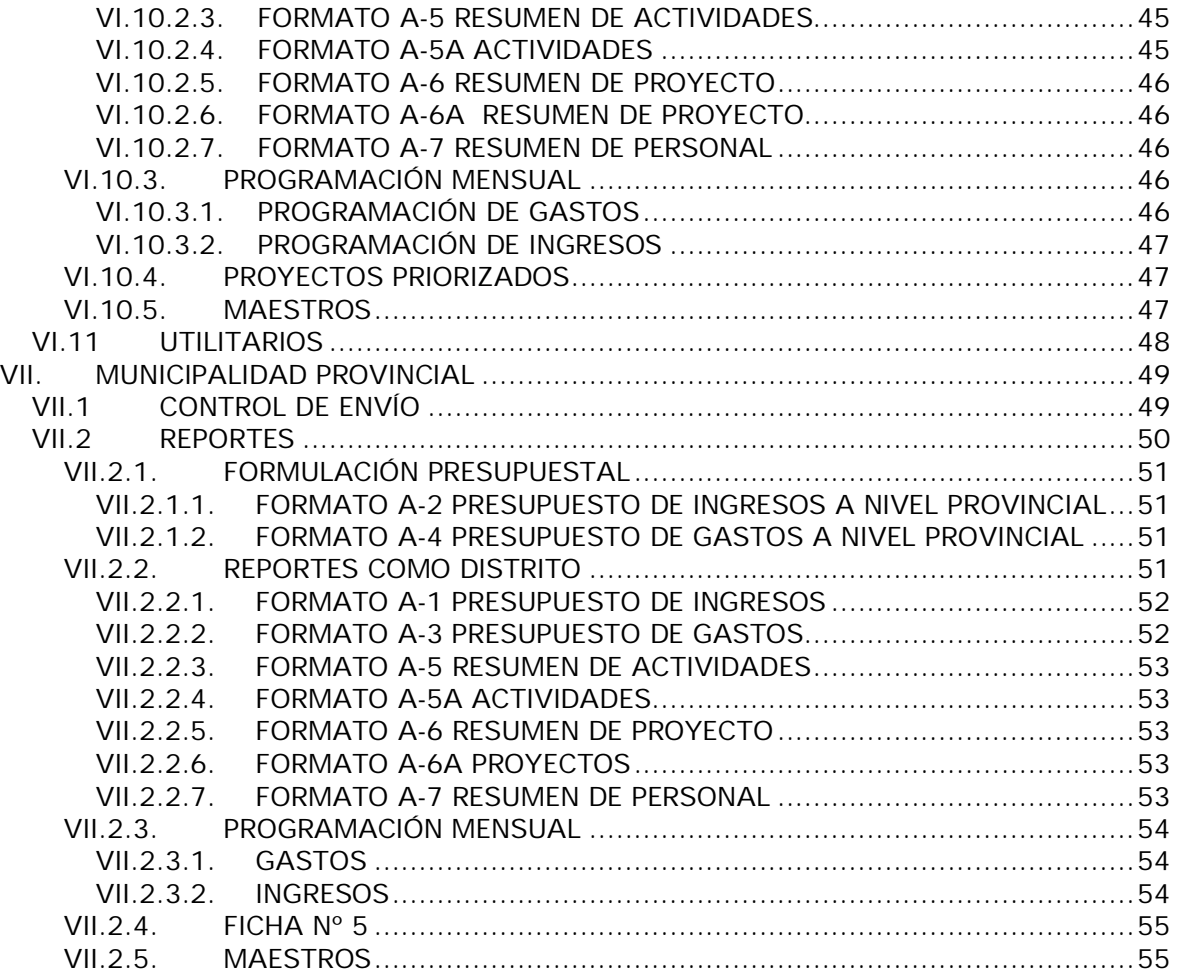

## Módulo de Formulación Presupuestal MFP

Aprobación del Presupuesto Institucional 2010 Para Gobiernos Locales Versión 9.10.0 del 07/12/2009

### **I. INTRODUCCIÓN**

La Versión 9.10.0 del Sistema Integrado de Administración Financiera – SIAF incorpora en el Módulo de Formulación Presupuestal – MFP la Etapa de Aprobación del Presupuesto Institucional para el año fiscal 2010.

En esta Etapa las Municipalidades Distritales recibirán de la Dirección Nacional del Presupuesto Público – DNPP los montos formulados en el nivel más detallado del Gasto e Ingreso, para su mensualización.

Los cambios efectuados a este Módulo se realizaron de acuerdo con la normatividad vigente<sup>1</sup> y en coordinación con el Ente Rector.

#### **II. ACCESO AL MÓDULO**

Para que el(los) Usuario(s) tenga(n) acceso al Módulo de Formulación Presupuestal el **Administrador del Sistema** debe ingresar al Perfil de Usuario.

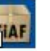

Dar doble clic sobre el icono MEP que se encuentra en el Escritorio.

Enseguida se presenta una pantalla, que por defecto muestra el Año **2010**, debiendo el Administrador del Sistema ingresar los Códigos de **Usuario** y **Clave**.

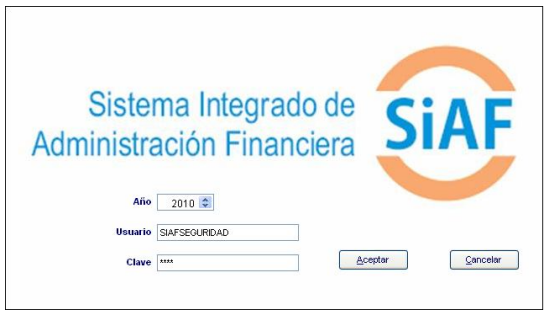

Consignados los datos, dar clic en el botón **Aceptar** .

Luego, ingresar al Submódulo **Registro** opción **Perfil de Usuarios**.

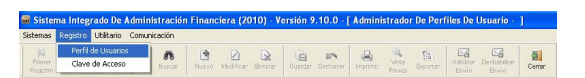

Estando en la pantalla Perfil de Usuario se mostrarán activos los iconos:

Nuevo, en caso se quiera matricular a un nuevo Usuario.

♪ Modificar, estando el cursor ubicado en un Usuario se le dará acceso a las opciones del Módulo de Formulación Presupuestal.

۱ż Biminar, ubicar el cursor en un Usuario y haciendo uso de esta funcionalidad éste ya no tendrá acceso al SIAF.

 $\overline{a}$ 

<sup>1</sup> Directiva Nº 006-2007-EF/76.01 - Directiva para la Programación y Formulación del Presupuesto del Sector Público, Anexos por nivel de Gobierno Nacional, Gobierno Regional y Gobierno Local y Anexo "Lineamientos conceptuales y metodológicos para la formulación de indicadores de desempeño.

↗ En el presente caso, se da clic en con el cursor ubicado en un Usuario, para darle acceso a las Opciones de la Etapa de Aprobación del Presupuesto Institucional.

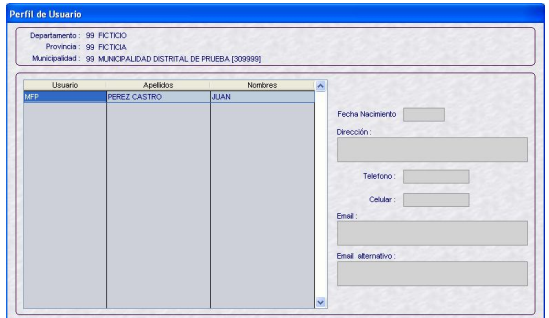

Se observa que sólo se encuentra el **MÓDULO DE FORMULACIÓN PRESUPUESTAL**. Para dar acceso total, dar clic en el recuadro **Aprobación del Presupuesto Institucional de los Gobiernos Locales - Distrito**.

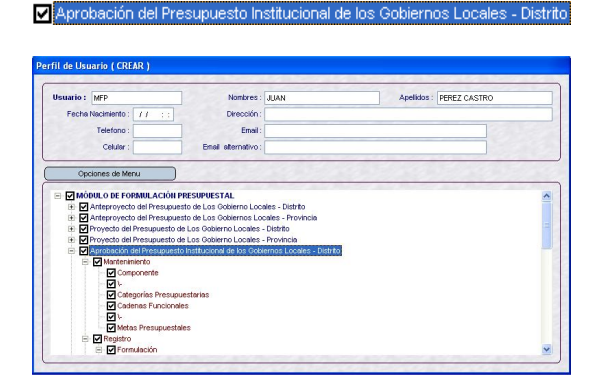

Caso contrario, dar clic sólo en las opciones a las que se le dará acceso al Usuario.

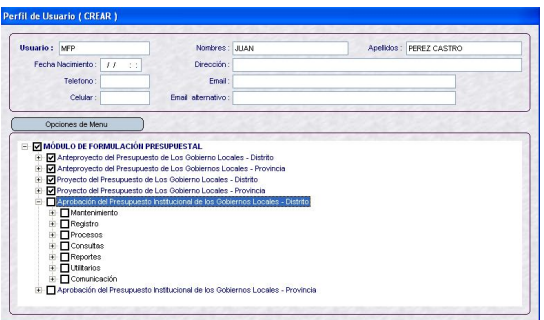

咱 Dar clic en Guardar, se mostrará un mensaje āl el cual se aceptará y luego cerrar.

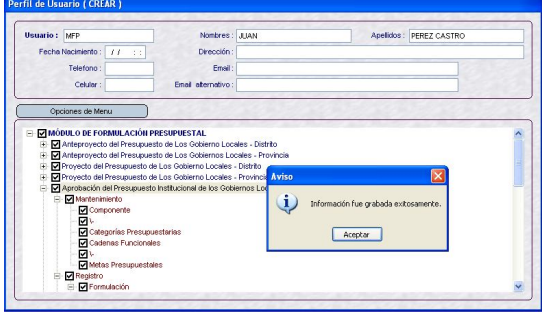

Para el caso de Municipalidades Provinciales realizar el mismo procedimiento, dando acceso a la Etapa de **Aprobación del Presupuesto Institucional de los Gobiernos Locales – Provincia**.

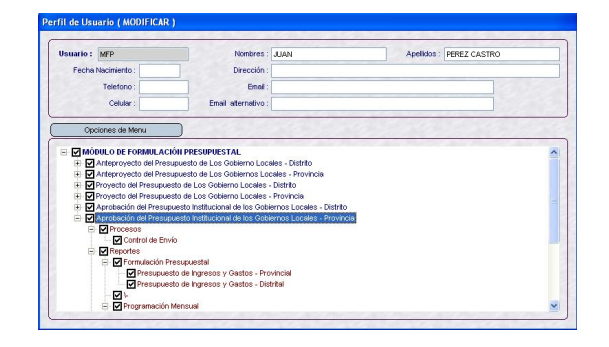

#### **III. CONFIRMACIÓN DE VERSIÓN**

Instalada la Versión 9.10.0 la UE debe confirmar ésta. Para ello, el Administrador del Sistema ingresa al Submódulo **Comunicación** Opción **Transferencia de Datos de la Versión**.

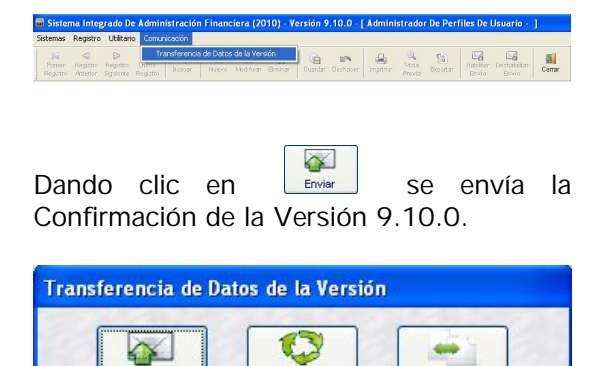

Recibir

Enviar

Organizar

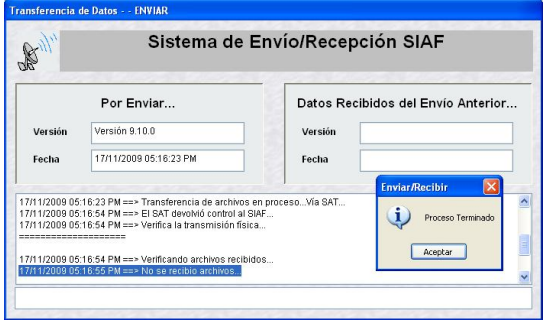

Transcurrido unos minutos ingresar nuevamente al Submódulo **Comunicación** Opción **Transferencia de Datos de la Versión**.  $C$ 

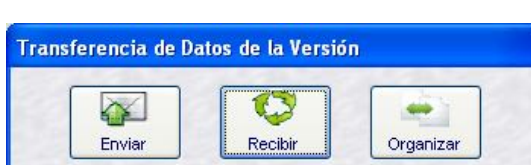

Dar clic en

Recibida la Confirmación de la Versión 9.10.0 de la Base de Datos del MEF, dar clic en **Aceptar** en el mensaje que presenta el Sistema, con lo cual finaliza el proceso.

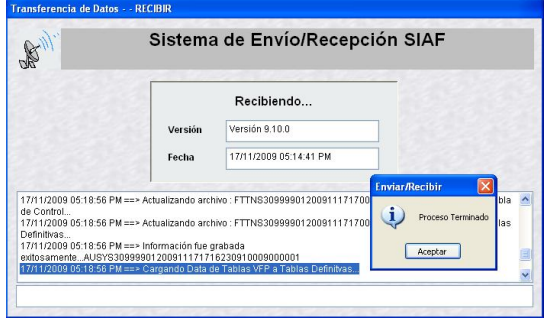

#### **IV. ICONOS Y BOTONES DE AYUDA**

#### **IV.1 BARRA DE HERRAMIENTAS**

En la parte superior de la pantalla, encontraremos una **Barra de Herramientas**, con iconos. Cada uno de los iconos permite realizar una determinada función, la cual no siempre se mostrará activa. A continuación se detalla la funcionalidad de cada uno:

**Primer Registro**, se ubica en el primer registro.

**Registro Anterior**, como indica su nombre se ubica en el registro anterior al que se encuentra activo.

⊳ **Registro Siguiente**, permite pasar a un registro posterior.

 **Último Registro**, se ubica en el último registro ingresado.

**Buscar**, permite realizar la búsqueda de un determinado dato, por Código y/o Nombre.

**Guardar**, graba los datos previamente registrados.

**Deshacer**, si no se han guardado los datos ingresados, deshace la operación o registro.

**Imprimir**, presenta las impresoras disponibles para proceder a imprimir la información.

 **Vista Previa**, presenta en Pantalla la información registrada.

**Exportar**, genera un archivo en Hoia de Cálculo, DBF o Texto con la información registrada para que pueda ser trabajada por el Usuario.

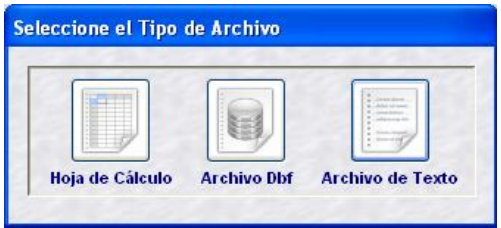

**Habilitar Envío**, prepara la información para que se transmita a la Base de Datos del MEF y/o a la Provincia, mostrando el registro con Estado de Envío: HABILITADO PARA ENVÍO.

**Deshabilitar Envío**, teniendo el registro Habilitado para Envío lo volverá a Estado PENDIENTE, cancela el envío.

**Fill Cerrar**, estando dentro de una pantalla o ventana se podrá salir del aplicativo volviendo a la Pantalla Principal, estando allí volverá a la Pantalla de Selección.

#### **IV.2 MENÚ CONTEXTUAL**

Además de la Barra de Herramientas, activando el **Menú Contextual** (al dar clic en el botón derecho del mouse) se muestran las siguientes opciones que, cumplen determinada función:

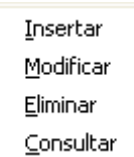

- **Insertar**, permite crear un nuevo registro.
- **Modificar**, activa los campos del registro para que puedan ser modificados. Sólo se activa en caso el registro se encuentre en Estado de Envío: PENDIENTE.
- **Eliminar**, habiendo grabado la información que se encuentra en Estado de Envío: PENDIENTE eliminará el registro.
- **Consultar**, estando en cualquier Estado de Envío nos permite visualizar el detalle del registro.

Estas opciones no siempre se encuentran activas, depende del Estado de Envío de registro.

#### **IV.3 ICONOS**

Permite seleccionar un registro de una lista, trasladándolo del área **Datos a Seleccionar** de la izquierda de la pantalla al área **Datos Seleccionados** a la derecha de la pantalla.

 $\langle \prec \rangle$  Al contrario del ícono anterior, su funcionalidad es retirar un registro seleccionado por la Entidad.

 $\approx$  Este ícono trasladará todos los registros del área **Datos a Seleccionar** al área **Datos Seleccionados**.

 Opuestamente al anterior. Éste retirará todos los registros seleccionados por la

entidad, regresándolo a la lista de Datos a Seleccionar.

#### **V. ESTADO DE REGISTRO Y ESTADO DE ENVÍO**

#### **V.1 ESTADO DE REGISTRO**

Este campo presenta el indicador de cómo se encuentra el registro, presentando los siguientes estados:

- **PENDIENTE**, cuando se crea un registro se mostrará como Pendiente, mientras no haya sido habilitado ni transmitido.
- **APROBADO**, una vez que el registro haya sido transmitido, validado y guardado en la Base de Datos del MEF.
- **RECHAZADO**, en caso el dato no corresponda, se mostrará un mensaje con el error.

#### **V.2 ESTADO DE ENVÍO**

Es un indicador que presenta el registro de acuerdo a la transmisión, estos son:

- **PENDIENTE**, estado que presentará el registro mientras no se habilite para el envío.
- **HABILITADO PARA ENVÍO**, cuando se encuentra preparado para ser transmitido.
- **TRANSMITIDO**, una vez realizada la Transferencia de Datos.

#### **Tabla: Estado de Envío vs. Estado de Registro**

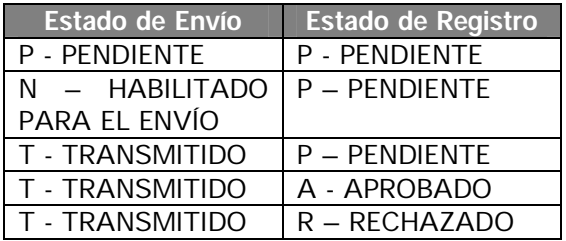

#### **VI. MUNICIPALIDAD DISTRITAL**

Confirmada la Versión 9.10.0 ingresar al Módulo de Formulación Presupuestal.

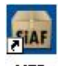

Dando clic en **MEP** 

En la pantalla principal el Usuario ingresará: Año: *2010* Usuario: *MFP* Clave: *\*\*\**

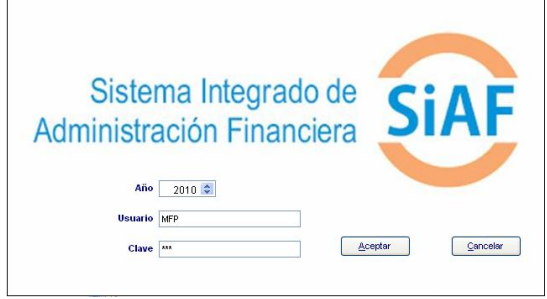

Seleccionar del **SIAF** el **Módulo de Formulación Presupuestal** y dar clic en el icono **MFP - Etapa 3 / Distrito**.

Si es una **Municipalidad Distrital**, visualizará los iconos de la primera, segunda y tercera etapa del ambiente Distrito.

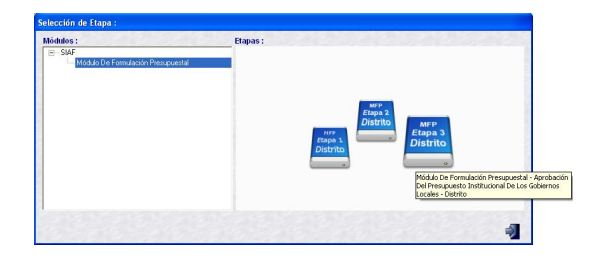

En cambio, en una Municipalidad Provincial se mostrarán además los iconos correspondientes al ambiente de Provincia.

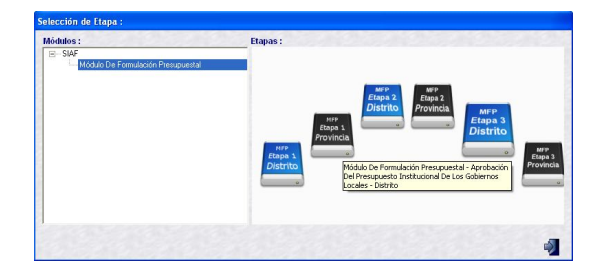

#### **VI.1 SUBMÓDULOS**

El MFP cuenta con los siguientes Submódulos:

- **Sistemas**
- **Mantenimiento**
- **Registro**
- **Procesos**
- **Consultas**
- **Reportes**
- **Utilitarios**
- **El Comunicación**

Cuando se explique el Proceso de Formulación se mostrarán las opciones que contiene cada Submódulo.

#### **VI.2 ASIGNACIÓN PRESUPUESTA-RIA**

Funcionalidad para recibir la Recodificación de la Aprobación de la Formulación – RAF, es decir, datos de la Formulación de Gastos e Ingresos efectuados en la Etapa del Anteproyecto, que servirán de base en esta Etapa.

Por ello, mientras como Distrito no realice la **Transferencia de Datos** en el Submódulo **Comunicación** se notará por ejemplo, que en la pantalla de **Mantenimiento – Categorías Presupuestarias** no se muestran los **Proyectos**, **Componentes** y **Finalidades** seleccionados en la etapa anterior.

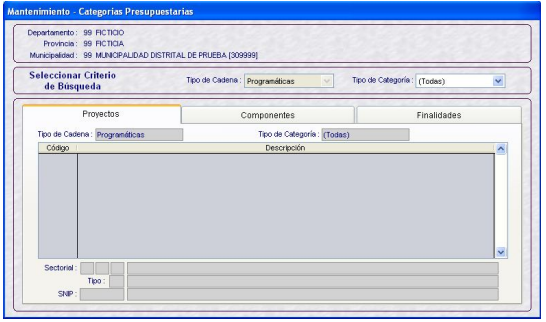

O, que en la pantalla de **Formulación – Ingresos** no se muestran los montos en la columna **Total Distribuido**.

Que, en la pantalla de **Formulación - Gastos** no se muestran las **Cadenas Funcionales** y **Metas**.

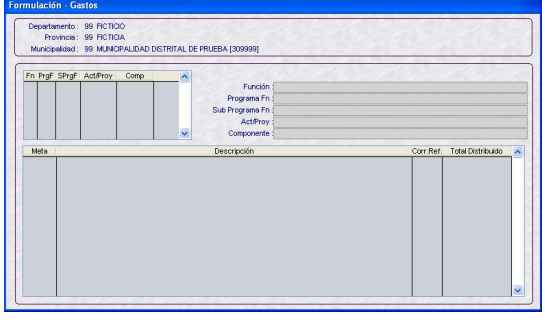

Asimismo, en el Submódulo Consultas Opción **Asignación Presupuestaria,** las áreas Consulta por Fuente de Financiamiento, Rubro, Categoría de Gasto, Tipo de Transacción y Genérica se mostrarán sin montos.

Total Asigned

ulta nor Fuente de F

Para recibir el RAF, se debe realizar una transmisión en el Submódulo **Comunicación** Opción **Transferencia de Datos**.

al.

Enviar/Recibin Procesar XML Organizar Procesada la información recibida, el Sistema mostrará un mensaje. **Aceptar**

 $\mathbb{C}$ 

ransferencia de Datos - - PROCESAR\_XML Sistema de Envío/Recepción SIAF  $\mathbb{R}$ Estado Fecha<br>ando archivo XML 16/11/2009 07:15:17 PM vosFPM000590M Actual  $\mathbf{i}$  Proceso Ter  $\begin{tabular}{|c|c|} \hline \textbf{Accept} & \textbf{A} & \textbf{B} \\ \hline \end{tabular}$ :<br>17/11/2009 09:24:13 AM ==> Actualizando art<br>17/11/2009 09:24:13 AM ==> Actualizando ar 590M.XML...<br>0048V08FPM000590M.XML en Tabla :ontrol...<br>1/2009 09:24:13 AM ==> Actualizando archivo : FTDMA3099990020091116190048V06FPM000590M.XML a Tablas<br>hiliyas

#### **VI.3 CONSULTA ASIGNACIÓN PRESUPUESTARIA**

Se podrán consultar las Asignaciones recibidas ingresando al Submódulo **Consultas** Opción **Asignación Presupuestaria**.

Los montos asignados por la DNPP a nivel Fuente de Financiamiento y Rubro servirán de tope para la formulación de esta Etapa.

 $\sqrt{2}$ 

**EXECUTE AND STRATEGIC AND STRATEGIC AND STRATEGIC AND STRATEGIC AND STRATEGIC AND STRATEGIC AND STRATEGIC AND STRATEGIC AND STRATEGIC AND STRATEGIC AND STRATEGIC AND STRATEGIC AND STRATEGIC AND STRATEGIC AND STRATEGIC AND** 

Esta pantalla se encuentra dividida en tres (3) áreas:

- **Consulta por Fuente de Financiamiento** y Rubro (**A**)
- Consulta por Fuente de Financiamiento, Rubro y Concepto Transferencia (**B**)
- **Consulta por Fuente de Financiamiento,** Rubro, Categoría de Gasto, Tipo de Transacción y Genérica (**C**)

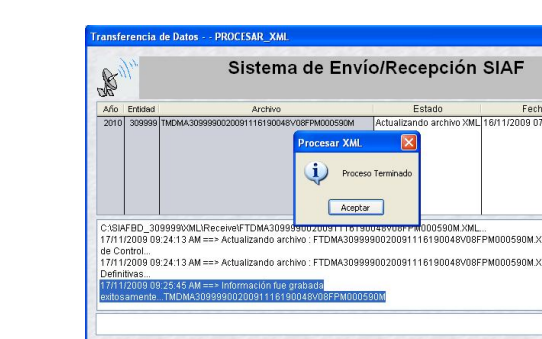

para finalizar el proceso.

Dar clic en **Enviar/Recibir** 

**Transferencia de Datos** 

 $\propto$ 

 $\approx$ 

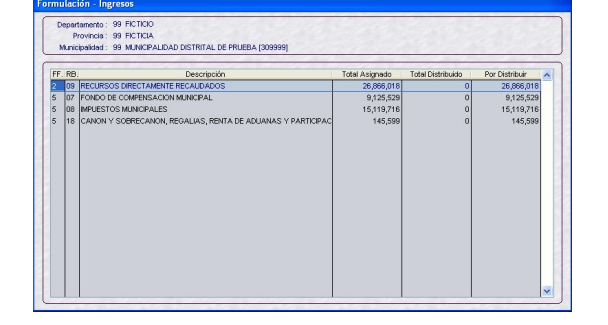

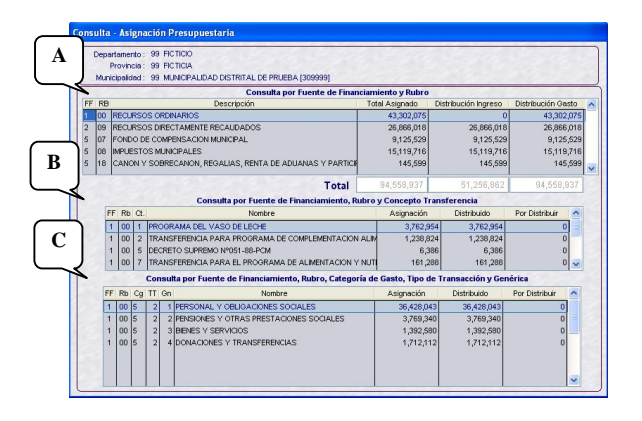

Sólo para el Rubro **00 - RECURSOS ORDINARIOS** se consultará los montos asignados por **Concepto de Transferencia** (**B**). Para los demás Rubros los datos del área A y B serán los mismos.

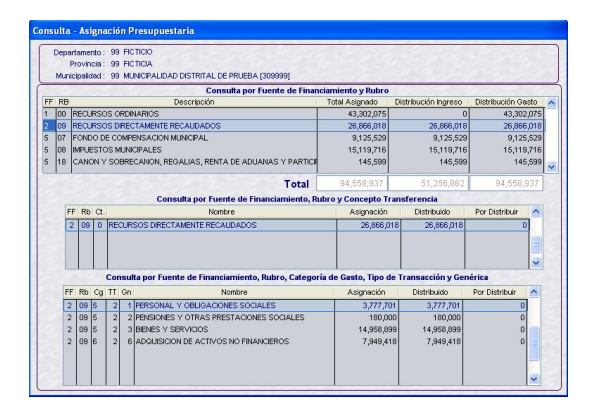

Al realizar la Formulación de Gastos el monto se acumulará en la columna **Distribuido**, mostrando la diferencia entre lo Asignado y Distribuido en la columna **Por Distribuir**.

Por ejemplo, si para el RB-07 en la Formulación de Gastos se modifica el monto, pues se retira un Clasificador, quedando un saldo Por Distribuir de S/. 40,000.

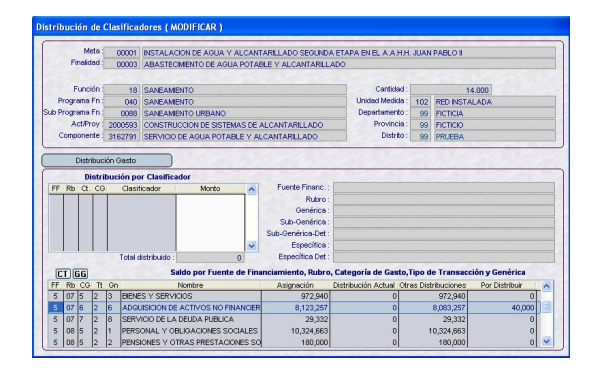

En la Consulta se mostrará también éste en la columna Por Distribuir.

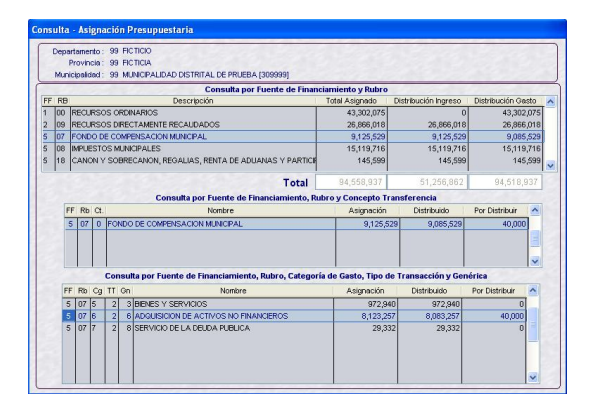

Al final, lo **Distribuido** deberá ser igual a la Asignación y la columna **Por Distribuir** debe quedar en cero en todos los Rubros.

#### **VI.4 FORMULACIÓN DE INGRESOS**

Para el año 2010 el procedimiento para la Formulación de Ingresos difiere al realizado para el 2009 puesto que, el Sistema sólo permitirá realizar ajustes a los montos de los Clasificadores devueltos respetando que no se altere la información a nivel Fuente de Financiamiento, Rubro, Genérica y Sub-genérica (nivel 1).

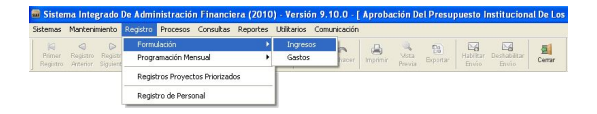

Ingresando al Submódulo **Registro** opción **Formulación / Ingresos** se apreciarán los montos por Fuentes de Financiamiento y Rubro, tanto en **Total Asignado** como en **Total Distribuido**, de acuerdo a lo enviado para la Etapa del Anteproyecto.

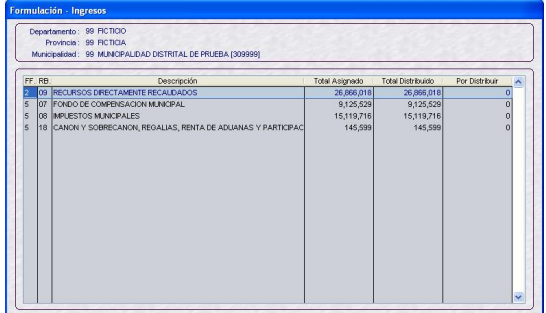

El Sistema sólo permitirá modificar los montos distribuidos por Clasificador para los Rubros:

- **08 IMPUESTOS MUNICIPALES**
- **09 RECURSOS DIRECTAMENTE** RECAUDADOS
- **13 DONACIONES Y TRANSFERENCIAS**
- **19 RECURSOS POR OPERACONES** OFICIALES DE CRÉDITO

Para ello, ubicar el cursor sobre el Rubro y activar del Menú Contextual la opción **Modificar**.

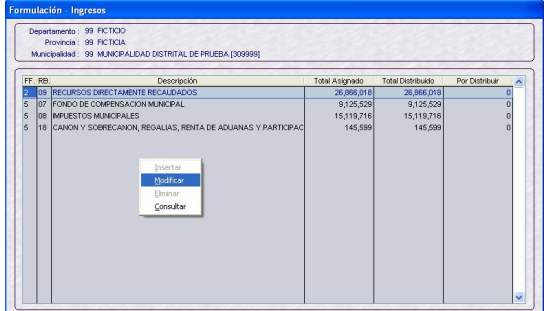

Se observa que la columna **Distribuido** se encuentra activa, permitiendo la modificación de los montos por Clasificador de Ingresos. Asimismo, en esta Versión se muestra en el área inferior derecha los montos Asignado, Distribuido y Saldo por Clasificador a nivel Sub-genérica.

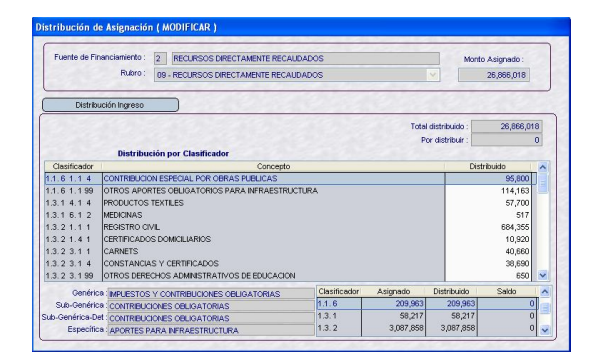

Asimismo, permite insertar y/o retirar Clasificadores de Ingresos. Para ello, activar del Menú Contextual la opción **Seleccionar**.

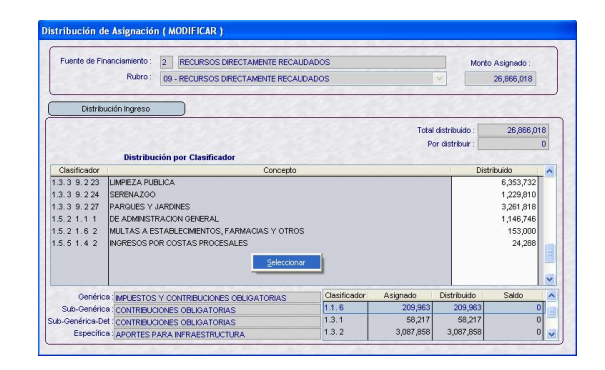

En la pantalla Distribución de Ingreso se encuentran los **Datos a Seleccionar** (lado izquierdo) y los **Datos Seleccionados** (lado derecho).

Se mostrarán los Clasificadores de Ingresos de acuerdo al Rubro.

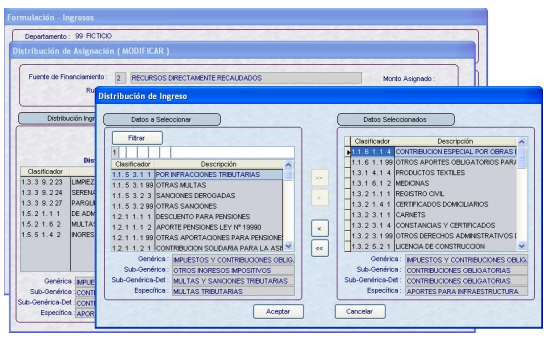

Al dar clic en  $\begin{bmatrix} 1 & 0 \\ 0 & 1 \end{bmatrix}$  se retirará(n) el(los) Clasificador(es) que se encuentran en el área **Datos Seleccionados**.

Antes el Sistema presentará un mensaje, el cual se confirmará.

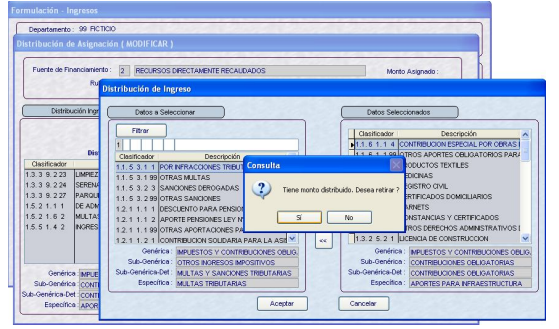

Pasando así, en el presente caso, el Clasificador 1.1. 6 1. 1 4 de **Datos Seleccionados** a **Datos a Seleccionar**.

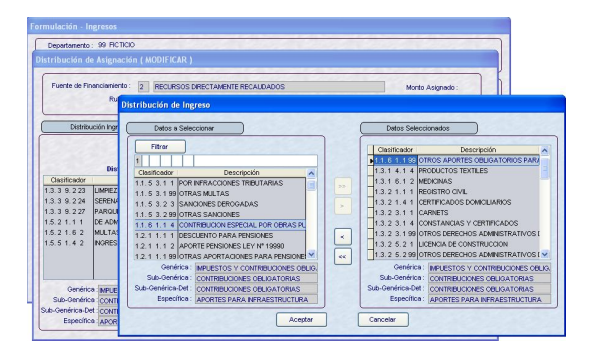

Por lo que se muestra un Saldo de S/. 95,800.

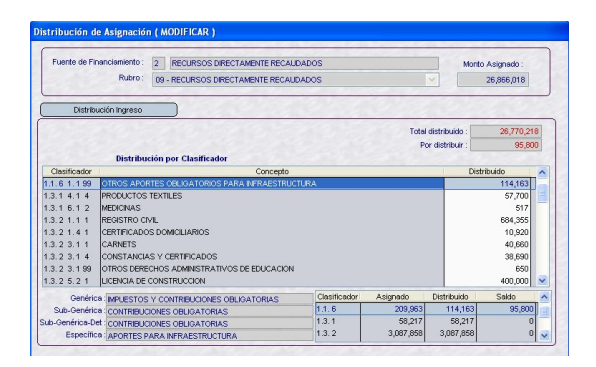

En cambio, dando clic en  $\geq$  o  $\geq$ , con el cursor ubicado en el área **Datos a Seleccionar** se elegirá el(los) Clasificador(es) de Ingresos.

Para ubicar un determinado Clasificador utilizará la Barra Vertical ó se realizará la búsqueda consignando parte de su descripción o el código del Clasificador, y se da clic en **Filtrar**.

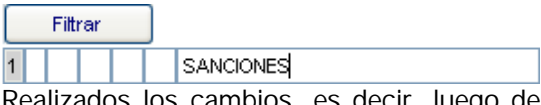

Realizados los cambios, es decir, luego de haber insertado y/o retirado Clasificadores, dar clic en el botón **Aceptar** 

En el área de Distribución por Clasificador se encontrarán los Clasificadores que se han insertado, debiendo consignar el monto en la columna **Distribuido**.

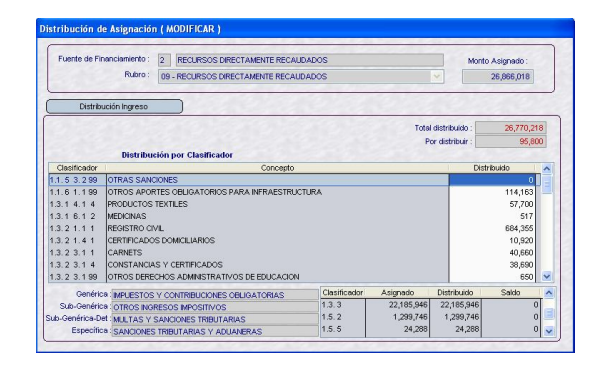

El Sistema validará que se respete los Clasificadores de Ingresos, por lo que al realizar este ajuste muestra un mensaje.

En este caso se retiró para la Fuente de Financiamiento 2 - Rubro 09 - Recursos Directamente Recaudados, el Clasificador 1.1. 6 1. 1 4 y se quiere distribuir al Clasificador 1.1. 5 3. 299, sin respetar el nivel de Subgenérica.

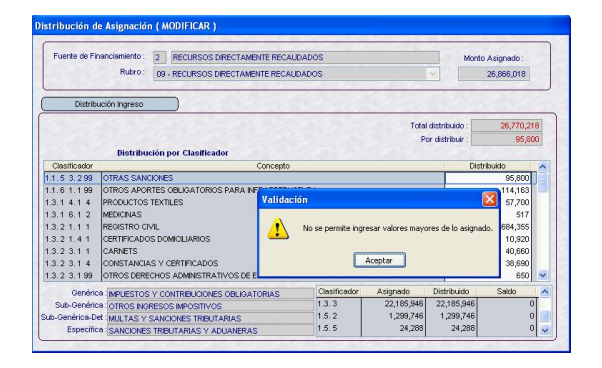

Mientras que, para los Rubros 07 – FONDO DE COMPENSACIÓN MUNICIPAL y 18 – CANON Y SOBRECANON, REGALÍAS, RENTA DE ADUANAS Y PARTICIPACIONES se mostrarán las distribuciones a nivel Clasificador de Ingresos pero los montos no podrán ser modificados, por lo cual los campos se encuentran bloqueados.

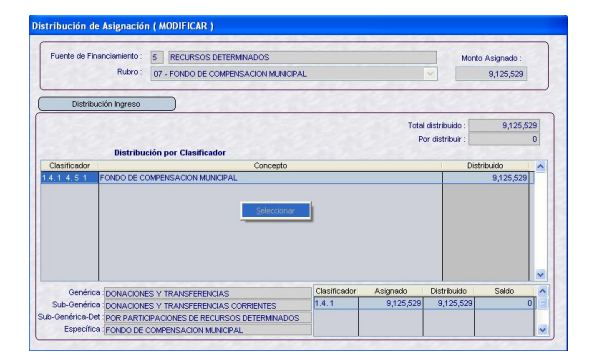

Salvo en el RB-18 para los Clasificadores 1.4.14.11 CANON PETROLERO y 1.4.14.12 SOBRECANON PETROLERO, que permitirá cambiarlos entre ellos manteniendo el monto asignado por la DNPP.

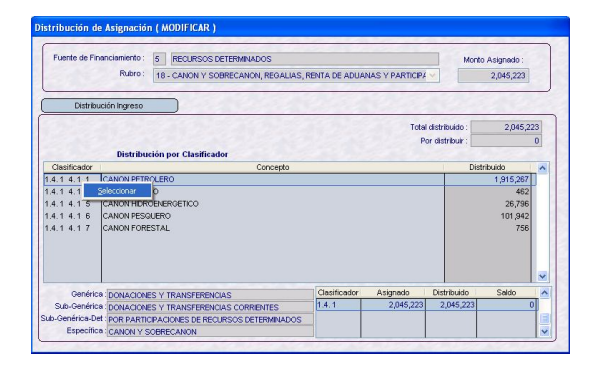

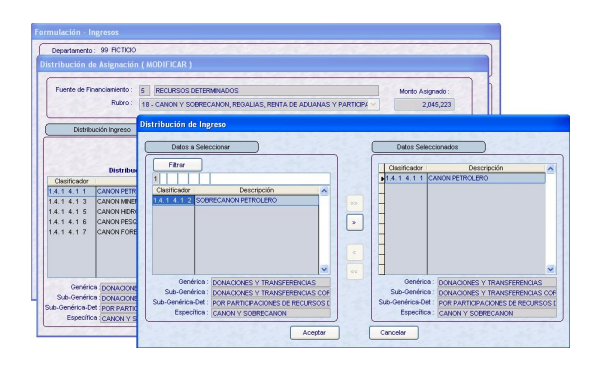

#### **VI.5 FORMULACIÓN DE GASTOS**

El proceso para la Formulación de Gastos del año fiscal 2010 es similar al realizado para el 2009.

Antes se debe haber seleccionado las Cadenas Funcionales de Actividad y/o Proyecto, para la Creación de las Metas que se utilizarán en la Formulación.

#### **VI.5.1. COMPONENTE**

En esta Etapa, el Distrito podrá crear nuevos Componentes ingresando al Submódulo **Mantenimiento,** Opción **Componente**.

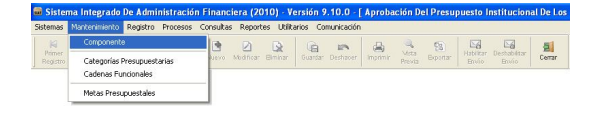

Antes de crear un Componente se deberá seleccionar el Tipo: Estudios, Obras u Otros.

Caso contrario, presentará un Mensaje SIAF.

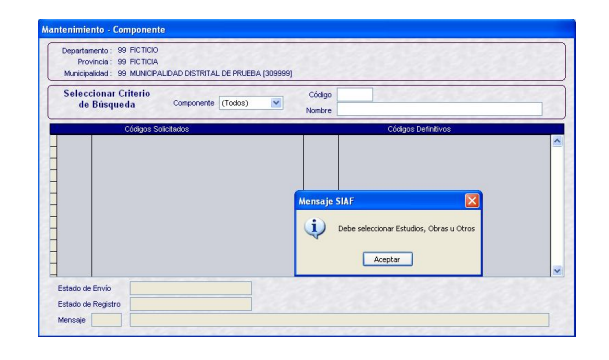

Seleccionar el Tipo de Componente desplegando la lista, dando clic en ∨.

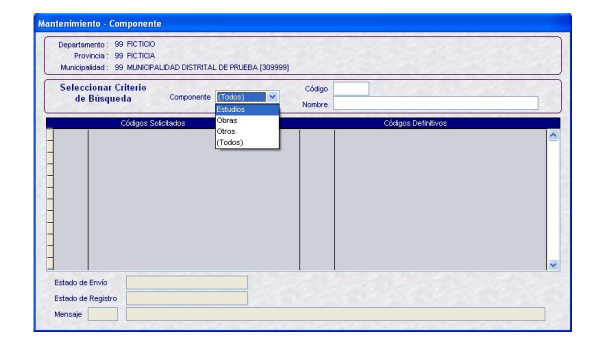

Luego, activar del Menú Contextual la opción **Insertar**.

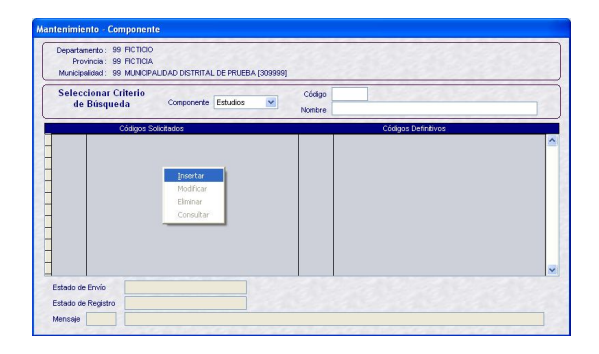

Enseguida, se muestra una pantalla con el Código del Tipo de Componente seleccionado:

- $\blacksquare$  1 ESTUDIOS
- $2 OBRAS$
- $\blacksquare$  3 OTROS

En el presente caso, al haber seleccionado Estudios el Sistema presenta el tipo **1**. Ingresar la Descripción del Componente.

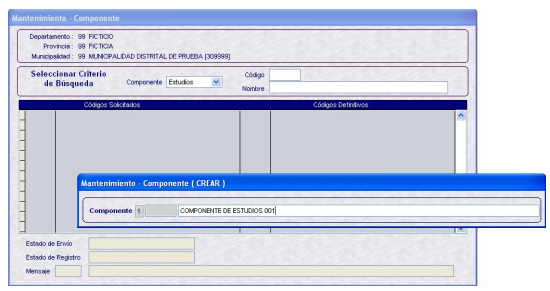

Dar clic en **Guardar**.

Se generará un código provisional y presentará un mensaje, el cual debe ser confirmado.

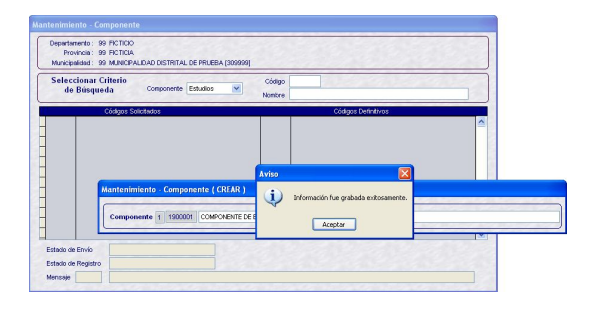

El Componente creado se mostrará en la pantalla **Mantenimiento – Componente**.

#### Código Solicitado: *1900001* Estado de Envío: **PENDIENTE** Estado de Registro: **PENDIENTE**

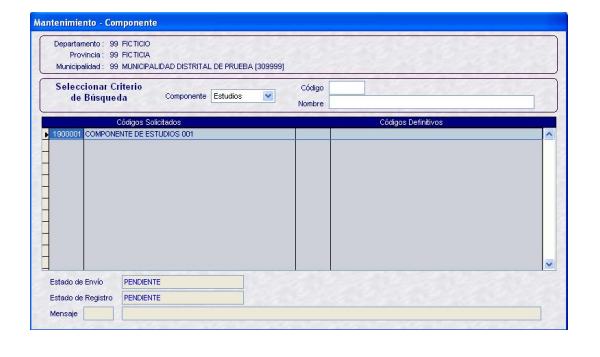

১≼ Dando clic en <sup>Habiltar</sup> el registro estará preparado para su transmisión.

Código Solicitado: *1900001* Estado de Envío: **HABILITADO PARA ENVÍO**

#### Estado de Registro: **PENDIENTE**

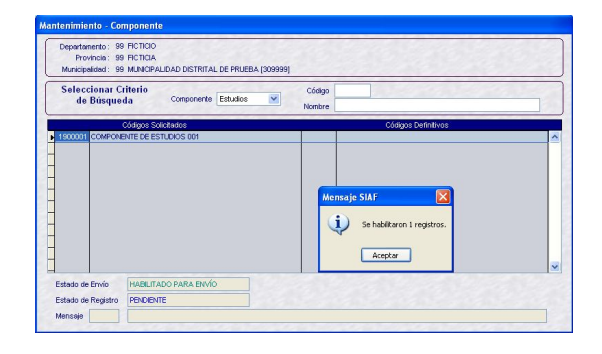

Si estando habilitado se da clic en **Deshabilitar** el registro volverá a su estado anterior, mostrando un mensaje el cual se Aceptará.

Código Solicitado: *1900001* Estado de Envío: **PENDIENTE** Estado de Registro: **PENDIENTE**

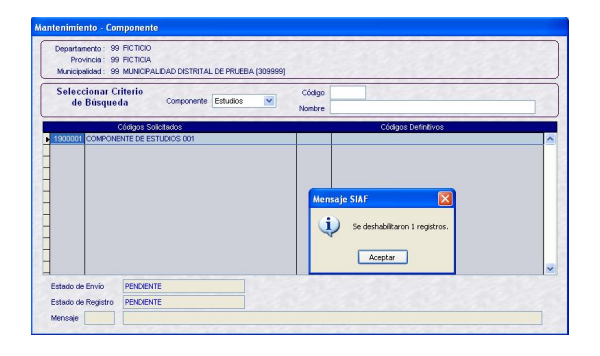

Realizada la **Transferencia de Datos**, opción del Submódulo **Comunicación**, cambiará el Estado de Envío.

Código Solicitado: *1900001* Estado de Envío: **TRANSMITIDO** Estado de Registro: **PENDIENTE**

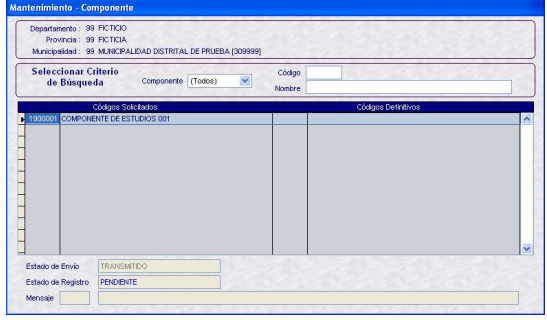

Al realizar otra **Transferencia de Datos** se recibirá la aprobación o rechazo.

Con la aprobación se recibirá el **Código Definitivo del Componente**, por lo que éste podrá ser utilizado en una Cadena Funcional.

Código Solicitado: *1900001* Código Definitivo: *1302209* Estado de Envío: **TRANSMITIDO** Estado de Registro: **APROBADO**

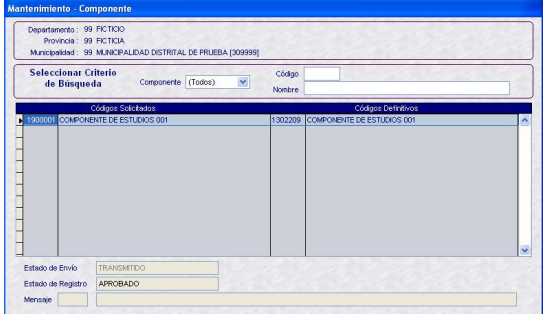

Realizar el mismo procedimiento para los demás Tipos de Componentes.

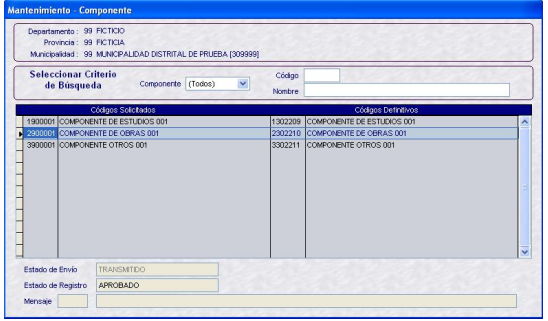

#### **VI.5.2. CATEGORÍAS PRESUPUESTA-RIAS**

La Municipalidad Distrital deberá seleccionar aquellos Proyectos y Componentes que utilizará en las Cadenas Funcionales de Proyectos y las Finalidades que usará en la Creación de Metas.

En el Submódulo **Registro** ubicar la opción **Categorías Presupuestarias**.

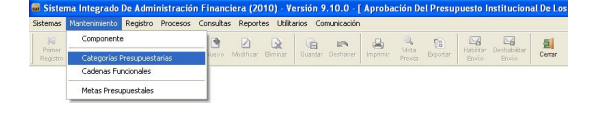

En la pantalla Mantenimiento – Categorías Presupuestarias encontraremos tres (3) pestañas: Proyectos, Componentes y

Finalidades con información seleccionada en la Etapa anterior.

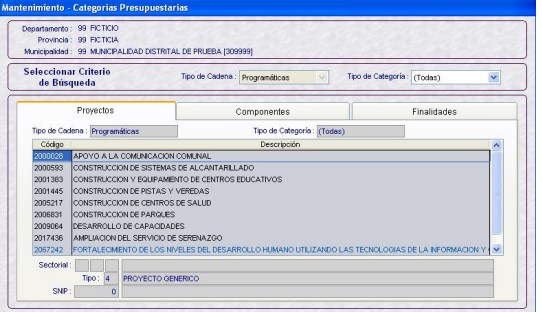

Asimismo, ubicando el cursor en una de las pestañas se podrá filtrar por Tipo de Categoría: Todas, Personalizada o General.

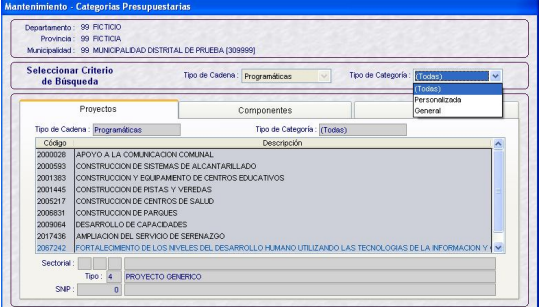

Seleccionando el Tipo de Categoría, dar m

clic en Buscar

#### **VI.5.3.1. PROYECTOS**

Con el cursor ubicado en la pestaña **Proyectos** activar del Menú Contextual la opción **Seleccionar**.

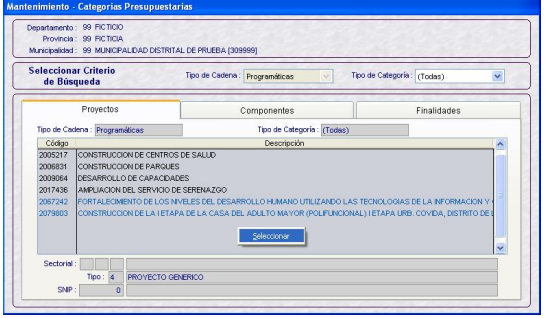

Enseguida se mostrará una pantalla dividida en dos (2) áreas: a la izquierda se encontrarán los **Proyectos aprobados por DNPP** y a la derecha los **Proyectos aprobados por la Entidad**.

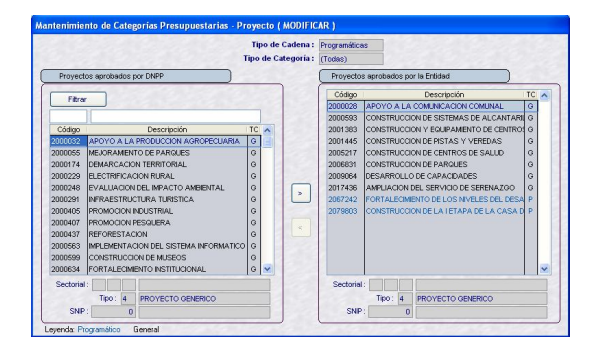

Para realizar la búsqueda de determinado Proyecto por **Código**, consignar éste y dar clic en el botón **Filtrar**.

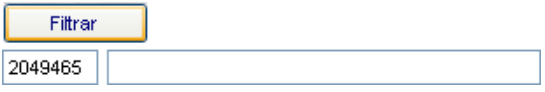

Dando clic en **E** el Código solicitado podrá ser seleccionado.

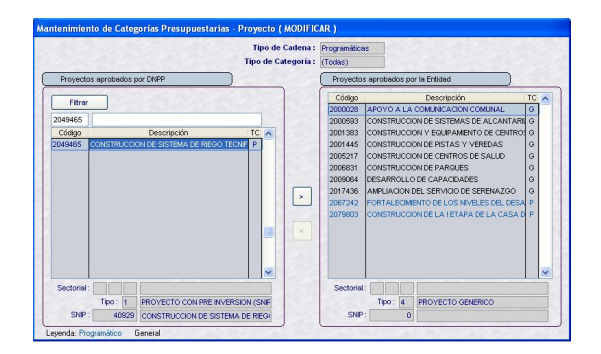

Pasando del área de Proyectos aprobados por DNPP a Proyectos aprobados por la Entidad.

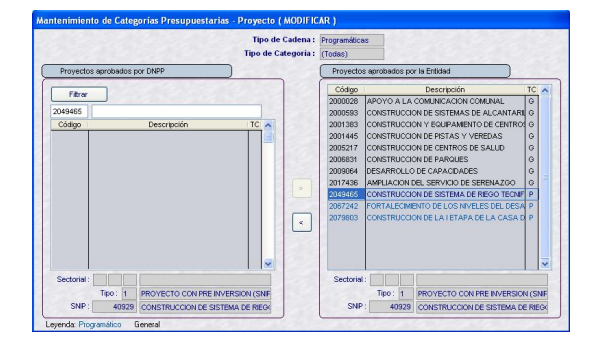

También se podrá realizar la búsqueda de un Proyecto por su **Descripción**.

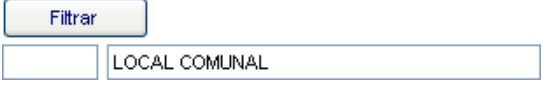

Luego de dar clic en Filtrar, se mostrarán los Proyectos con la descripción solicitada. Con el cursor ubicado en uno se dará clic

en  $\mathbb{E}$  para seleccionarlo.

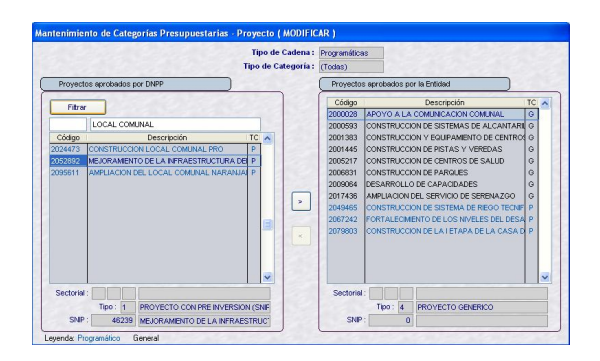

Mostrándose en el área de Proyectos aprobados por la Entidad.

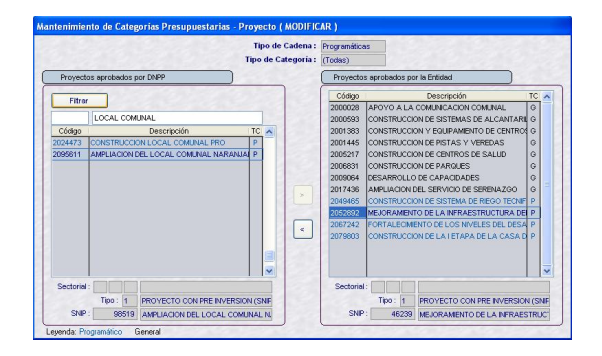

Además, se podrá hacer uso de la Barra Vertical para ubicar al(los) Proyecto(s) en la relación.

Por último, dar clic en <sub>Guardar</sub> y, confirmar el mensaje que presenta el Sistema.

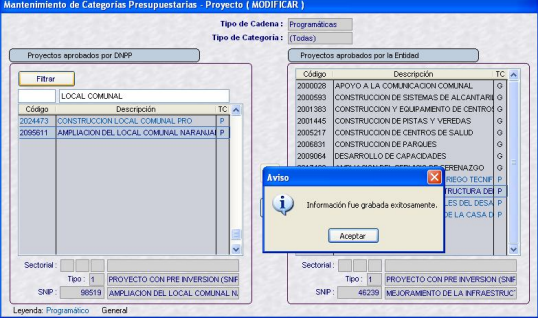

Guardados los cambios los Proyectos seleccionados se mostrarán en la pestaña Proyectos, por lo que podrán ser utilizadas en las Cadenas Funcionales.

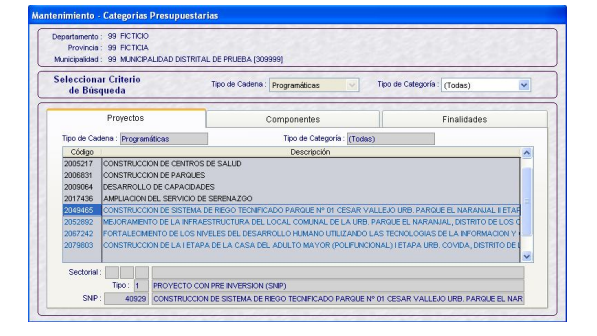

Si ubicamos el cursor sobre un Código de Proyecto aprobado por la Entidad se mostrará activo el icono  $\leq$ , sólo si no forman parte de una Cadena Funcional.

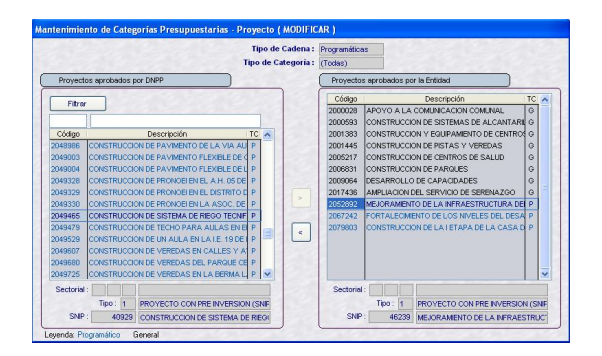

Sin embargo, si éste ha sido utilizado en una Cadena Funcional el Sistema no permitirá que se retire, presentando un mensaje de validación.

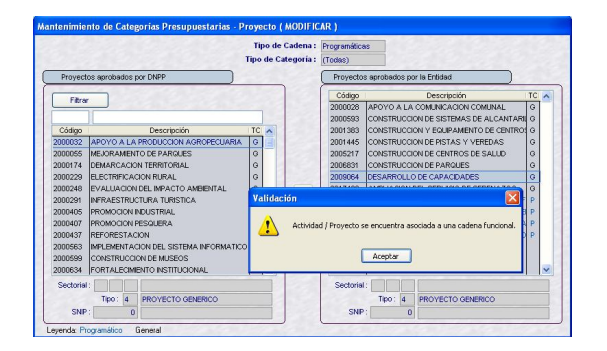

#### **VI.5.3.2. COMPONENTES**

El procedimiento para la selección de los Componentes es el mismo al explicado para los Proyectos.

Con el cursor ubicado en la pestaña **Componentes** se activará del Menú Contextual la opción **Seleccionar**.

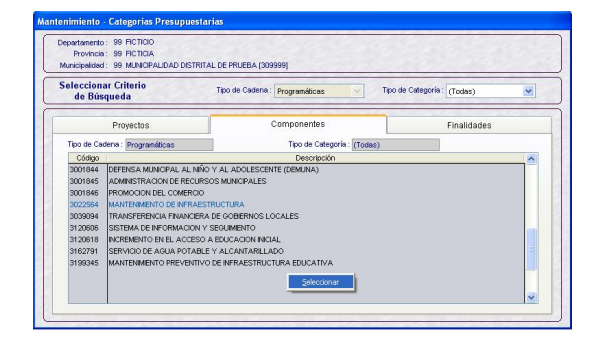

Se podrá realizar la búsqueda utilizando los campos de filtro (por Código o Descripción) o haciendo uso de la Barra Vertical.

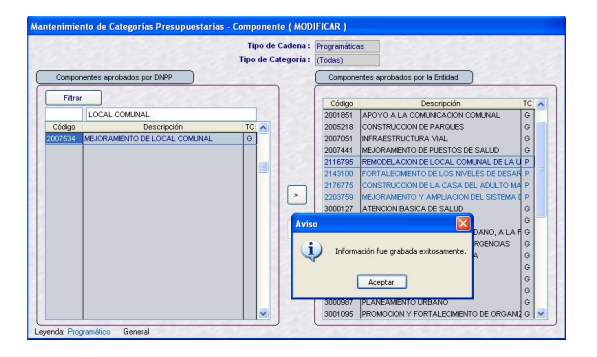

Seleccionados los Componentes dar clic en **Guardar**, se mostrarán los Componentes seleccionados en la pestaña **Componentes**, permitiendo seleccionarlos en las Cadenas **Funcionales** 

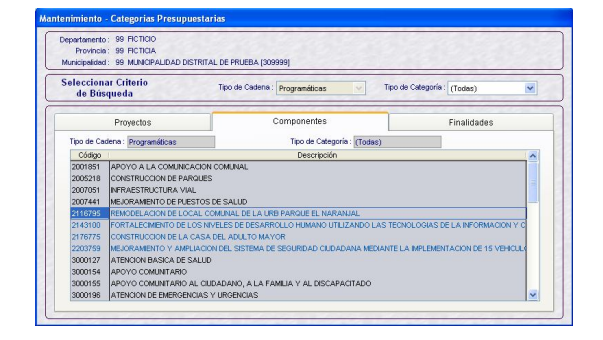

#### **VI.5.3.3. FINALIDADES**

El procedimiento para la selección de Finalidades será similar al de Proyectos y Componentes.

Estando en la pestaña **Finalidades** activar del Menú Contextual la opción **Seleccionar**.

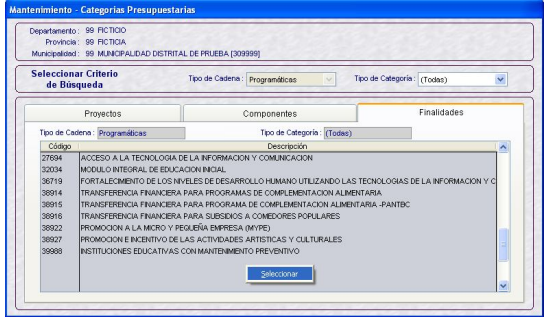

Haciendo uso de los campos de filtro o la Barra Vertical se seleccionarán las Finalidades.

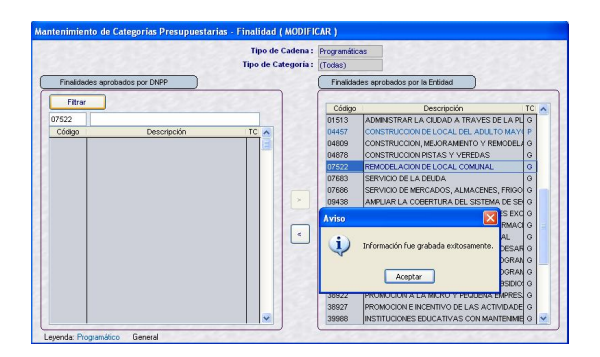

Una vez grabados se mostrarán en la pestaña **Finalidades**.

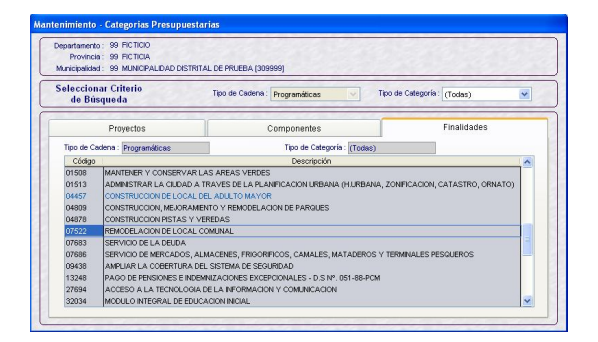

#### **VI.5.3. CADENAS FUNCIONALES**

Ingresando al Submódulo **Mantenimiento** Opción **Cadenas Funcionales** la Municipalidad Distrital podrá seleccionar las Cadenas Funcionales de Actividad y crear Cadenas Funcionales de Proyecto (Genérico y Con SNIP).

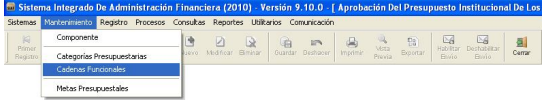

Para ello, antes seleccionará el Tipo: Actividad o Proyecto.

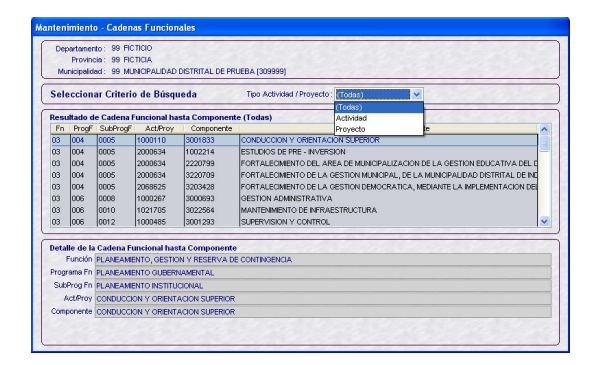

Caso contrario, al dar **Insertar** el Sistema presentará un mensaje.

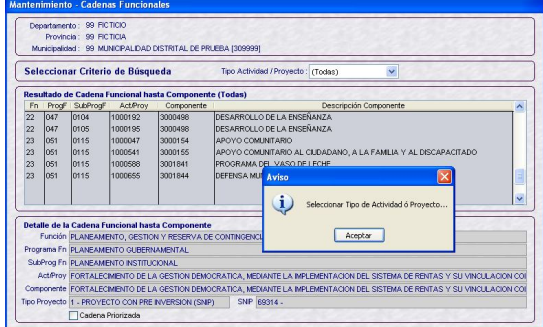

#### **VI.5.4.1. ACTIVIDAD**

Una vez seleccionado el Tipo: **Actividad** de la lista desplegable, dar clic en **...** 

Luego, activar del Menú Contextual la opción **Seleccionar**.

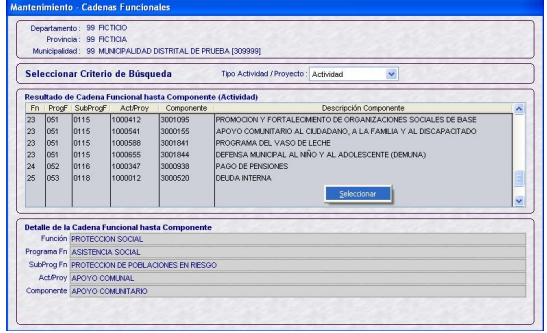

Se mostrará una pantalla dividida en dos (2) áreas: a la izquierda encontraremos las **Actividades a Seleccionar** y a la derecha las **Actividades Seleccionadas**.

Desplazarse por la lista de Cadenas Funcionales de Actividad utilizando la Barra Vertical para ubicar una o hacer uso de los campos de filtro.

La Cadena Funcional de Actividad está formada por la combinación: Función + Programa Funcional + Subprograma Funcional + Actividad + Componente; establecida por la DNPP.

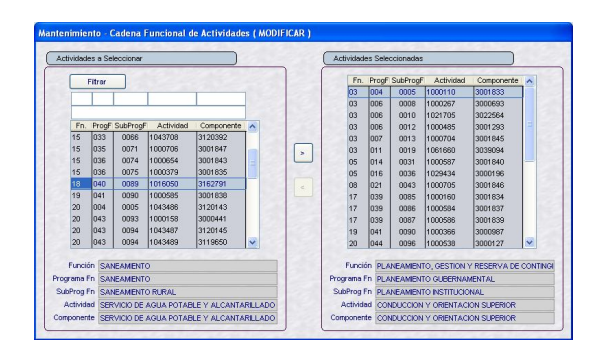

Haciendo clic en | las Cadenas serán seleccionadas, trasladándose de **Actividades a Seleccionar** a **Actividades Seleccionadas**.

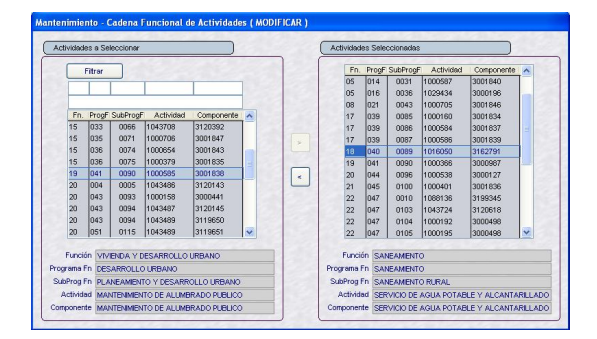

Una vez seleccionadas las Cadenas Funcionales de Actividad, dar clic en Suardar. Se presentará un mensaje el cual debe ser confirmado.

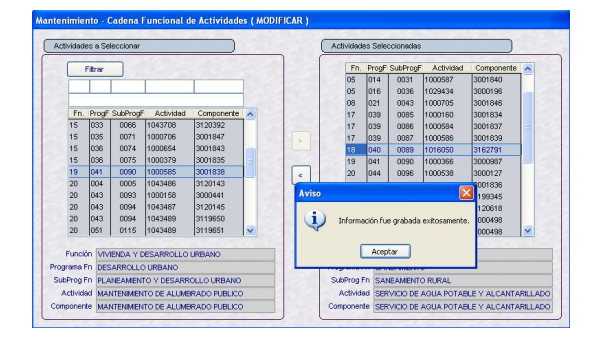

Las cuales se mostrarán en el área **Resultado de Cadena Funcional hasta Componente (Actividad)**.

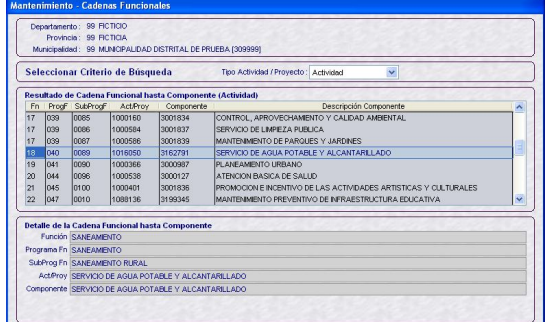

#### **VI.5.4.2. PROYECTO**

Luego de seleccionar el campo Tipo Actividad / Proyecto: **Proyecto,** dar clic en m Buscar.

#### **INSERTAR**

Para la creación de Cadenas Funcionales de Proyecto se deberá activar del Menú Contextual la opción **Insertar**. Luego, especificar si es **Genérico** o **Con SNIP**.

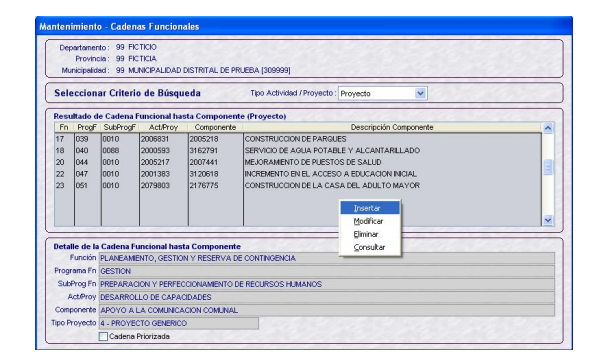

#### **VI.5.4.2.1. GENÉRICO**

Para crear Cadenas Funcionales de Proyectos – Genérico dar clic en **Genérico**.

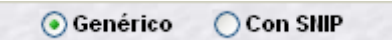

Los campos Función, Programa Funcional, Subprograma Funcional y Proyecto se mostrarán bloqueados. Seleccionar de la lista desplegable una combinación, ésta mostrará sólo las Cadenas Funcionales de los Proyectos previamente elegidos en la Opción **Categorías Presupuestarias** del Submódulo **Mantenimiento**.

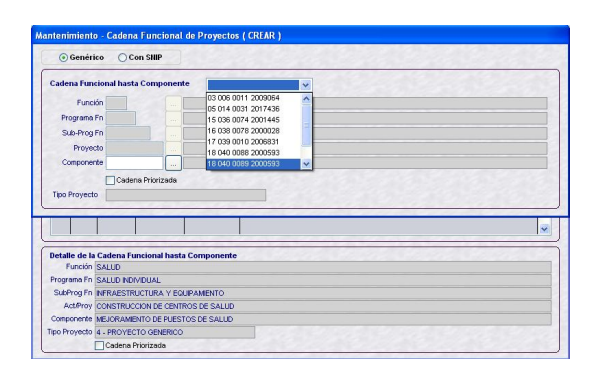

Luego, los campos bloqueados mostrarán los datos de la Cadena Funcional hasta Proyecto previamente seleccionado.

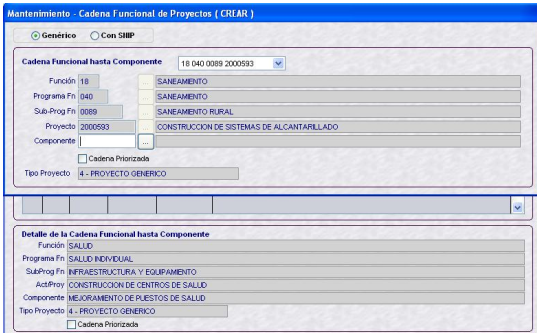

Dando clic en se podrá seleccionar de la Tabla de Ayuda un **Componente**, previamente seleccionado en la Opción **Categorías Presupuestarias** del Submódulo **Mantenimiento**.

Seleccionado el Componente, ubicando el cursor en uno de ellos dar clic en Aceptar.

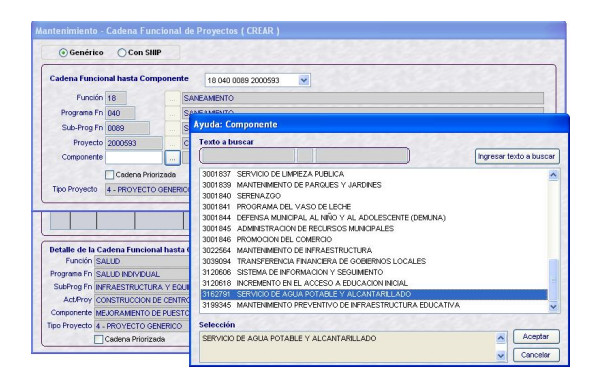

En caso, sea una **Cadena Priorizada** marcar el recuadro, poniendo un check sobre éste Cadena Priorizada

Por último, dar clic en Guardar.

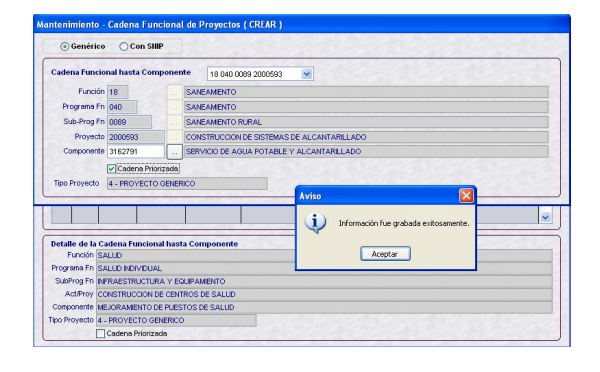

Ésta se visualizará en el área **Resultado de Cadena Funcional hasta Componente (Proyecto)** y en el área inferior el **Detalle de la Cadena Funcional hasta Componente**.

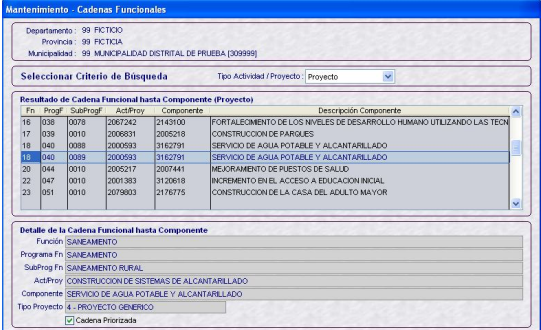

#### **VI.5.4.2.2. CON SNIP**

La creación de Cadenas Funcionales de Proyectos – Con SNIP es similar al Genérico, debiendo dar clic en **Con SNIP**.

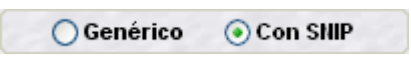

Los campos Función, Programa Funcional, y Subprograma Funcional se encontrarán bloqueados. De la lista desplegable seleccionar una de las combinaciones entregadas por la DNPP.

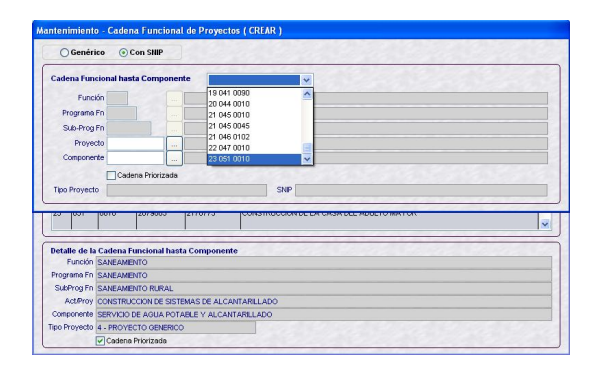

En los campos bloqueados se mostrarán los datos de la combinación elegida. A continuación seleccionar el **Proyecto**.

Dando clic en se mostrará la Tabla de Ayuda con los Proyectos seleccionados previamente en el Submódulo **Mantenimiento** Opción **Categorías Presupuestarias**.

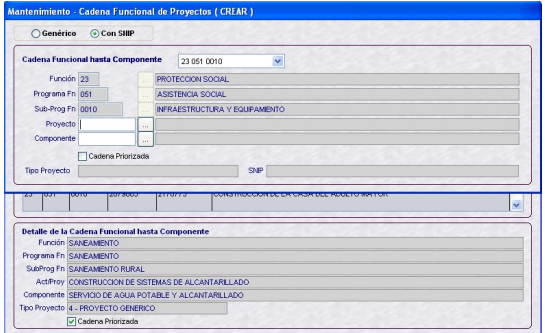

Con el cursor ubicado en un Proyecto dar clic en **Aceptar** 

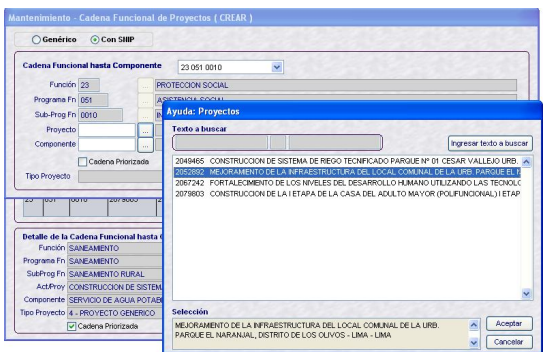

Para la selección del **Componente** se realizará el mismo procedimiento.

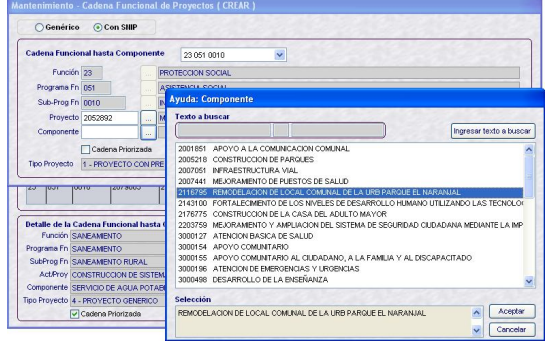

En caso, sea una **Cadena Priorizada** marcar el recuadro, dando clic sobre éste.

Cadena Priorizada

Por último, dar clic en Guardar.

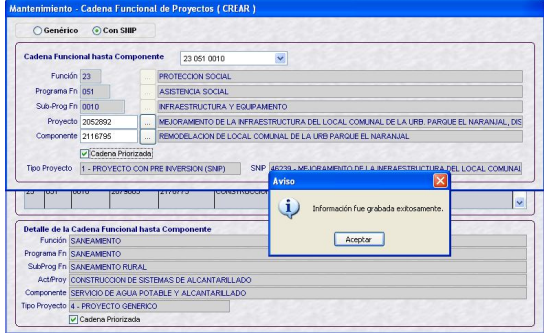

La Cadena se mostrará en el área **Resultado de Cadena Funcional hasta Componente (Proyecto)**.

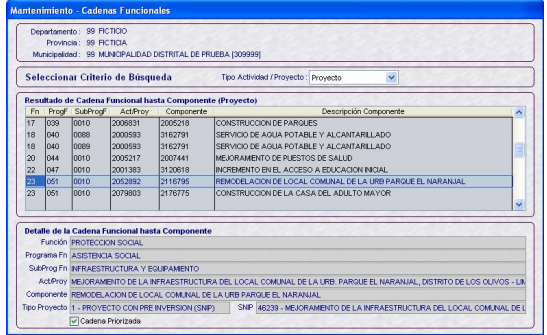

#### **MODIFICAR**

Con el cursor ubicado en una Cadena Funcional de Proyecto activar del Menú Contextual la opción **Modificar**.

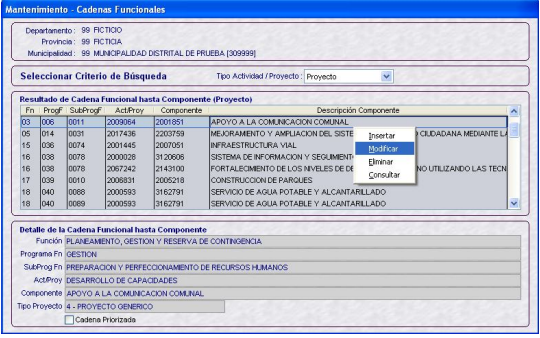

Se apreciará que todos los campos de la Cadena Funcional se encuentran bloqueados, el único cambio que permite el Sistema es consignar o retirar el Check a la **Cadena Priorizada**.

En el presente caso, se retira el Check.

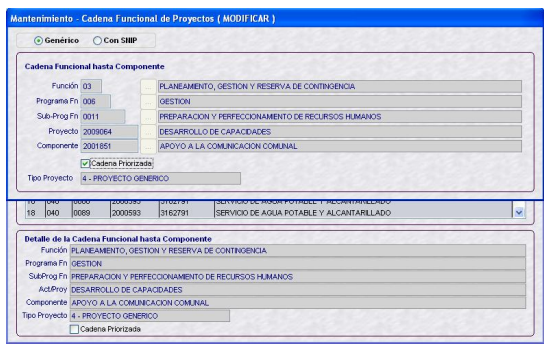

Realizado el cambio dar clic en ...

#### **ELIMINAR**

Para eliminar una Cadena Funcional de Proyecto, ubicar el cursor sobre ésta y activar del Menú Contextual la opción **Eliminar**.

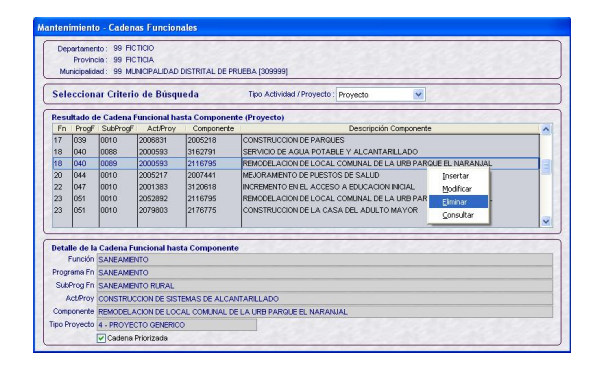

El Sistema mostrará un mensaje, el cual se Aceptará.

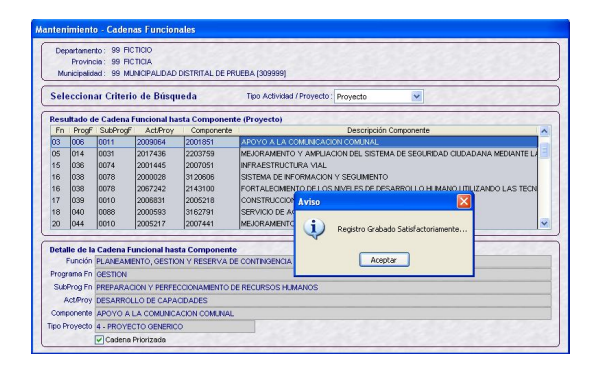

El Sistema no permitirá la eliminación de una Cadena Funcional de Proyecto que está siendo utilizada en una Meta, presentando un mensaje de Validación.

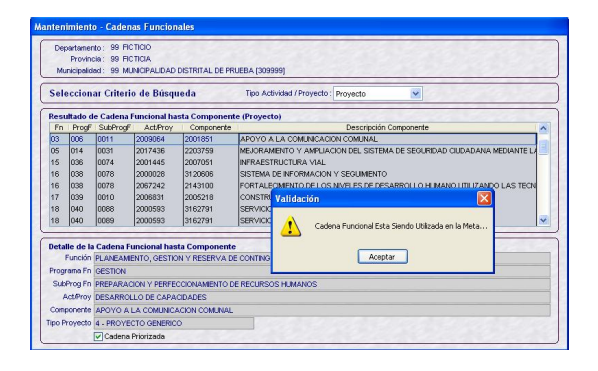

#### **VI.5.4. METAS PRESUPUESTALES**

Para la creación de Metas ingresar al Submódulo **Mantenimiento,** Opción **Metas Presupuestales**.

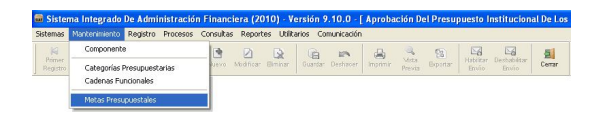

La pantalla **Mantenimiento – Metas Presupuestales** muestra en el área superior izquierda las Cadenas Funcionales de Actividad y Proyecto, y las Metas enviadas por la DNPP.

#### **INSERTAR**

Con el cursor ubicado en una Cadena Funcional activar del Menú Contextual la opción **Insertar**.

El Sistema permite crear más de una Meta en una misma Cadena Funcional, generando un único Correlativo Referencial (columna **Corr. Ref.**) de las Metas creadas en las distintas Cadenas Funcionales.

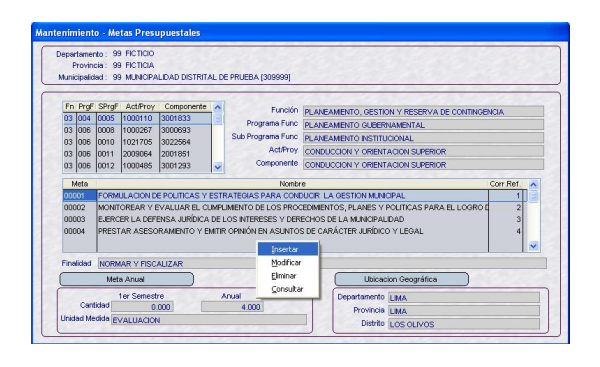

Los campos de la Ubicación Geográfica se encontrarán bloqueados por tratarse de una Municipalidad Distrital.

En el campo **Meta** se ingresará la descripción de ésta.

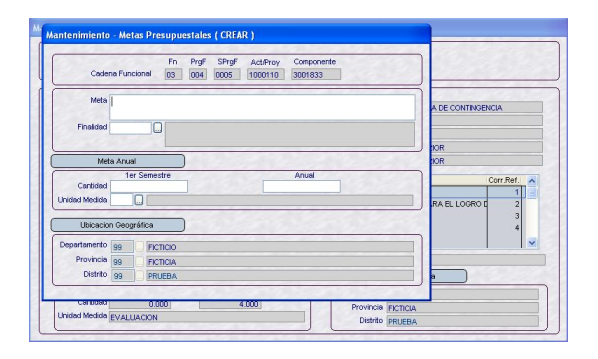

Cuando la Cadena Funcional es de Actividad dando clic en **se abrirá la** Tabla de Ayuda mostrando sólo la(s) Finalidad(es) que correspondan a la Cadena Funcional de Actividad seleccionada, no se requiere que hayan sido seleccionadas en el Submódulo **Mantenimiento,** Opción **Categorías Presupuestarias**.

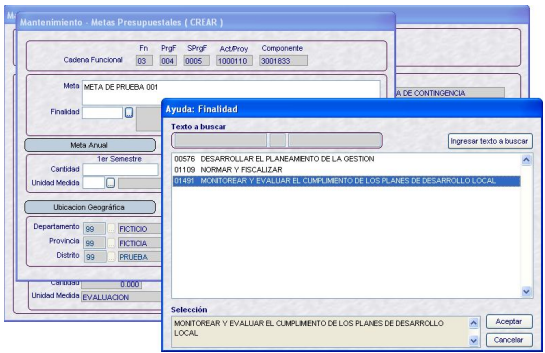

En cambio, si la Cadena Funcional es de Proyectos, la Tabla de Ayuda mostrará las **Finalidades** previamente seleccionadas en el Submódulo **Mantenimiento,** Opción **Categorías Presupuestarias**.

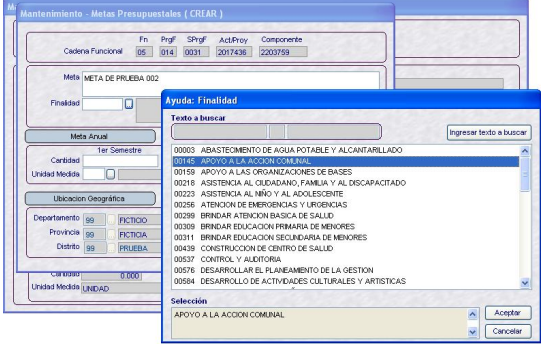

Luego, se consignará la **Cantidad 1er Semestre** y **Anual**, luego la **Unidad de Medida**.

Para la Cadena Funcional: 03 004 0005 1000110 3001833, se ha creado la Meta:

Meta: *META DE PRUEBA 001* Finalidad: *01491 MONITOREAR Y EVALUAR EL CUMPLIMIENTO DE LOS PLANES DE DESARROLLO LOCAL*  Cantidad 1er Semestre: *152.000* Cantidad Anual: *360.000* Unidad de Medida: *001 ACCIÓN*

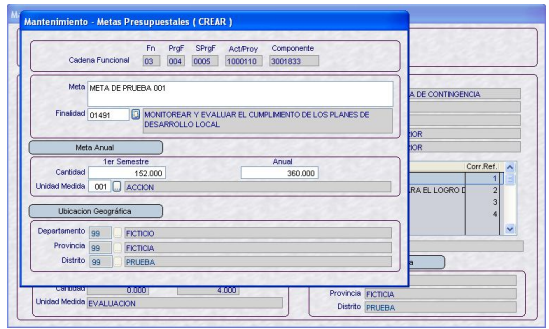

Dar clic en Guardar y, confirmar el mensaje presentado por el Sistema.

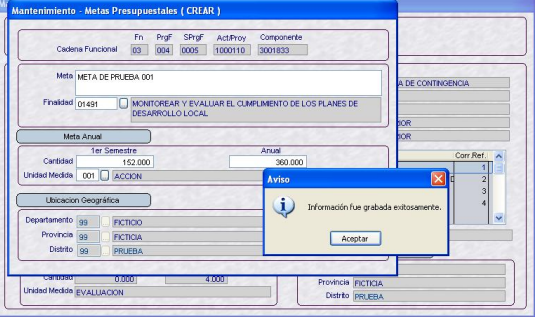

Estos datos se mostrarán en la pantalla **Mantenimiento - Metas Presupuestales**.

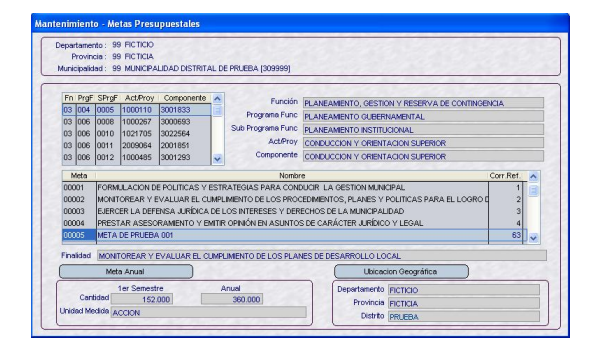

#### **MODIFICAR**

Con el cursor ubicado en una Meta se activará del Menú Contextual la opción **Modificar**, presentando los campos: Meta, Finalidad, Cantidad (1er Semestre y Anual) y Unidad de Medida activos para que puedan ser modificados.

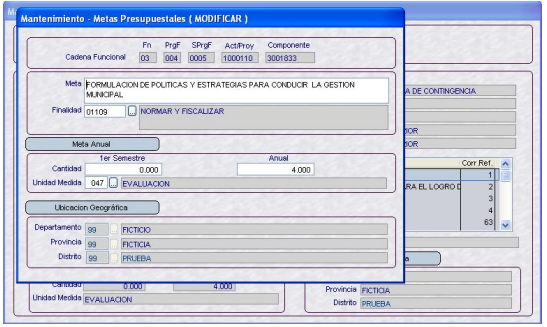

A diferencia de las Etapas anteriores en ésta se deberá registrar la Cantidad de la Meta al 1er Semestre, haciendo uso de ésta Opción.

#### **ELIMINAR**

En cambio, si con el cursor ubicado en una Meta se activa del Menú Contextual la opción **Eliminar**, los campos se mostrarán bloqueados.

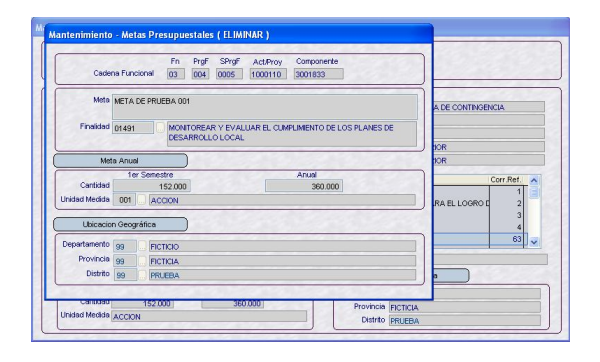

Dar clic en Guardar , y confirmar el mensaje presentado por el Sistema.

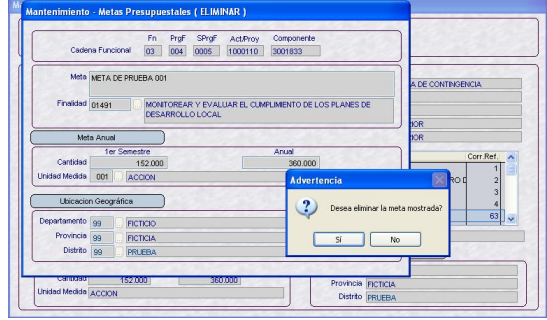

Luego, se mostrará otro mensaje, el cual se Aceptará.

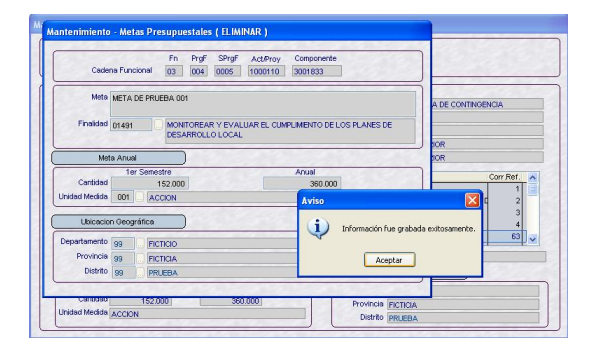

La Meta quedará eliminada, por lo que ya no se mostrará en la pantalla **Mantenimiento - Metas Presupuestales**.

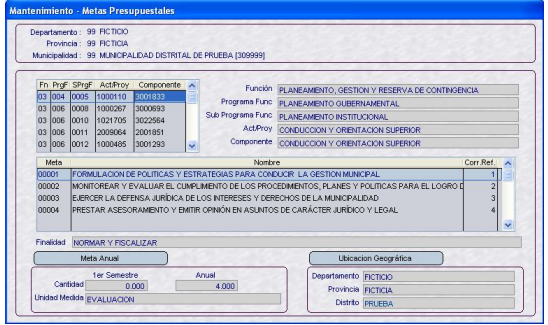

Si la Meta que se quiere **Eliminar** ha sido utilizada en la Formulación de Gastos, el Sistema no lo permitirá, presentando un mensaje, el cual se Aceptará.

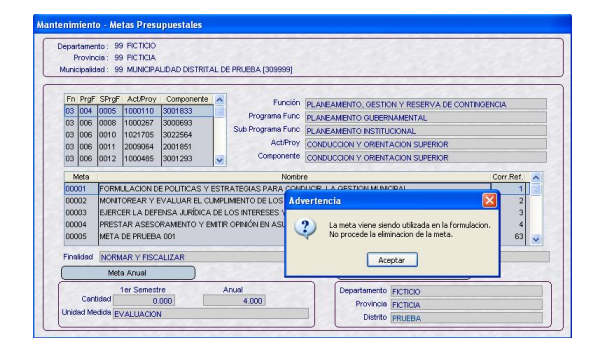

#### **CONSULTAR**

Al activar del Menú Contextual la opción **Consultar**, se mostrarán los datos de la Meta.

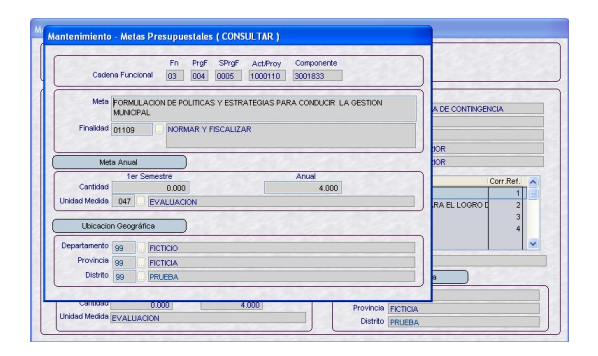

El mismo procedimiento se realizará para consultar Metas en las demás Cadenas Funcionales.

#### **VI.5.5. FORMULACIÓN DE GASTOS**

Similar a los Ingresos, las Municipalidades Distritales visualizarán la información devuelta por la DNPP en el nivel más detallado del Gasto: Cadena Funcional, Meta, Fuente, Rubro y Específica nivel 2 del gasto ingresando en el Submódulo **Registro** Opción **Formulación / Gastos**.

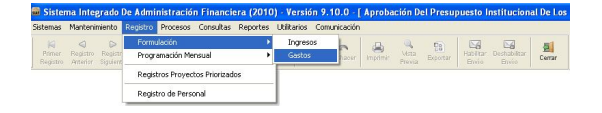

En la pantalla **Formulación – Gastos** se mostrarán las **Cadenas Funcionales**, con sus respectivas **Metas**, y de éstas su **Corr. Ref.** y **Total Distribuido**.

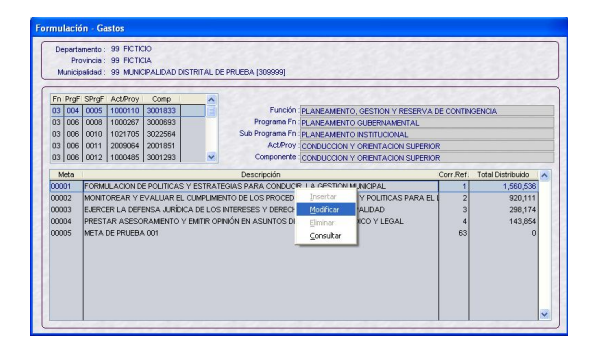

#### **MODIFICAR**

Con el cursor ubicado en una Meta activar del Menú Contextual la opción **Modificar**, que permitirá distribuir Clasificadores a una nueva Meta y/o retirar o asignar Clasificadores a una Meta con montos distribuidos.

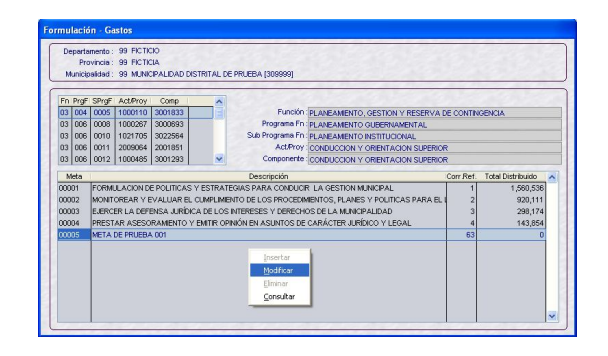

En el área **Distribución por Clasificador** activar del Menú Contextual la opción **Seleccionar**.

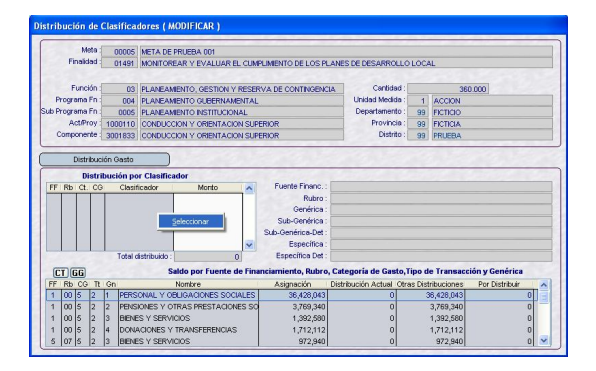

A continuación, se deberán seleccionar el Rubro, dando clic en v se desplegará un listado y los Clasificadores de Gastos, mostrándose todos aquellos que correspondan de acuerdo a la Cadena Funcional (Actividad o Proyecto).

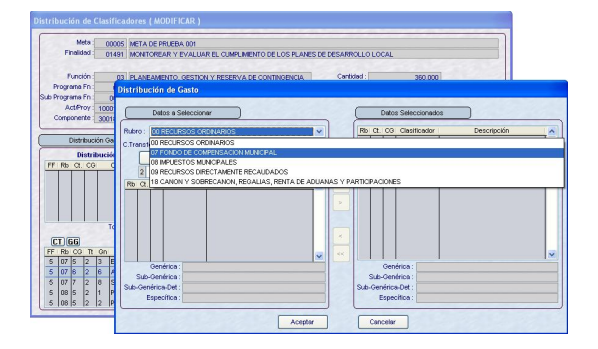

Sólo cuando la Distribución del Gasto corresponda a una Cadena Funcional de Actividad relacionada al Rubro **00 – RECURSOS ORDINARIOS** se activará el campo **Concepto Transferencia**, presentando el Sistema aquellos que corresponda así como los Clasificadores asociados a éstos.

En el presente caso, se selecciona el Rubro 07 – FONDO FR COMPENSACIÓN MUNICIPAL. Seguidamente, se selecciona el Clasificador ya sea utilizando la Barra Vertical ó realizando la búsqueda consignando parte de su descripción o el código del Clasificador, dando luego clic en **Filtrar**.

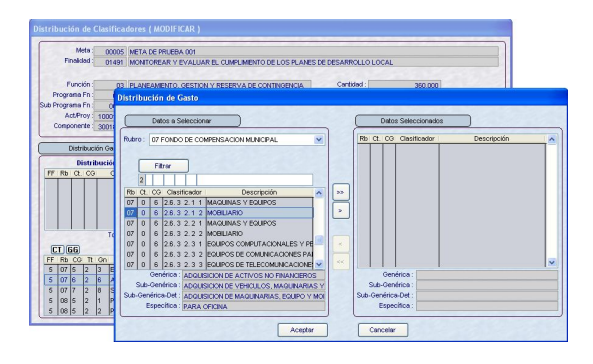

Haciendo uso del icono  $\Box$ , se seleccionará(n) el(los) Clasificador(es).

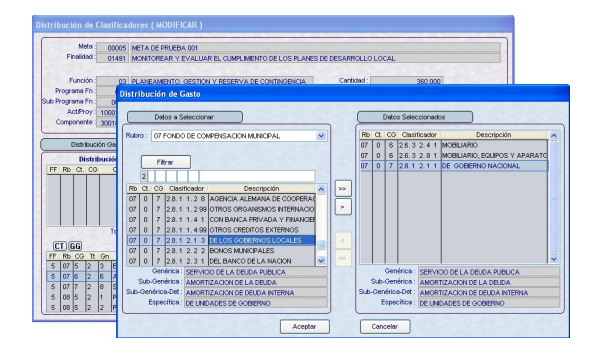

Teniendo los Rubros y Clasificadores se dará clic en  $\left\lfloor \frac{\text{Acceptar}}{\text{Aceptar}} \right\rfloor$ , para luego consignar los montos correspondientes.

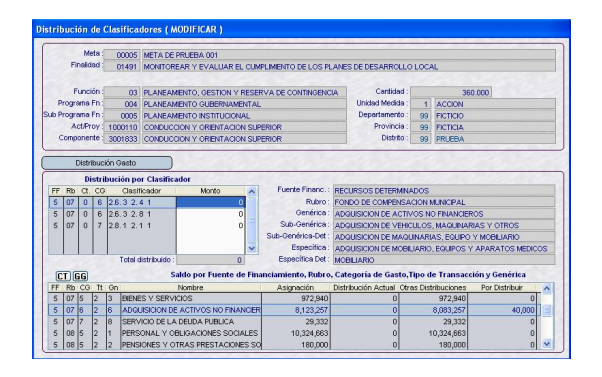

En el área inferior de la pantalla se encontrarán dos (2) íconos:

- GG al dar clic en éste, se presenta la pantalla **Saldo por Fuente de Financiamiento, Rubro, Categoría de Gasto, Tipo de Transacción y Genérica** con los montos de Asignación (devuelto por la DNPP), Distribución Actual (realizado en este registro), Otras Distribuciones (realizados en otros registros) y Por Distribuir (Saldo).
- **CT**, dando clic en éste, se muestra la pantalla **Saldo por Fuente de Financiamiento, Rubro y Concepto Transferencia** principalmente para el Rubro 00 – Recursos Ordinarios y sus Conceptos de Transferencia, con las mismas columnas que la pantalla a nivel Genérica de Gasto.

Estando en  $\overline{GG}$ , conforme se carguen los montos, éstos se mostrarán también en la columna **Distribución Actual** del área **Saldo por Fuente de Financiamiento, Rubro, Categoría de Gasto, Tipo de Transacción y Genérica**,.

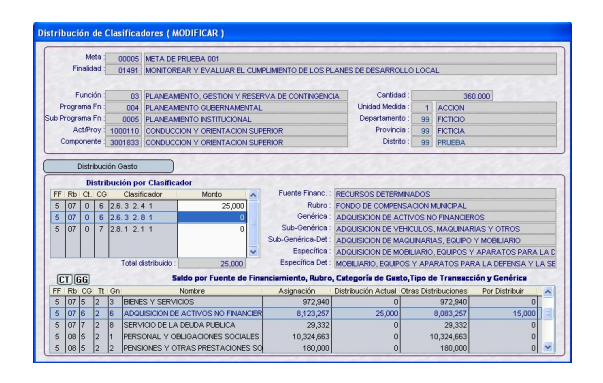

Y, también al dar clic en  $\boxed{\text{CI}}$  se mostrará el monto en la columna **Distribución Actual** del área **Saldo por Fuente de Financiamiento, Rubro y Concepto Transferencia**.

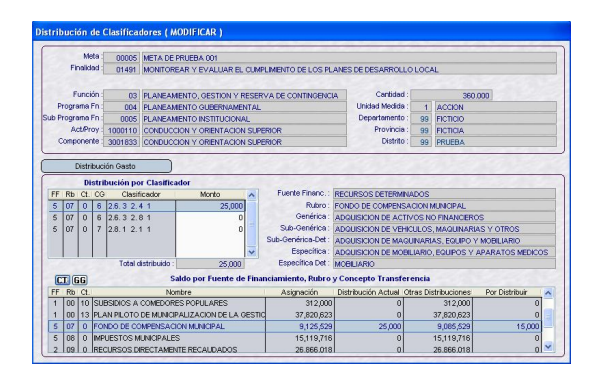

Los montos se acumularán conforme se vayan distribuyendo.

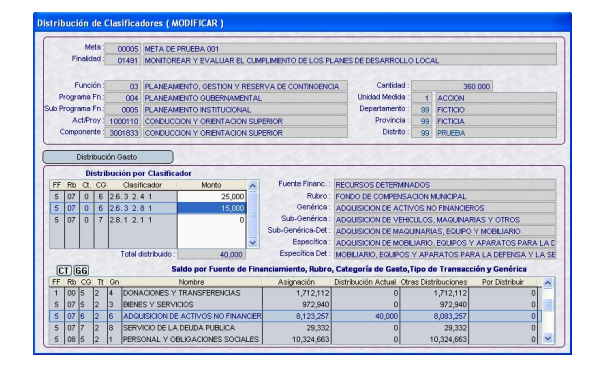

El Sistema validará que no se distribuyan montos superiores a la Asignación. Por lo que, en este caso, se retira el Clasificador 2.8. 1 2. 1 1.

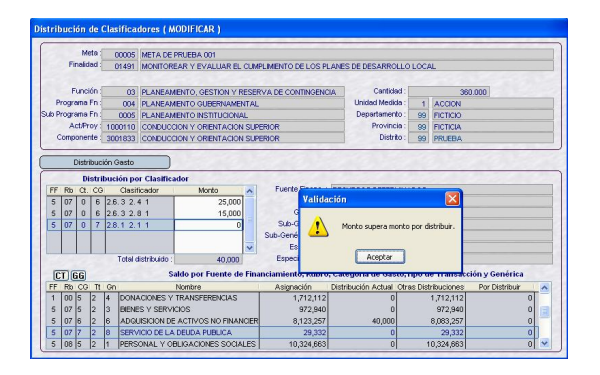

Al terminar, dar clic en Guardar.

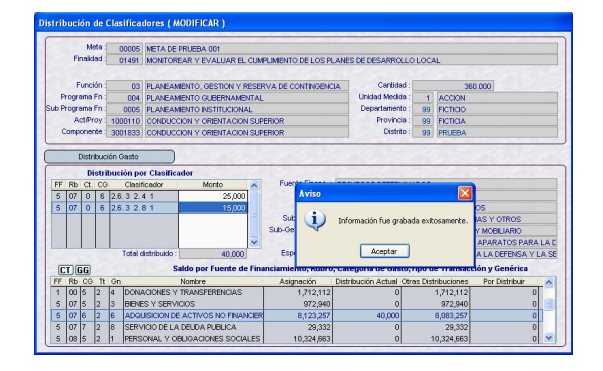

Al Aceptar el mensaje presentado por el Sistema en la pantalla **Formulación - Gastos** se mostrará en la Meta el monto en la columna **Total Distribuido**.

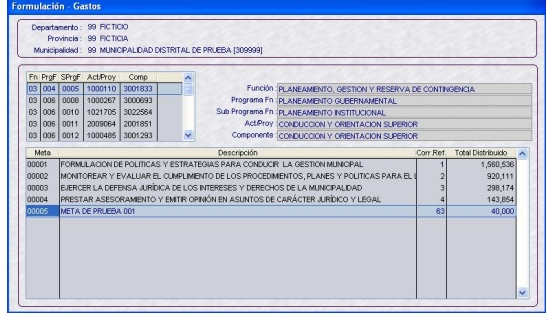

#### **CONSULTAR**

Si con el cursor ubicado en una Meta se activara del Menú Contextual la opción **Consultar**, el Sistema presentará la **Distribución por Clasificador** con los campos bloqueados.

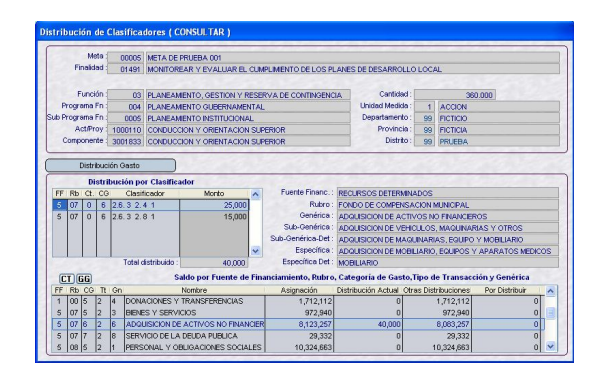

#### **MODIFICAR**

En cambio, con la opción **Modificar** los campos del Monto se encontrarán desbloqueados, permitiendo su modificación.

Asimismo, permitirá insertar o retirar Rubros y Clasificadores al activar del Menú Contextual la opción **Seleccionar**.

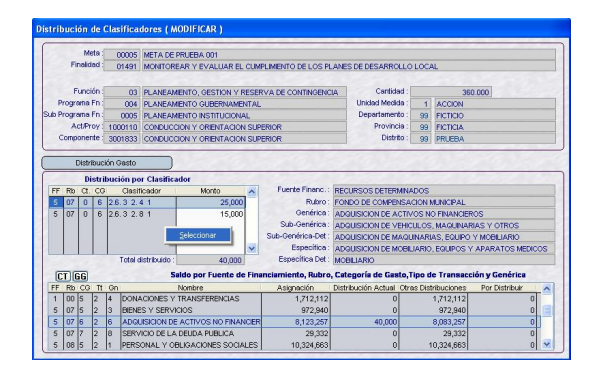

Esto permitirá retirar y/o insertar Clasificadores, realizando así modificaciones en la Distribución.

#### **VI.6 PROGRAMACIÓN MENSUAL**

Los procesos explicados anteriormente son similares a los realizados en las Etapas anteriores, pero la Mensualización sólo se efectúa en esta Tercera Etapa.

#### **VI.6.1. GASTOS**

Ingresar al Submódulo **Registro** Opción **Programación Mensual** / **Gastos**.

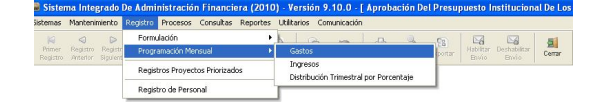

Se visualizarán las Cadenas Funcionales, Metas y Montos registrados en la Formulación de Gastos.

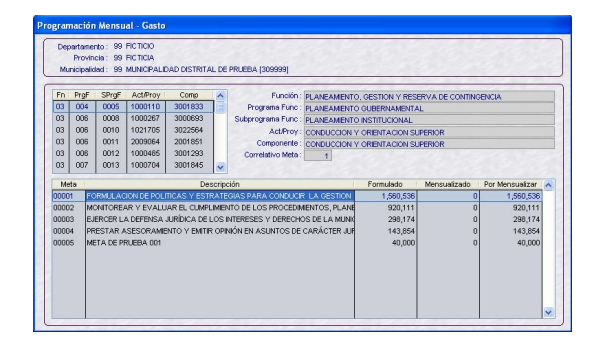

En el área **Meta** se encontrarán las que correspondan a la Cadena Funcional previamente seleccionada, observándose que el monto **Formulado** es igual al **Por Mensualizar** puesto que, aún no se ha **Mensualizado**.

#### **MODIFICAR**

Ubicar el cursor sobre una Meta y activar del Menú Contextual la Opción **Modificar**.

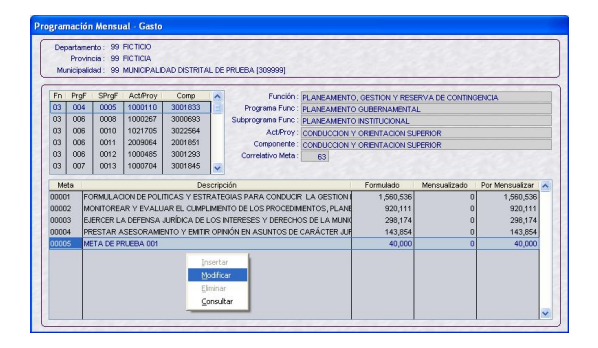

Estando en la pantalla **Programación Mensual – Gasto (MODIFICAR)** se podrá mensualizar el monto formulado por cada Clasificador.

Para ello, ubicar el cursor en un Clasificador de Gastos y en el área de la derecha, donde se encuentran los doce (12) meses del año se consignarán los montos.

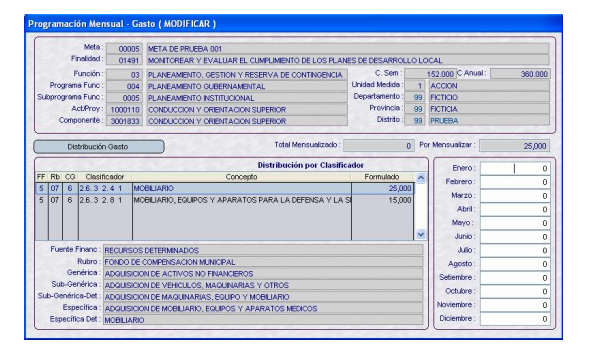

El monto de la columna Formulado, que proviene de lo registrado en la Formulación de Gastos, es el monto máximo para la programación.

Conforme se mensualice variará el monto del campo **Por Mensualizar**.

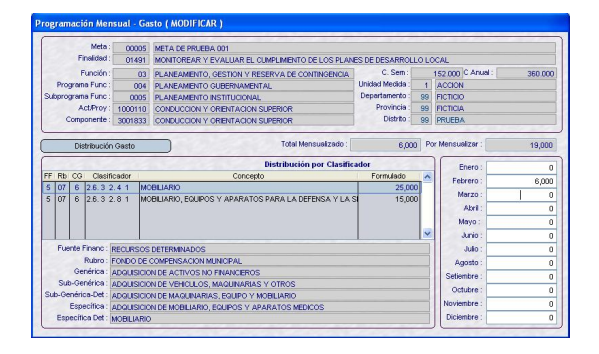

La sumatoria de los montos registrados de Enero a Diciembre no debe superar el monto Formulado para ese Clasificador. Caso contrario, el Sistema presentará un mensaje.

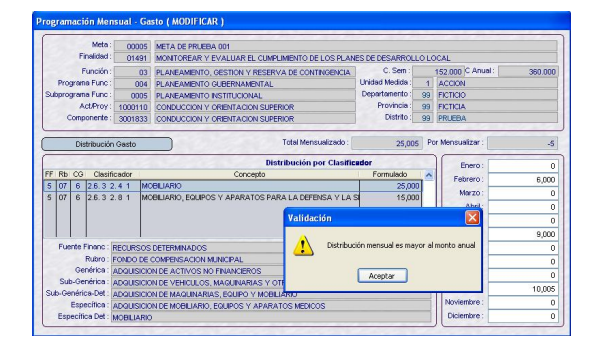

También validará que no se registren montos en negativo.

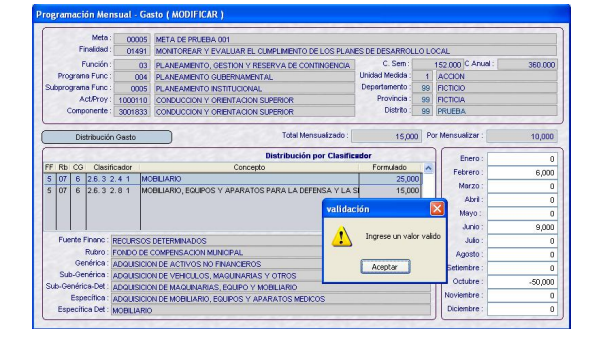

Habiendo consignado el(los) monto(s) en cada Clasificador, es decir, el campo **Por Mensualizar** se encuentra con cero (0), se podrá grabar la información.

Presentando el Sistema un mensaje, el cual se Aceptará.

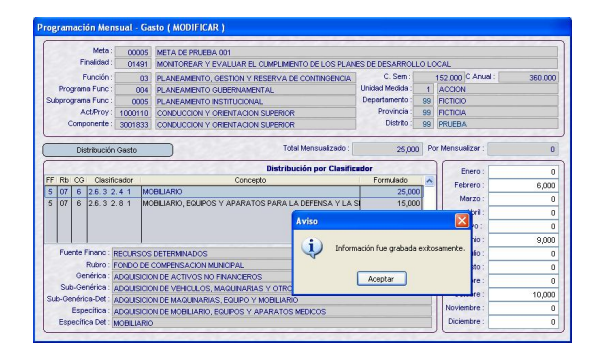

Saliendo de esa pantalla, volviendo a la pantalla principal se observará para esa Meta el monto Mensualizado y en **Por Mensualizar,** la diferencia entre lo Formulado menos lo Mensualizado.

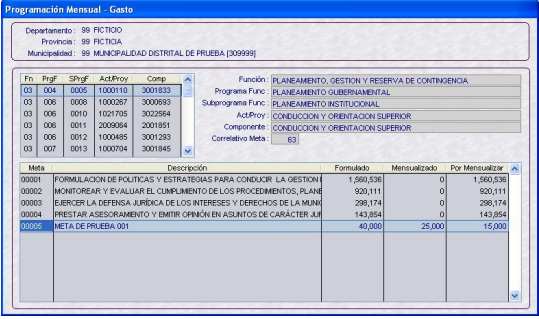

Realizar el mismo procedimiento para las demás Metas.

Habiendo concluido con la Mensualización de todas las Metas se procederá a transmitir la información. Mientras no se transmita el Usuario puede modificar la información.

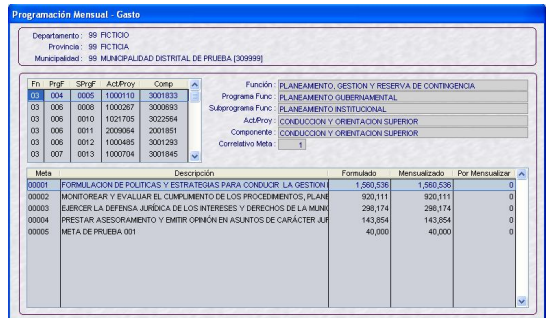

El Sistema facilita el registro de la Programación Mensual de Gastos, realizando la Distribución Trimestral por Porcentaje, opción que se explica más adelante.

#### **CONSULTAR**

La opción **Consultar** del Menú Contextual permite visualizar el detalle de la información más no modificarla.

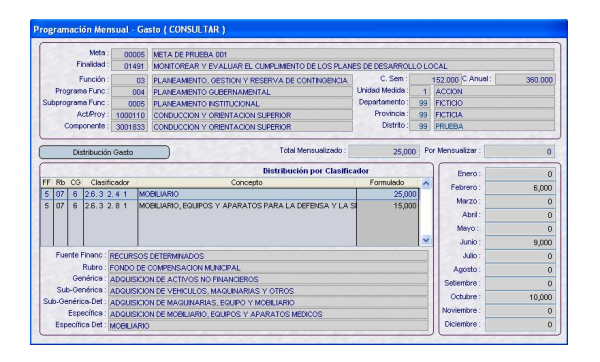

#### **VI.6.2. INGRESOS**

Al igual que en Gastos ingresando al Submódulo **Registro** Opción **Programación Mensual** / **Ingresos** se mostrarán las Fuentes de Financiamiento y Rubros con los montos registrados en la Formulación de Ingresos.

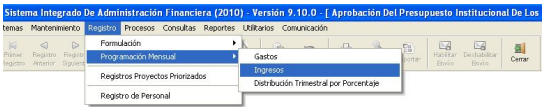

Las columnas Formulado y Por Mensualizar mostrarán los mismos montos. Mientras que, la columna Mensualizado muestra ceros.

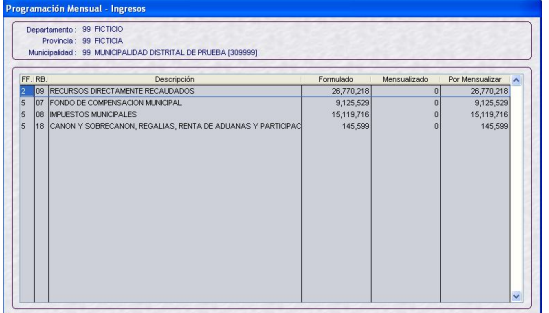

Con el cursor ubicado en un Rubro activar del Menú Contextual la Opción **Modificar**.

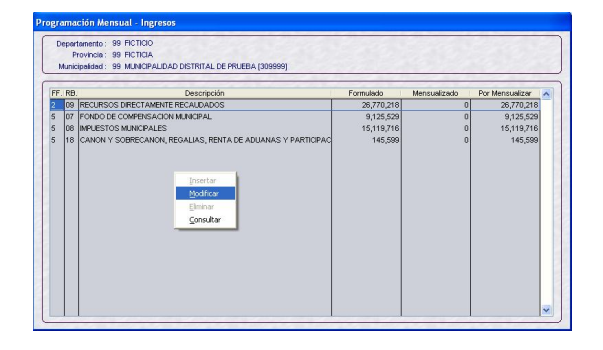

Seguidamente, se mostrará la pantalla Programación Mensual – Ingresos (MODIFICAR), en donde se consignará el monto por mes para cada Clasificador de Ingresos, registrando así la Programación Mensual.

Formulado: *114,163* Total Mensualizado: *0* Por Mensualizar: *114,163*

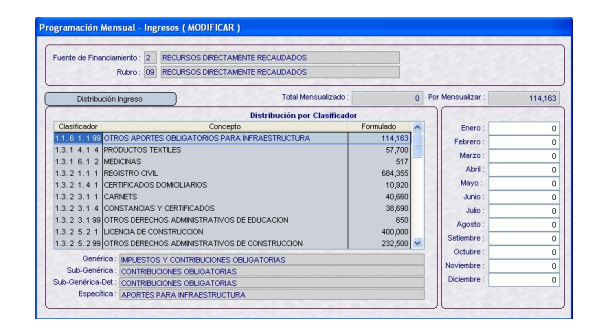

El procedimiento para el registro es igual al explicado en la Formulación Mensual de Gasto.

Conforme se consigne el monto en determinado mes, éste se acumulará en el campo Total Mensualizado y disminuirá el monto del campo Por Mensualizar

Formulado: *114,163* Total Mensualizado: *28,540* Por Mensualizar: *85,623* Febrero: *28,540*

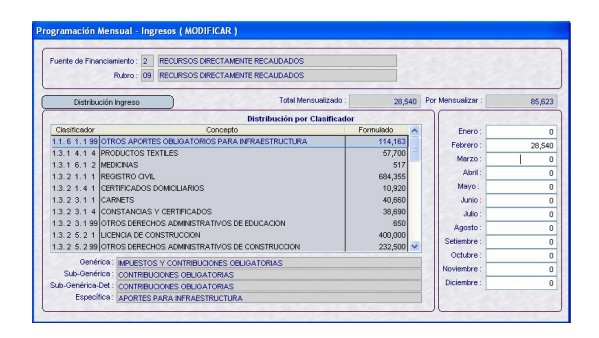

El Sistema validará que no se ingresen montos en negativo, mostrando un mensaje.

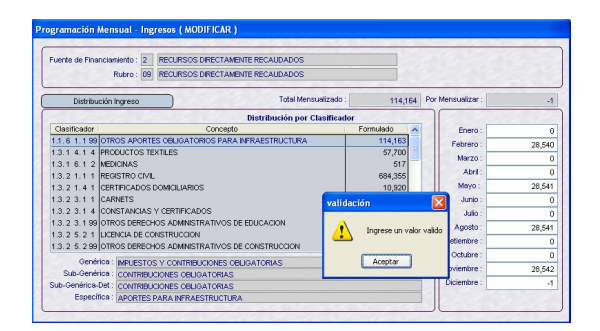

Asimismo, el Total Mensualizado no deberá exceder al monto Formulado.

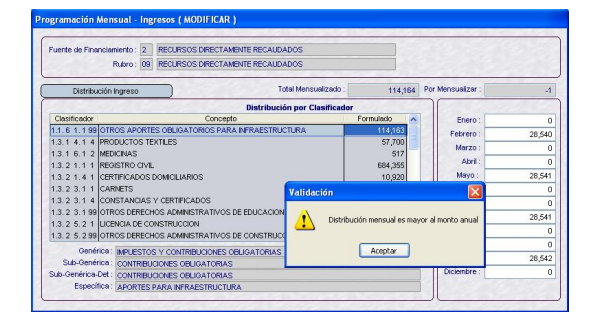

El monto Formulado debe ser igual al Total Mensualizado y el campo Por Mensualizar debe ser cero (0).

Concluida la consignación de montos pasar al siguiente Clasificador y realizar el mismo procedimiento.

咱 Dar clic en Guardar y, **Aceptar** el mensaje que presenta el Sistema para regresar a la pantalla principal.

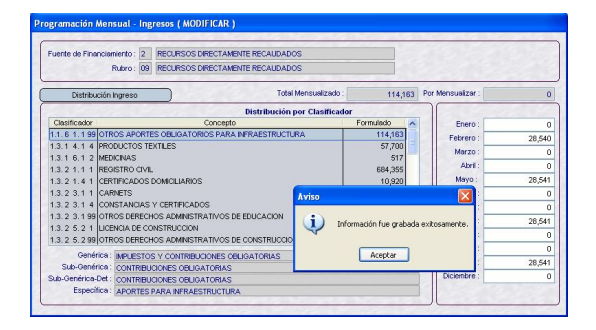

Se observará que el monto del Total Mensualizado se muestra en la columna **Mensualizado** y que el monto **Por** 

**Mensualizar** presenta la diferencia entre lo Formulado menos lo Mensualizado.

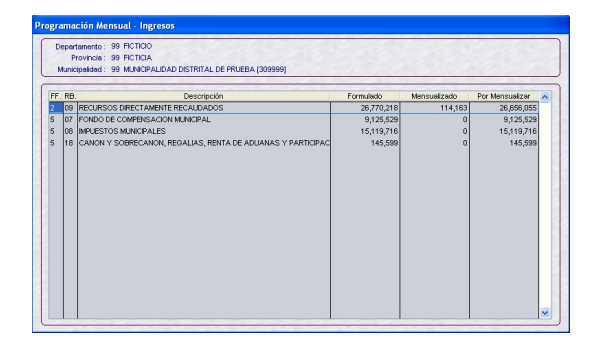

Al finalizar en la pantalla principal la columna **Por Mensualizar** debe encontrarse con ceros.

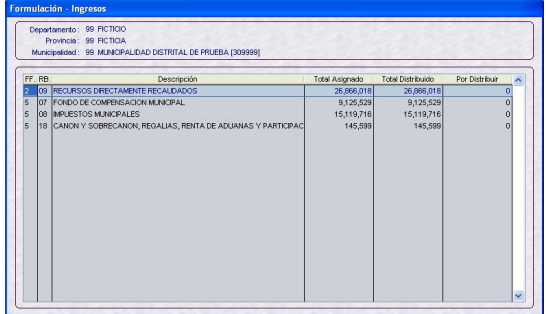

Asimismo, con el cursor ubicado en un Rubro se mostrará activa en el Menú Contextual la Opción **Consultar**.

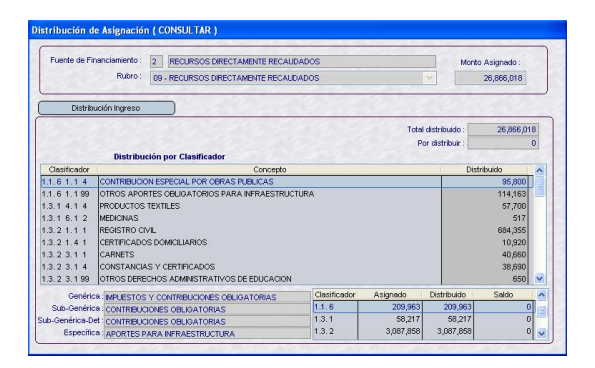

#### **VI.6.3. DISTRIBUCIÓN TRIMESTRAL POR PORCENTAJE**

En la pantalla **Distribución Mensual – Distribución Trimestral por Porcentaje** del Submódulo **Registro** Opción **Programación Mensual** / **Distribución Trimestral por Porcentaje** permite a la Municipalidad Distrital registrar la Programación Mensual

de Ingresos y Gastos de manera más rápida.

La utilización de esta Opción es optativa.

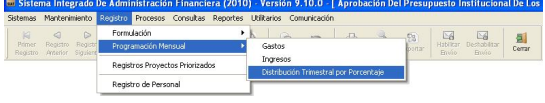

En ella encontraremos dos (2) pestañas: Distribución Porcentual Ingreso y Distribución Porcentual Gasto.

Dando clic en v se desplegará la lista con los Rubros. Para seleccionar uno, ubicar el cursor sobre éste.

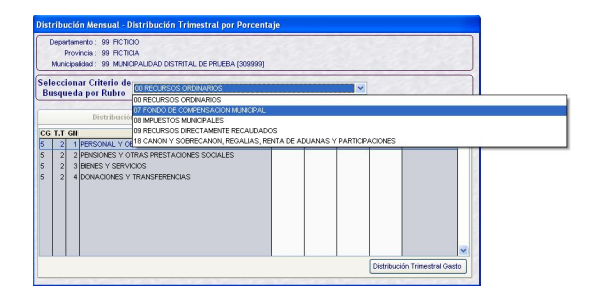

#### **VII.6.3.1. DISTRIBUCIÓN POR-CENTUAL INGRESO**

Al ingresar a esta pantalla se encontrará seleccionado por defecto el Rubro 00 – RECURSOS ORDINARIOS y se observará que la pestaña Distribución Porcentual Ingreso se muestra inactiva.

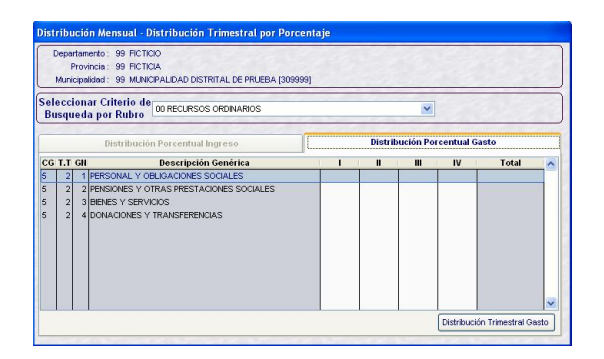

Luego de seleccionar el Rubro, en el caso 07 – FONDO DE COMPENSACIÓN MUNICIPAL y, estando en la pestaña **Distribución Porcentual Ingreso**, se ingresará el Porcentaje para cada Trimestre.

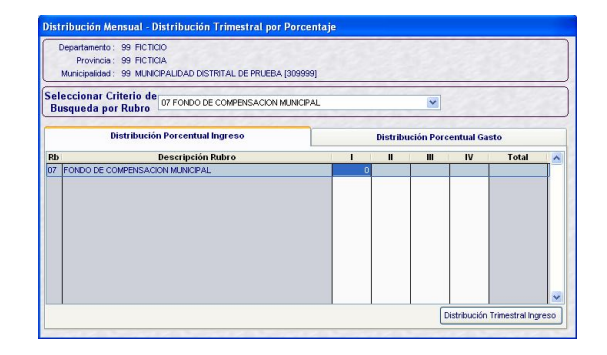

El Total (sumatoria de los 4 Trimestres) debe ser igual al 100%, luego hacer clic sobre el botón **Distribución Trimestral Ingreso** 

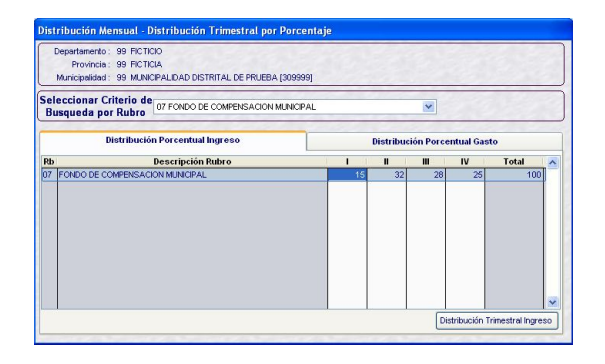

Esto hará que se graben los porcentajes y que el Sistema realice la Mensualización. Aceptar el Aviso presentado por el Sistema.

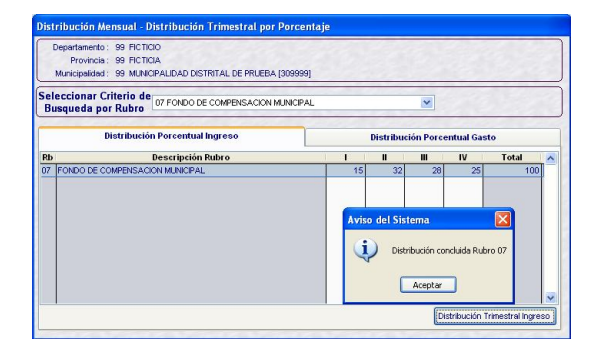

Ingresando al Submódulo **Registro** Opción **Programación Mensual** / **Ingresos** se confirmará que se ha realizado la Mensualización.

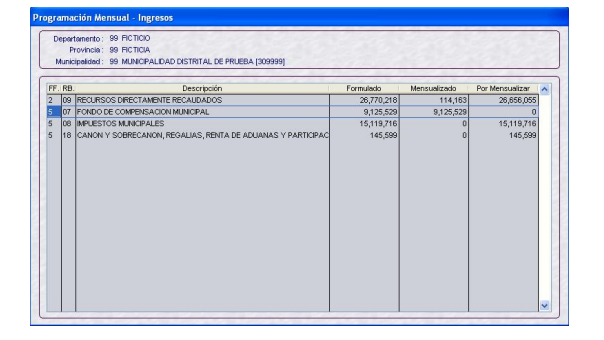

Al dar Modificar se encontrarán los montos para cada Mes, de acuerdo a los Porcentajes consignados para cada Trimestre.

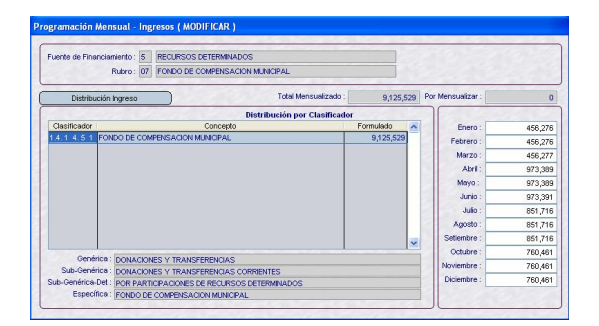

#### **VII.6.3.2. DISTRIBUCIÓN POR-CENTUAL GASTO**

Para registrar la **Distribución Porcentual Gasto**, habiendo seleccionado el Rubro, en este caso 00 – RECURSOS ORDINARIOS, se observará que los porcentajes se asignarán para cada **CG / TT/GN**.

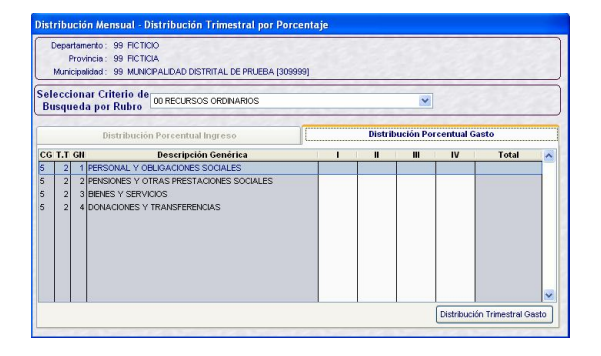

Ingresar los porcentajes para cada CG / TT/GN y Trimestre, debiendo ser el Total 100%.

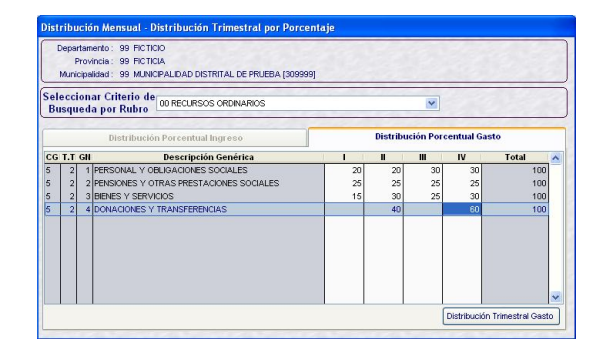

Luego, dar clic en **Distribución Trimestral Ingreso** para que se graben los cambios y realice la Mensualización.

Mostrando un mensaje el cual se aceptará, por cada una de las Categorías, Tipo Transacción y Genéricas que ha distribuido.

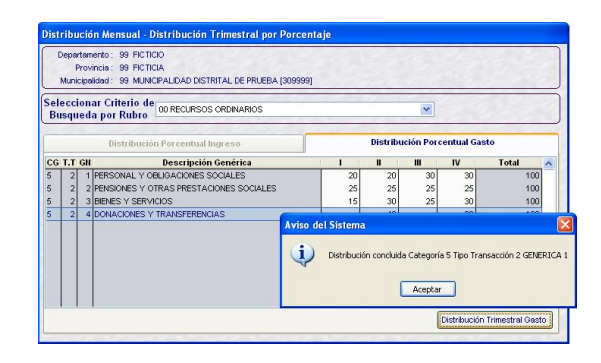

Para confirmar la Mensualización ingresar al Submódulo **Registro** Opción **Programación Mensual** / **Gasto**, con el cursor ubicado en una Cadena Funcional cuya Meta afecta, en el caso el Rubro 00 para el cual se registró la Distribución por Porcentajes, se activa del Menú Contextual la opción **Modificar**.

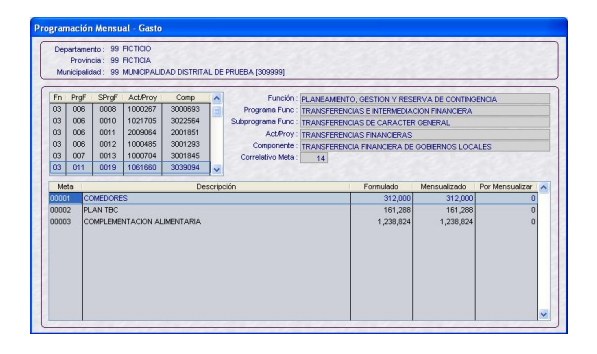

Para el(los) Clasificadores se mostrarán los montos de la formulación desagregados por mes, de acuerdo a lo registrado en la Distribución Trimestral por Porcentaje.

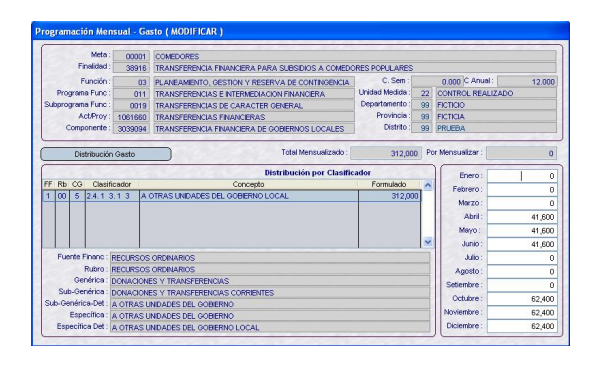

En caso se realice la Distribución Trimestral por Porcentaje habiendo antes registrado la Programación Mensual, ésta última se reemplazará.

#### **VI.7 REGISTRO PROYECTOS PRIO-RIZADOS**

A diferencia de las Etapas anteriores en ésta se registran los Proyectos Priorizados, ingresando al Submódulo **Registro** Opción **Registro Proyectos Priorizados**.

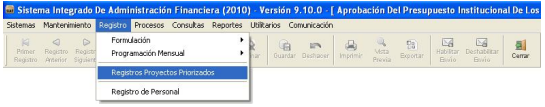

Estando en la pantalla Registro – Proyectos Priorizados activar del Menú Contextual la opción **Insertar**.

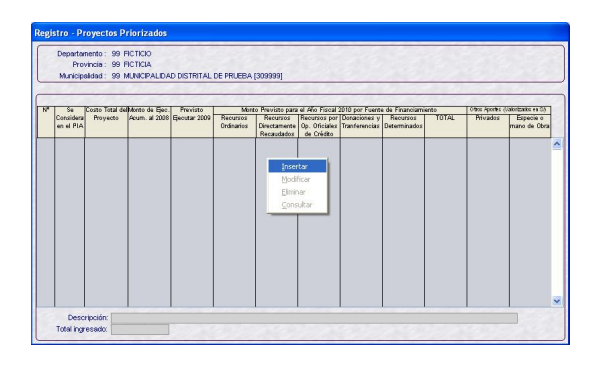

A continuación, se consignarán los datos en los campos que muestra la pantalla.

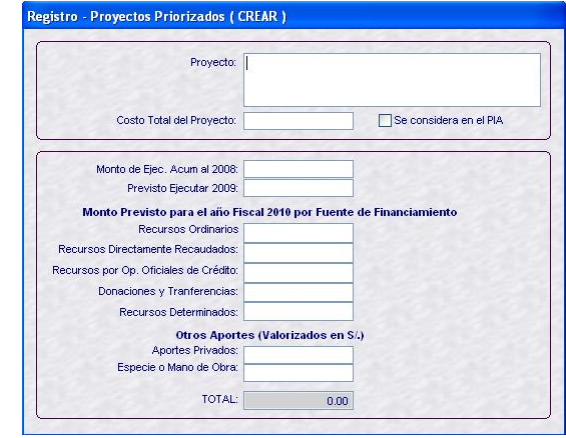

Primero se consignará la descripción del Proyecto, luego el Costo Total del Proyecto y marcar con Check **V**Se considera en el PIA en caso éste se haya considerado en el Proceso Participativo 2010, caso contrario no marcarlo Se considera en el PIA

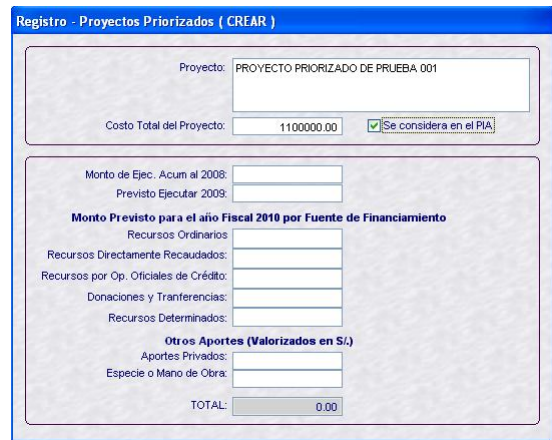

Al dar clic en <sub>Guardar</sub> el Sistema validará que el Total no sea mayor al Costo Total del Proyecto.

Costo Total del Proyecto: *1,100,000.00* TOTAL: *1,100,000.43*

**Validación**: Los montos sumados superan el Costo Total del Proyecto - **Aceptar**.

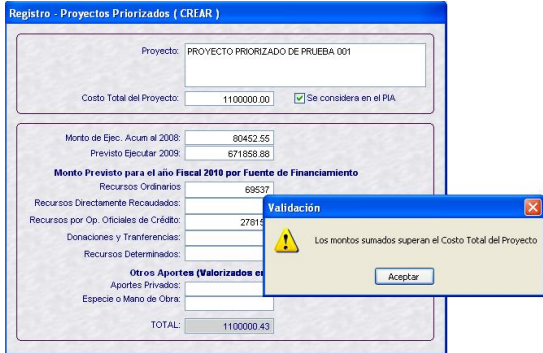

Caso contrario, mostrará el **Aviso: Información fue grabada exitosamente. Aceptar.** 

Costo Total del Proyecto: *1,100,000.00* TOTAL: *1,099,999.43*

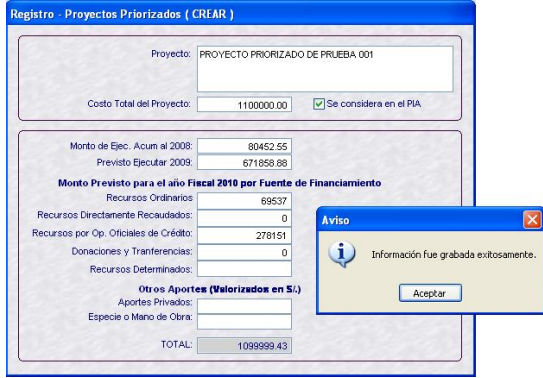

Al dar **Aceptar** al mensaje anterior en la pantalla principal, se mostrarán los datos del Proyecto Priorizado.

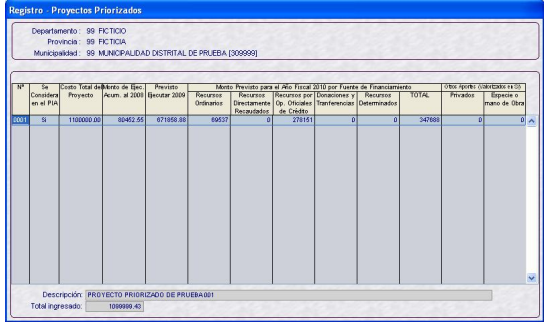

Realizar el mismo procedimiento para el registro de aquellos Proyectos considerados como Priorizados en el Proceso Participativo 2010.

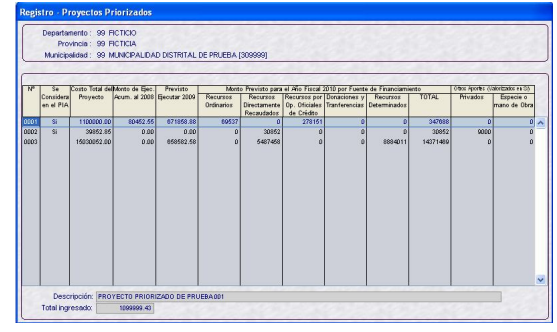

#### **MODIFICAR**

Al activar del Menú Contextual la opción **Modificar**, se mostrará todos los campos activos para ser rectificados.

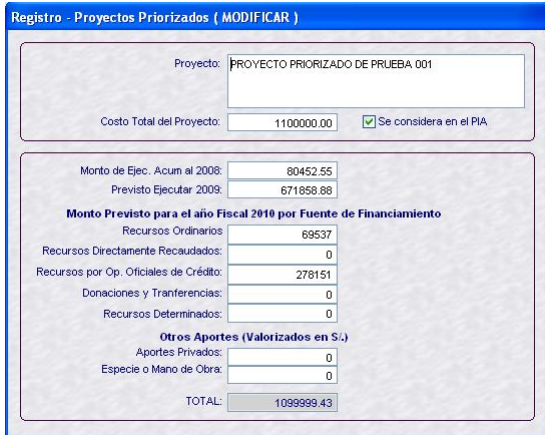

Realizados los cambios, dar clic en *suardar*.

#### **ELIMINAR**

Esta opción permite la eliminación del registro.

Al activar del Menú Contextual la opción **Eliminar**, se mostrará la pantalla con los campos bloqueados.

ua. Dar clic en Guardar.

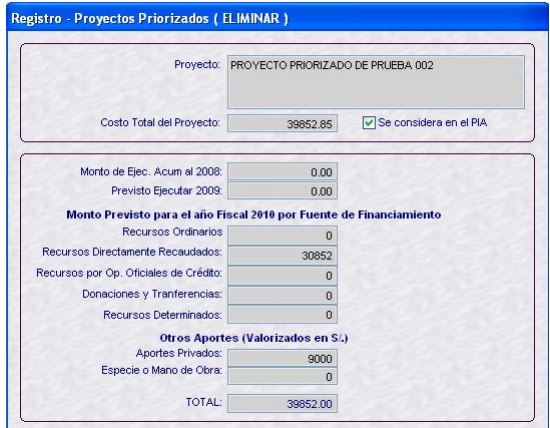

Mostrando el Sistema un mensaje el cual se confirmará.

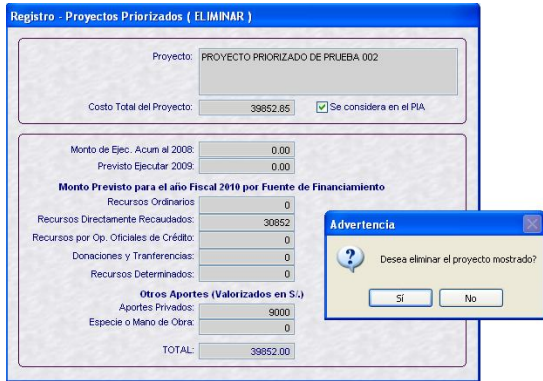

Luego, presentará otro mensaje el cual se aceptará.

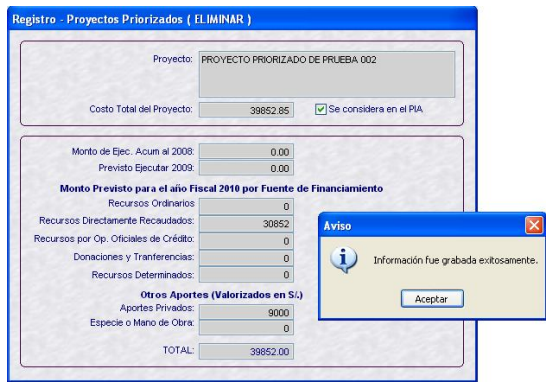

Regresando a la pantalla principal ya no se encontrará el PROYECTO PRIORIZADO DE PRUEBA 002. Sin embargo, como éste tenía como Número Correlativo el Nº 0002, el siguiente registro tiene ahora esta numeración correlativa.

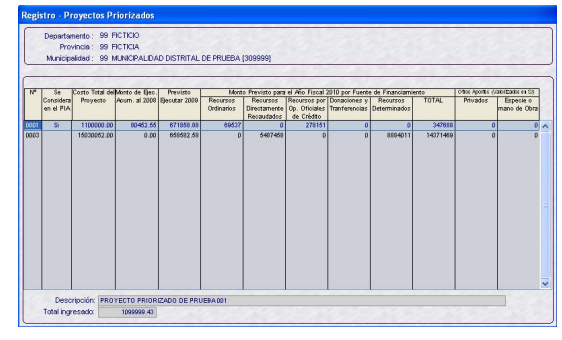

#### **CONSULTAR**

La opción **Consultar** hace que todos los campos se muestren bloqueados, sólo se podrá visualizar la información.

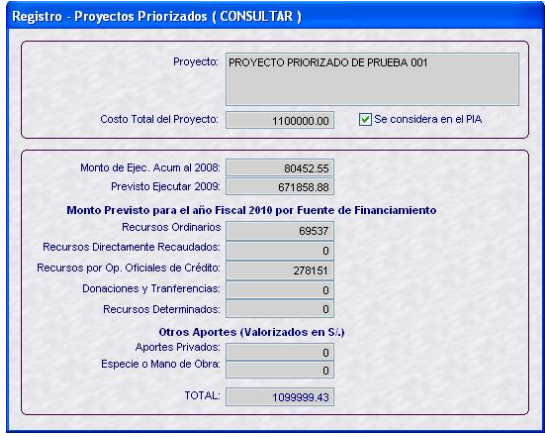

#### **VI.8 REGISTRO DE PERSONAL**

En esta Etapa se registrará también información del Personal, para ello ingresar al Submódulo **Registro** Opción **Registro Personal**.

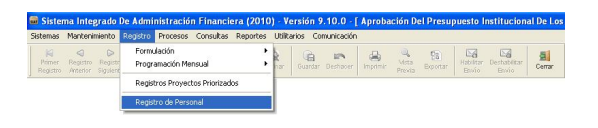

Luego, en la ventana de Criterio de Búsqueda seleccionar el nivel de Personal activando la lista desplegable, contando con dos (2) opciones:

- **Concejo Municipal**
- **Personal Municipal**

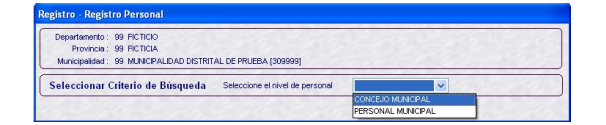

#### **VI.8.1. CONCEJO MUNICIPAL**

Al seleccionar el nivel de Concejo Municipal se mostrarán (2) dos cargos: Alcalde y Regidores. Ubicando el cursor en uno de ellos activar del Menú Contextual la Opción **Actualizar**.

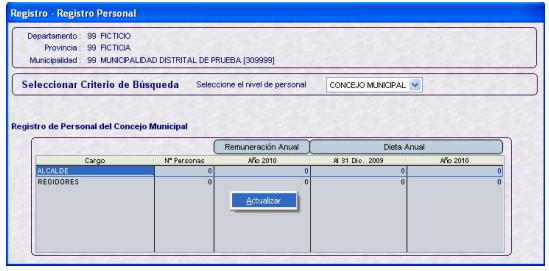

Estando en la pantalla Registro de Personal del Concejo Municipal se ingresará para el Alcalde la Remuneración Anual y para los Regidores: Nº Regidores, Dieta 2009 y Dieta 2010.

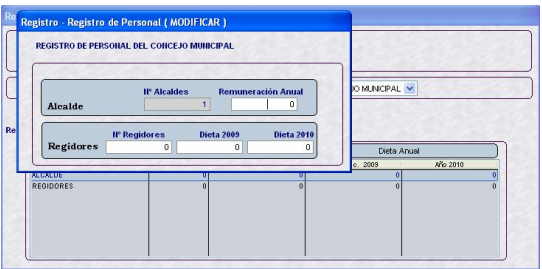

Se debe registrar el dato en cada uno de los campos, caso contrario al Guardar el Sistema presentará el Aviso: Debe culminar el registro…..**Aceptar**.

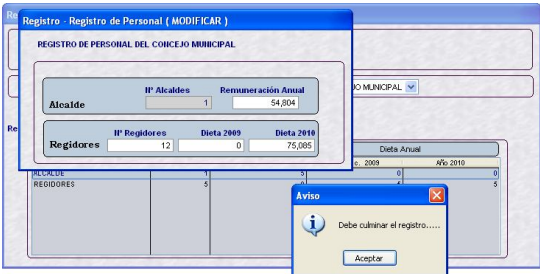

Ingresada la información dar clic en .

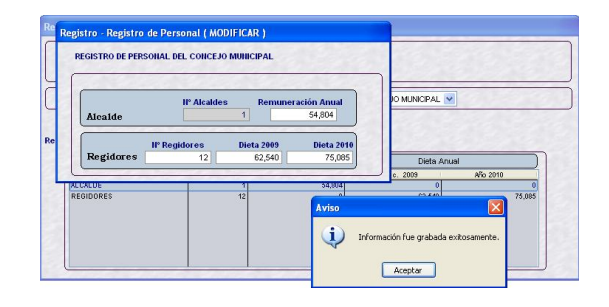

La información se mostrará en el área Registro de Personal del Concejo Municipal.

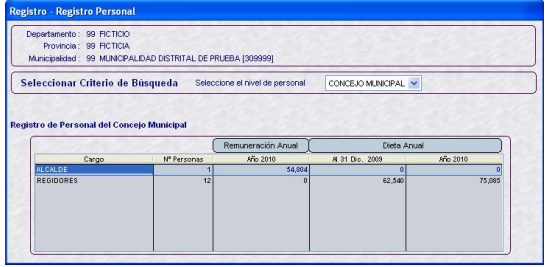

#### **VI.8.2. PERSONAL MUNICIPAL**

Si se selecciona el nivel de Personal Municipal se activará el campo **Tipo Personal**, mostrando las opciones: **Activo** o **Pensionista**.

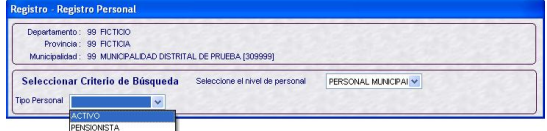

#### **VI.8.2.1. ACTIVO**

Para el Tipo Personal **Activo** se tienen dos (2) opciones: **Contratados** y **Nombrados**.

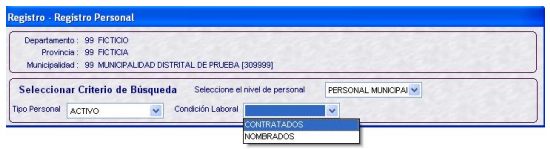

Seleccionando la Condición Laboral **Contratados** se activará el campo Modalidad Contrato con dos (2) opciones: **Servicios No Personales** y **Servicios Personales**.

**a. Contratados**

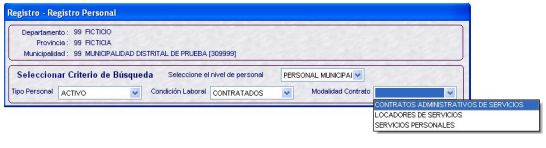

Dar clic en **Buscar** luego de haber seleccionado la **Modalidad Contrato**.

#### **Contratos Administrativos de Servicios**

Para registrar a los contratados por CAS, activar del Menú Contextual la Opción **Actualizar**.

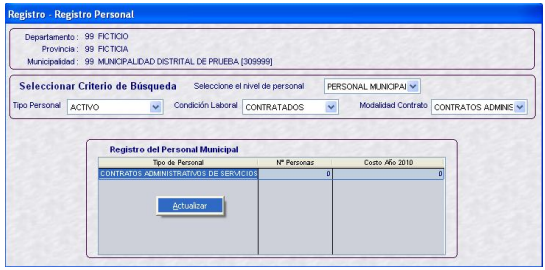

Se ingresará el Nº de Personas y el monto correspondiente a la Remuneración 2010.

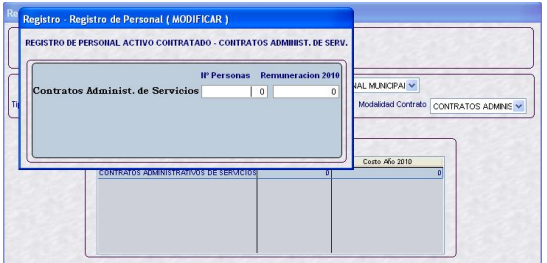

Dar clic en <sub>Guardar</sub> una vez consignados los datos.

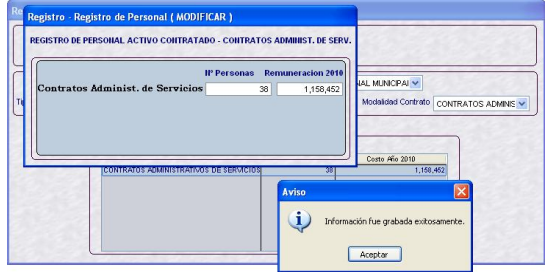

La información se mostrará en el área Registro del Personal Municipal.

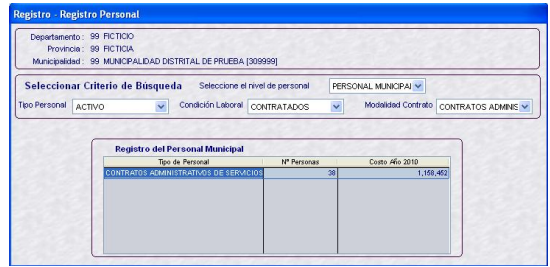

#### **Locadores de Servicios**

El procedimiento es similar al explicado para los CAS, primero se activará del menú Contextual la Opción **Actualizar**.

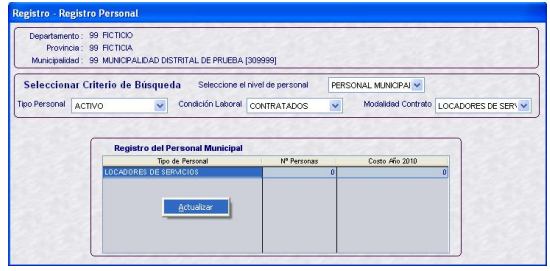

A continuación, ingresará el Nº de Personas y la Remuneración 2010.

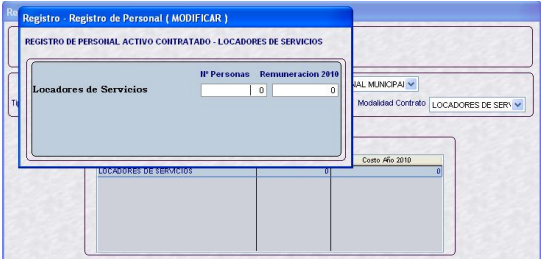

Por último, dará clic en Guardar.

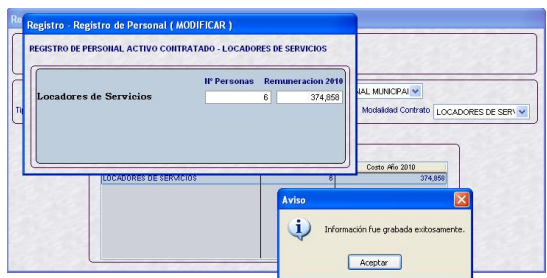

La información se visualizará en el área Registro del Personal Municipal.

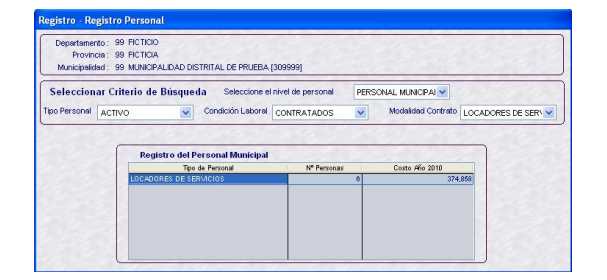

**Servicios Personales** 

Se mostrará una pantalla con el Tipo de Personal, Nº Personas y Costo Año 2010. Para ingresar los datos activar del menú Contextual la Opción **Actualizar**.

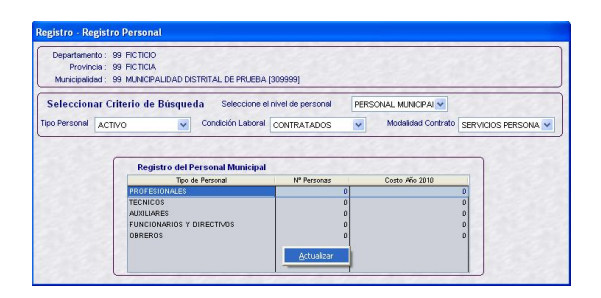

A continuación, ingresar para cada Tipo de Personal el Nº de Personas y su respectiva Remuneración 2010.

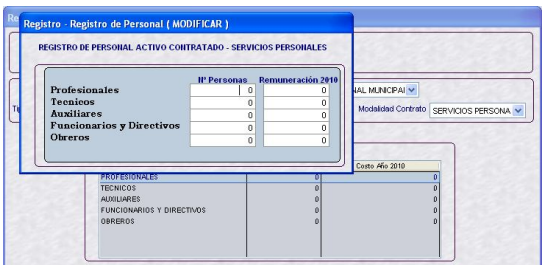

Ingresados los datos dar clic en **current**.

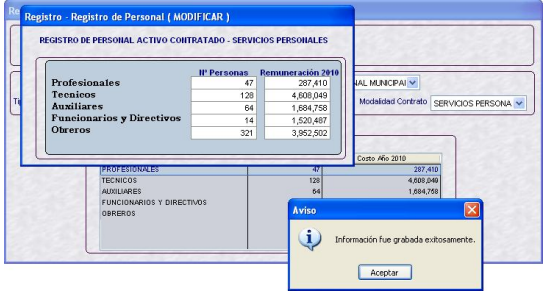

La información se mostrará en la pantalla Registro del Personal Municipal.

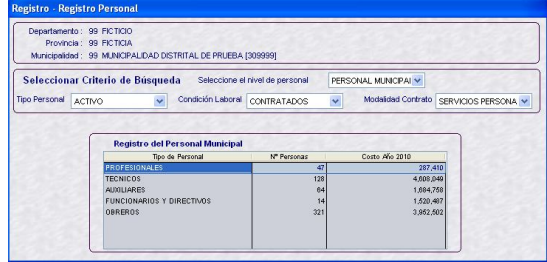

#### **b. Nombrados**

Luego de, seleccionar el nivel de **Personal Municipal** el Tipo **Activo** y la Condición Laboral **Nombrados**, dar clic en **Buscar**.

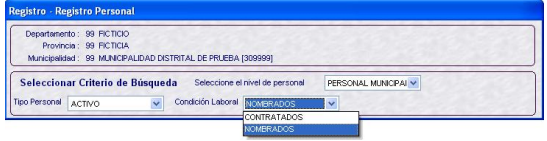

Activar del Menú Contextual la Opción **Actualizar**.

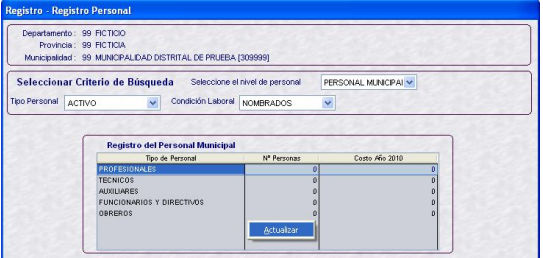

Luego, ingresará el **Nº Personas** y **Remuneración 2010** por cada Tipo de Personal.

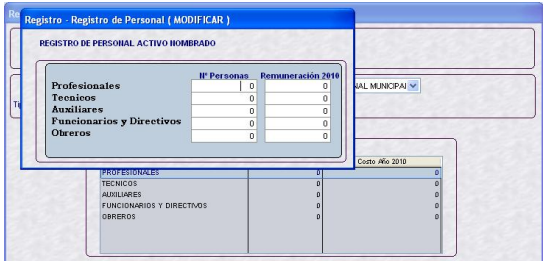

Ingresados los datos, dar clic en burdar.

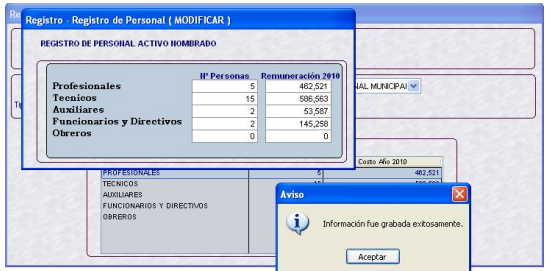

.<br>Registro - Registro de Personal ( MODIFICAR )<br>- REGISTRO DE PERSONAL PENSIONISTA ensionistas L.<br>MUNICIPAI V .<br>osto Año 2010

Los datos registrados se mostrarán en el área Registro del Personal Municipal.

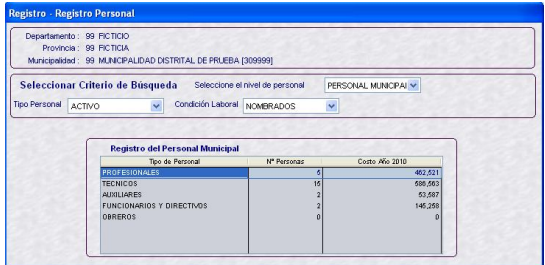

#### **VI.8.2.2. PENSIONISTA**

Seleccionado el Tipo Personal **Pensionista** dar clic en **Buscar**.

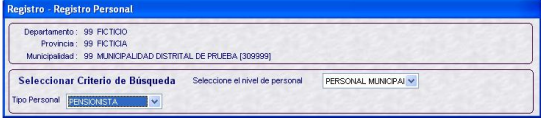

A continuación, activar del Menú Contextual la opción **Actualizar**.

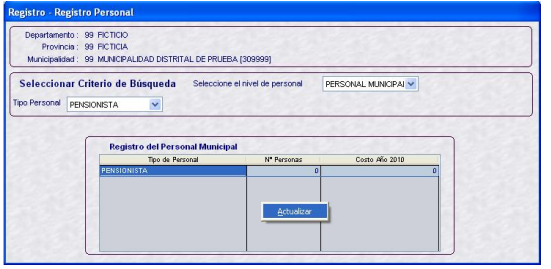

Luego, ingresar el **Nº Personas** y el monto de la **Remuneración 2010**.

Por último, dar clic en Guardar.

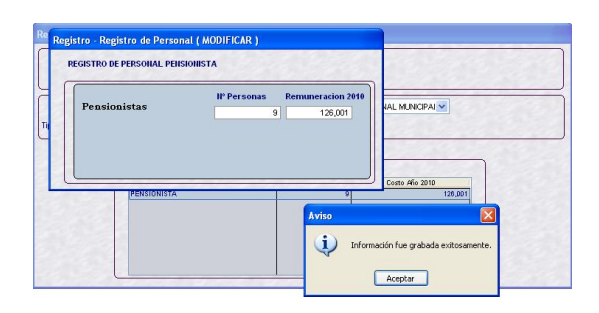

Los datos se mostrarán luego en el área Registro del Personal Municipal.

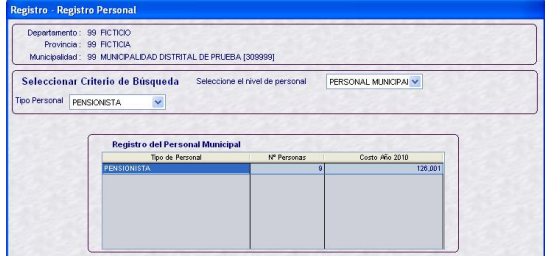

#### **VI.9 CONTROL DE ENVÍO**

La Opción **Control de Envío** del Submódulo **Procesos** permitirá a la Municipalidad Distrital habilitar la Formulación para el envío.

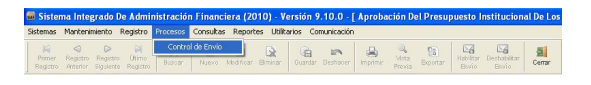

Al ingresar a la pantalla Procesos – Control de Envío se mostrará la Etapa: **PROYECTO DEL PRESUPUESTO DE LOS GOBIERNOS LOCALES - UE** y los campos Estado, Estado Envío y Fecha Envío.

#### Estado: PENDIENTE Estado Envío: PENDIENTE Fecha Envío:

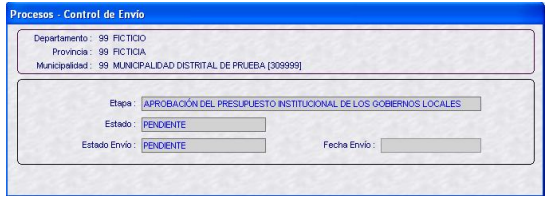

≻6 Al dar clic en se mostrará el **Listado de Errores de Validación – Cierre Formulación** en caso existieran inconsistencias. Asimismo, sólo se podrá realizar consultas más no modificaciones, pues los campos en las diferentes pantallas se encontrarán bloqueados.

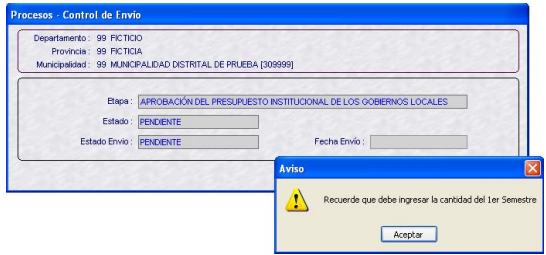

Al Aceptar el Aviso los Estados cambiarán.

Estado: PENDIENTE Estado Envío: HABILITADO PARA ENVÍO Fecha Envío:

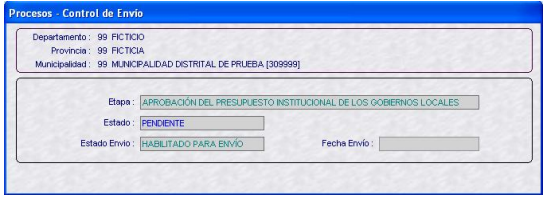

Estando la información preparada para su transmisión realizar una **Transferencia de Datos**, Opción del Submódulo **Comunicación**.

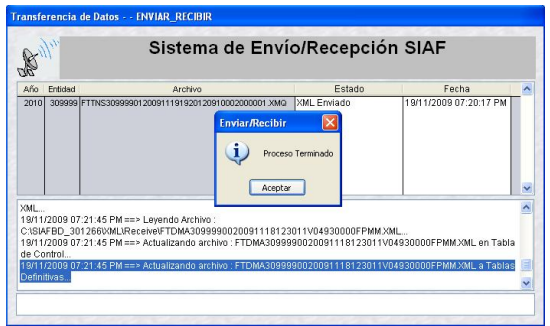

Realizada la transmisión los estados se mostrarán como sigue:

#### Estado: PENDIENTE

Estado Envío: TRANSMITIDO Fecha Envío: 19/11/2009 07:20:12 PM

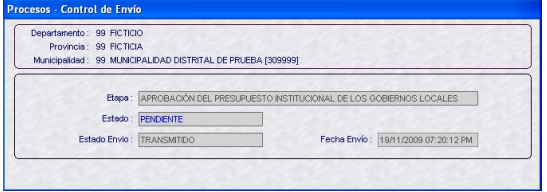

Con otra **Transferencia de Datos** se recibirá la aprobación o rechazo.

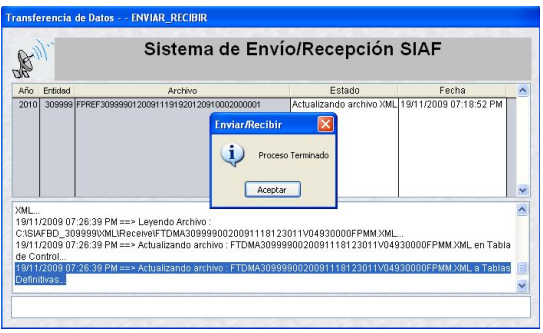

Al recibir la Aprobación, la información también se encontrará disponible para la Municipalidad Provincial.

Estado: APROBADO Estado Envío: TRANSMITIDO Fecha Envío: 19/11/2009 07:20:12 PM

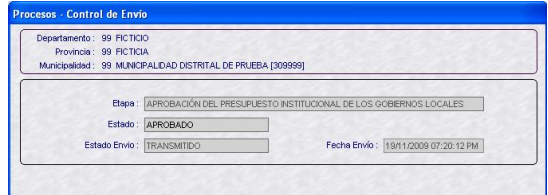

Para modificar la información transmitida (Estado APROBADO) o rechazada (Estado RECHAZADO) por la Base de Datos del MEF, se debe primero cambiar el Estado de Envío a PENDIENTE para que el Sistema permita realizar las modificaciones.

En el ejemplo, el registro se encuentra rechazado.

#### Estado: RECHAZADO

Estado Envío: TRANSMITIDO Fecha Envío: 19/11/2009 07:20:12 PM

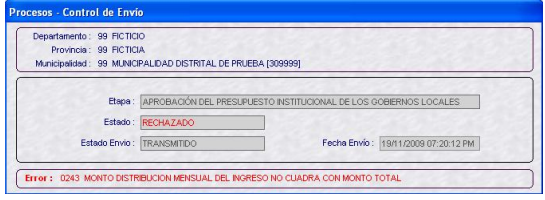

×6 Habilitar

Primero, dar clic en Envío para que cambie a Habilitado para Envío.

Estado: PENDIENTE Estado Envío: HABILITADO PARA ENVÍO Fecha Envío: 19/11/2009 07:20:12 PM

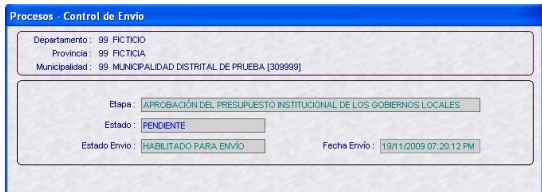

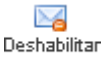

Luego, dar clic en Envío pasando a Pendiente.

Estado: PENDIENTE Estado Envío: PENDIENTE Fecha Envío: 19/11/2009 07:20:12 PM

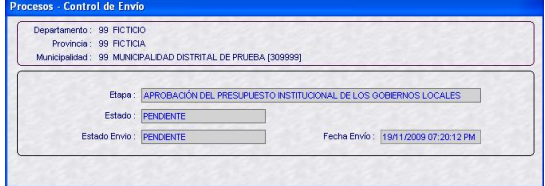

Recién entonces permitirá realizar modificaciones.

Si existieran diferencias entre los montos por Rubro de la Asignación vs. la Distribución de Ingresos y Asignación vs. la Distribución de Gastos, se mostrará un **Listado de Errores de Validación – Cierre Formulación**. Se debe(n) realizar la(s) corrección(es) ingresando al Submódulo **Registro** Opción **Formulación**.

Este Listado podrá imprimirse dando clic en .

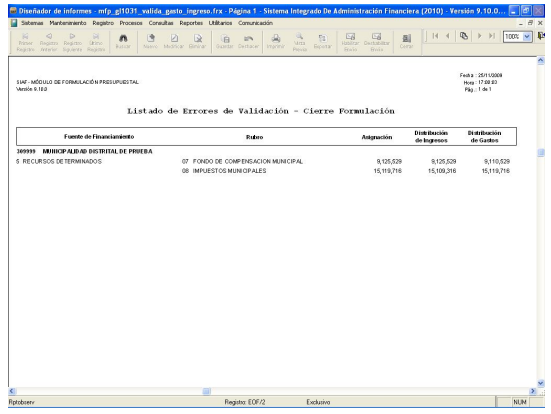

Si al dar clic en  $\overline{\mathbb{P}^*}$  muestra otro Listado de **Validación Formulación Presupuestal Gasto-Ingreso Año 2010**, es porque existen diferencias entre la Formulación y la Programación Mensual.

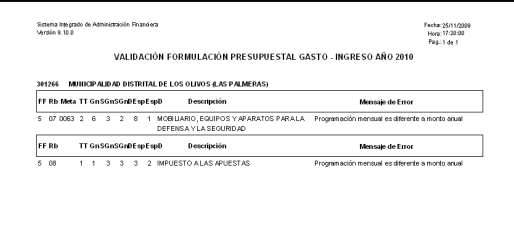

Hasta que no se subsanen las diferencias, el Sistema presentará este Listado y no se podrá habilitar para el envío.

#### **VI.10 REPORTES**

Además de los Reportes Oficiales para la DNPP se cuentan con los de Formulación Presupuestal, que permitirán realizar a la Entidad el análisis de su información.

#### **VI.10.1. FORMULACIÓN PRESU-PUESTAL**

En el Submódulo **Reportes** encontraremos una nueva Opción: **Formulación Presupuestal**.

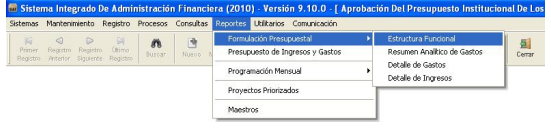

#### **VI.10.1.1. ESTRUCTURA FUNCIONAL**

Muestra las Cadenas Funcionales utilizadas por la Municipalidad Distrital en la Formulación de Gastos.

Se puede seleccionar el nivel de la Cadena Funcional hasta el cual se requiere que muestre el Reporte.

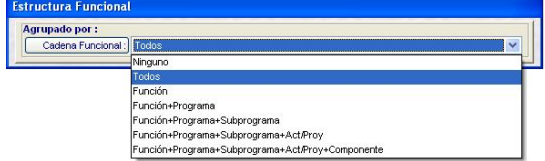

Además, si se quiere obtener información específica de determinado nivel de la Cadena Funcional se dará clic en el botón Cadena Funcional:

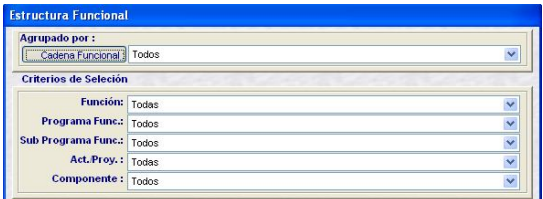

Por último, se podrá seleccionar una de las cuatro alternativas, dependiendo si se quiere visualizar, pasar a archivo, imprimir o salir del Reporte.

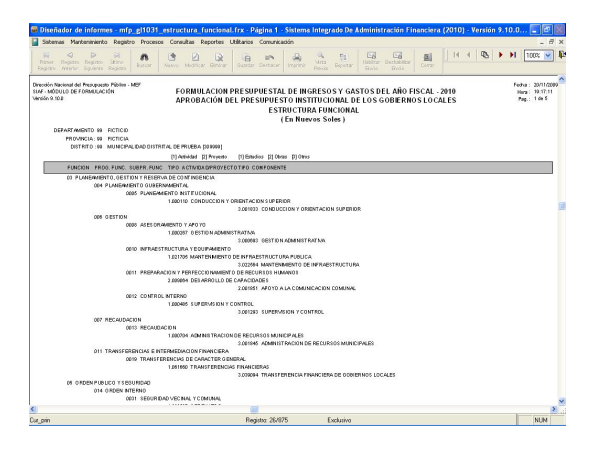

#### **VI.10.1.2. RESUMEN ANALÍTICO DE GASTOS**

Este Reporte presenta en forma detallada la Formulación Presupuestal de Gastos realizada por la Municipalidad Distrital, de acuerdo con los parámetros elegidos en la ventana de Criterios de Selección.

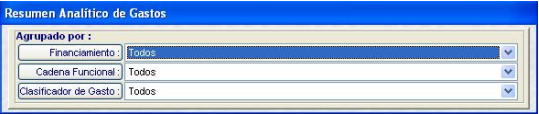

En la ventana de Criterios de Selección, se podrá filtrar por Tipo de Cadena, Financiamiento, Cadena Funcional (de acuerdo con la nueva estructura) y Clasificador de Gasto.

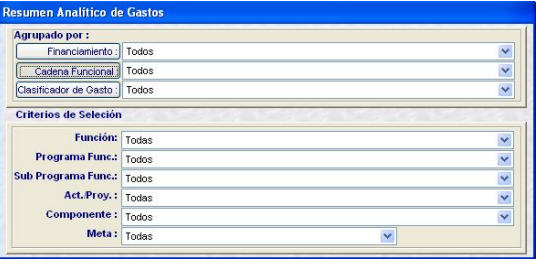

Como se solicitó el Reporte a nivel Meta, Específica, por Toda Fuente de Financiamiento y Rubro se presentan los Montos a esos niveles. Asimismo, desde esta Versión se mostrará la Cantidad 1er Semestre.

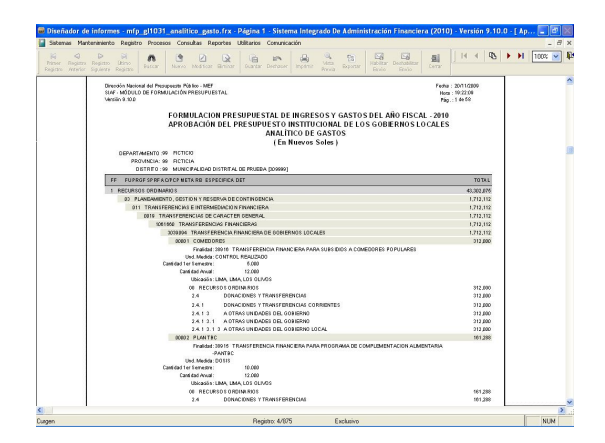

#### **VI.10.1.3. DETALLE DE GASTOS**

Muestra por cada Fuente de Financiamiento o Rubro los montos al nivel de Cadena Funcional y Clasificador de Gasto, de acuerdo a lo elegido en la ventana de Criterios de Selección.

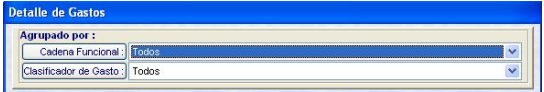

En el presente caso, muestra por cada Fuente de Financiamiento la Cadena Funcional a nivel Meta y Específicas de Gasto afectadas en la Formulación de Gastos.

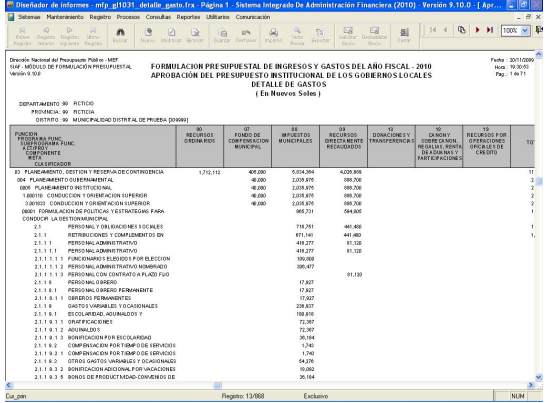

#### **VI.10.1.4. DETALLE DE INGRESOS**

En este Reporte se muestra para el nivel del Clasificador de Ingresos seleccionado el monto formulado en cada Fuente de Financiamiento o Rubro.

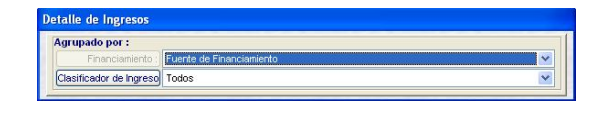

Al solicitar a nivel de Fuente de Financiamiento y Específica, los montos se muestran a este nivel.

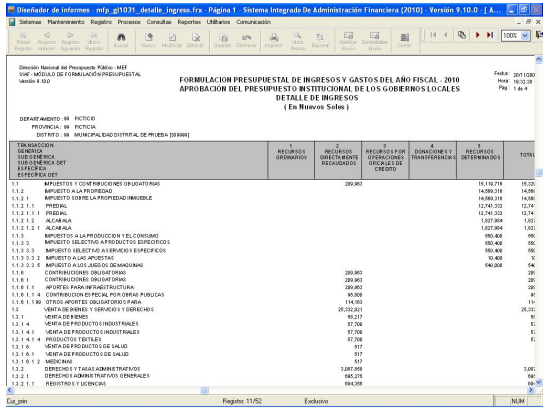

#### **VI.10.2. PRESUPUESTO DE INGRESOS Y GASTOS**

En esta Opción encontraremos los formatos solicitados por la DNPP, se mostrará la información una vez registrada la Formulación de Ingresos y/o Gastos, según el Formato solicitado.

Para ello, ingresar al Submódulo **Reportes** Opción **Presupuesto de Ingresos y Gastos**.

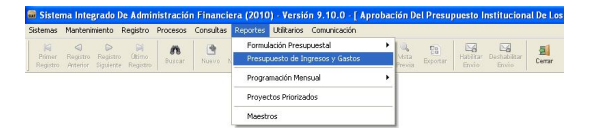

En la ventana de Criterios de Selección se contará para el campo **Agrupado por** las opciones **Fuente de Financiamiento** o **Rubro**.

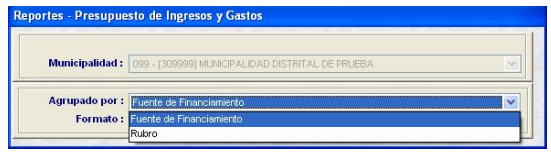

A continuación, se muestran los Formatos con que cuenta esta Opción.

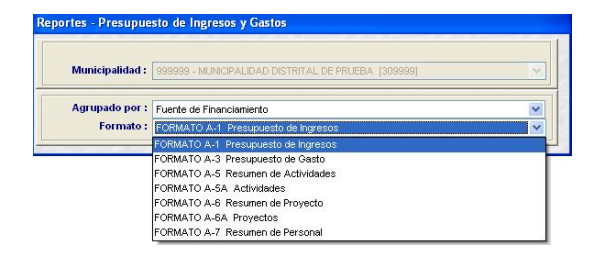

#### **VI.10.2.1. FORMATO A-1 PRESU-PUESTO DE INGRESOS**

El **Formato A-1 Presupuesto de Ingresos** presenta el detalle por cada uno de los niveles del Clasificador de Ingresos, por Fuente de Financiamiento o Rubro.

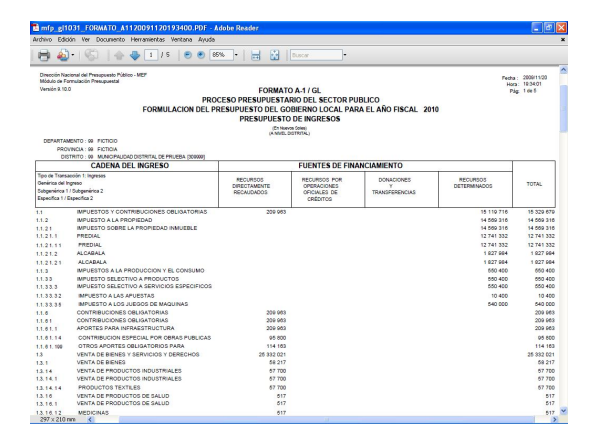

#### **VI.10.2.2. FORMATO A-3 PRESU-PUESTO DE GASTOS**

Al solicitar el **Formato A-3 Presupuesto de Gastos** mostrará el detalle por cada uno de los niveles del Clasificador de Gastos, por Fuente de Financiamiento o Rubro.

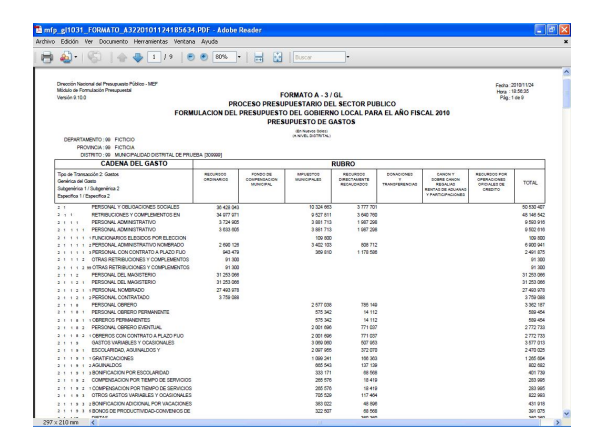

#### **VI.10.2.3. FORMATO A-5 RESUMEN DE ACTIVIDADES**

El **Formato A-5 Resumen de Actividades** mostrará el detalle por cada uno de los niveles de la Cadena Funcional de Actividad (de Función a Meta), la Unidad de Medida, la Cantidad y el Monto formulado, por Fuente de Financiamiento o Rubro.

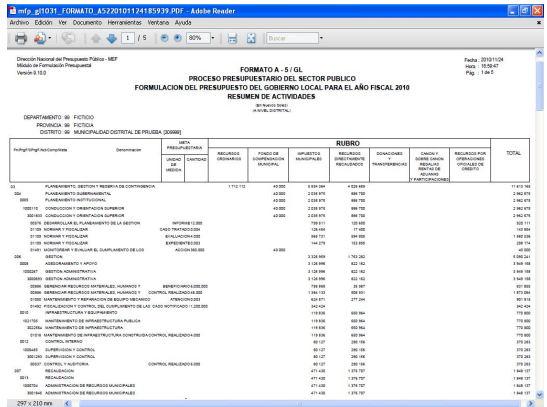

#### **VI.10.2.4. FORMATO A-5A ACTIVI-DADES**

En el **Formato A-5A Actividades** se mostrará por Fuente de Financiamiento o Rubro, cada Cadena Funcional de Actividad (cuyos datos se mostrarán en el encabezado del formato) y los montos formulados por cada uno de los niveles del Clasificador de Gastos.

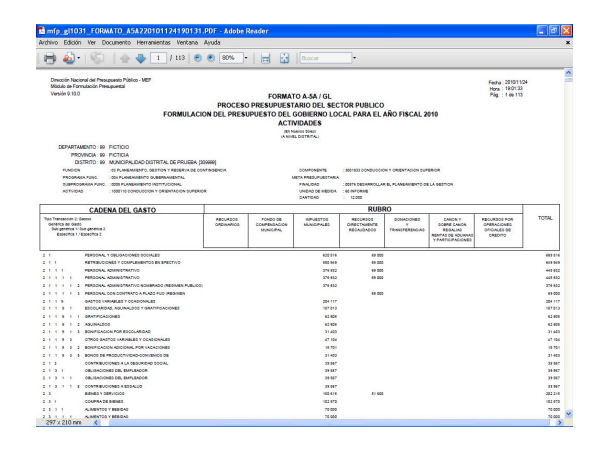

#### **VI.10.2.5. FORMATO A-6 RESUMEN DE PROYECTO**

El **Formato A-6 Resumen de Proyectos** es similar al Formato A-5 **Resumen de Actividades**, con la diferencia que presenta los niveles de la Cadena Funcional de Proyectos.

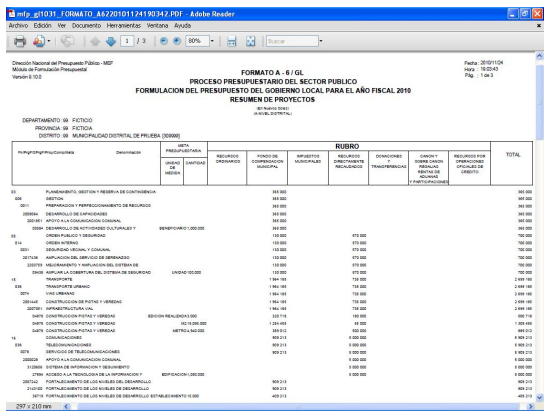

#### **VI.10.2.6. FORMATO A-6A RESUMEN DE PROYECTO**

El **Formato A-6A** es similar al **Formato A-5A**, con la diferencia que muestra las Cadenas Funcionales de Proyectos.

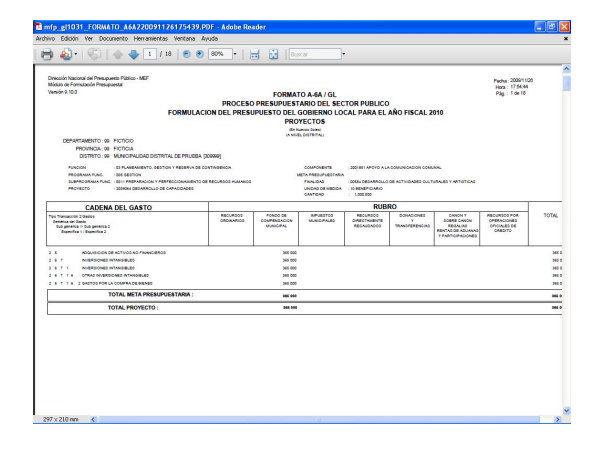

#### **VI.10.2.7. FORMATO A-7 RESUMEN DE PERSONAL**

A diferencia de los Reportes anteriores para el **Formato A-7** el campo **Agrupado por** se muestra bloqueado. En este Reporte se mostrará la información previamente registrada en la Opción **Registro de Personal**.

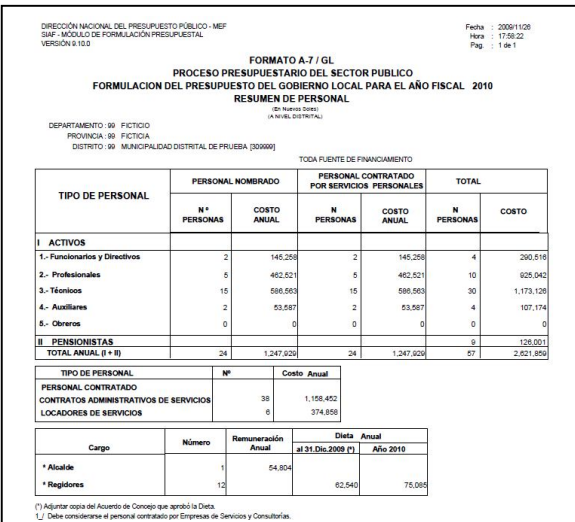

#### **VI.10.3. PROGRAMACIÓN MEN-SUAL**

Asimismo, se podrán obtener reportes de la información registrada en el Submódulo **Registro** Opción **Programación Mensual**.

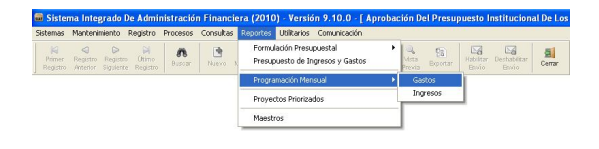

#### **VI.10.3.1. PROGRAMACIÓN DE GASTOS**

Al igual que para los demás Reportes antes de mostrar la información se podrá hacer uso de filtros, en la ventana **Criterios de Búsqueda**.

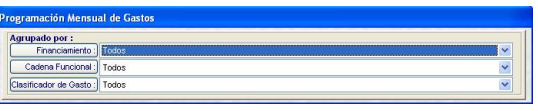

Para luego obtener el Reporte, el cual muestra los montos afectados por Clasificador y FF/RB, Cadena Funcional hasta el nivel de Meta (Finalidad, Unidad de Medida, Cantidad y Ubigeo), para cada mes.

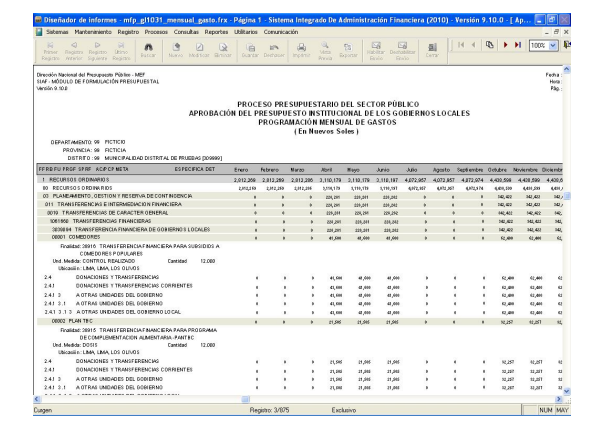

#### **VI.10.3.2. PROGRAMACIÓN DE INGRESOS**

Igualmente, antes de mostrar la información ésta puede ser filtrada por Fuente de Financiamiento o Rubro y determinado Clasificador.

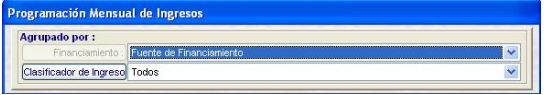

De acuerdo a los parámetros seleccionados en la ventana de Criterios de Búsqueda se mostrarán los montos por cada mes.

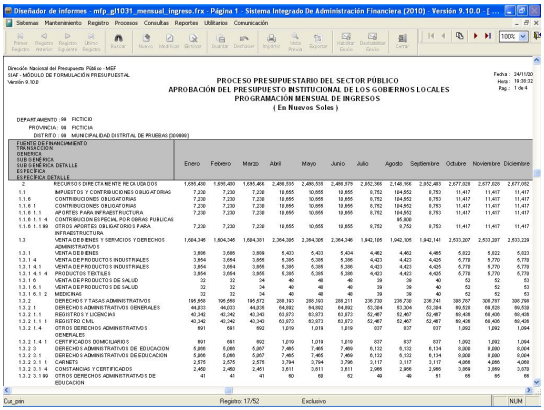

#### **VI.10.4. PROYECTOS PRIORI-ZADOS**

En el Reporte de **Proyectos Priorizados en el Proceso Participativo** se mostrarán a nivel Fuente de Financiamiento o Rubro, las Cadenas Funcionales (de Función a Meta) de Proyectos, ingresadas en el Submódulo **Mantenimiento** Opción **Cadenas Funcionales**.

Ingresando al Submódulo **Reportes** encontraremos la Opción **Proyectos Priorizados**.

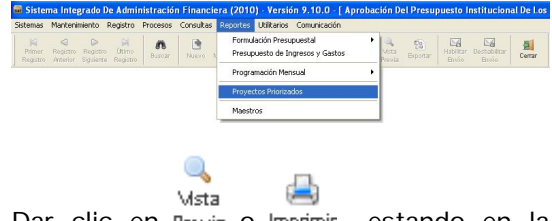

Dar clic en Previa o Imprimir, estando en la ventana con la FICHA Nº 10.

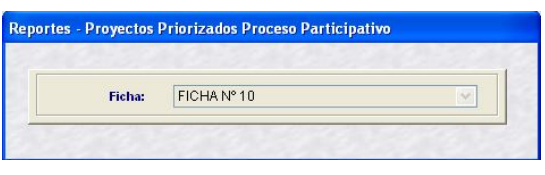

Al dar clic en vista , se muestra la información que fue previamente ingresada en la opción **Registro Proyectos Priorizados** del Submódulo **Registro**.

Aquellos Proyectos marcados con el check Se considera en el PIA se mostrarán con el indicador **SI** en la columna CONSIDERADO EN EL PIA.

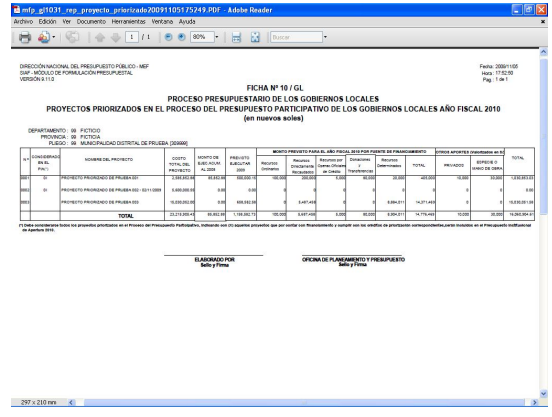

#### **VI.10.5. MAESTROS**

Finalmente, en el Submódulo **Reportes** se cuenta con los **Maestros**.

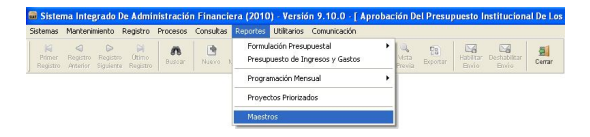

En la ventana de Criterios de Selección el Usuario elegirá primero uno de los Maestros (Cadena Funcional, Cadena de Gastos, Cadena de Ingresos, Fuentes y Rubros y Tipo de Cambio).

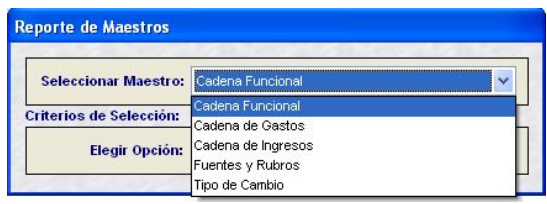

Luego las opciones de acuerdo al Maestro elegido.

En el presente caso se solicita el Maestro de Cadena Funcional y, la Opción Funciones.

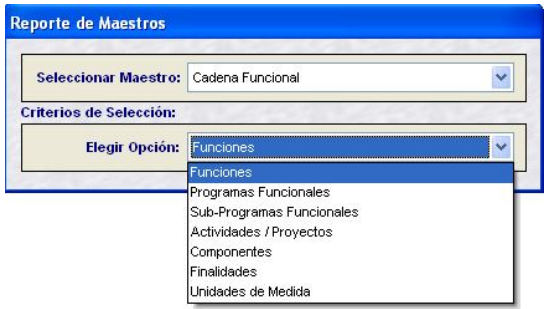

Al solicitar el Reporte, muestra la relación con los Códigos y Descripciones de los Programas, según lo solicitado.

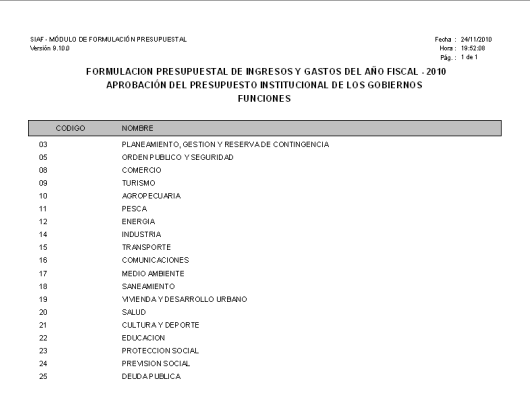

#### **VI.11 UTILITARIOS**

En el Submódulo **Utilitarios** se encuentra la Opción **Clave de Acceso**, que permitirá al Usuario modificar su Clave.

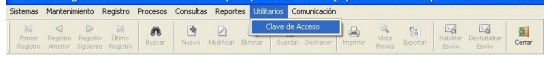

Puesto que, el Administrador del Sistema crea los accesos a cada Usuario al ingresar al MFP por primera vez el Código de Usuario y Clave es el mismo, debiendo cada Usuario ingresar a esta Opción para cambiar su Clave.

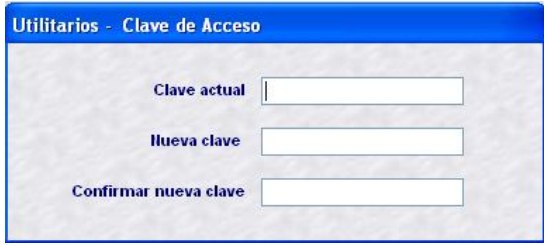

Los datos consignados se mostrarán en asteriscos:

Clave actual *MFP* Nueva clave *FORMULA* Confirmar nueva clave *FORMULA*

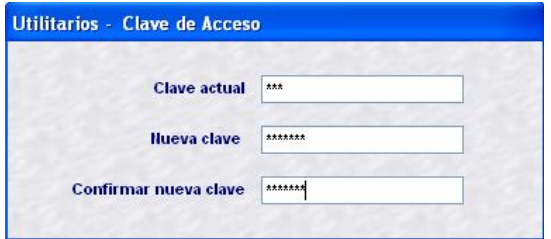

Gà Por último, dar clic en Guardar Guardar.

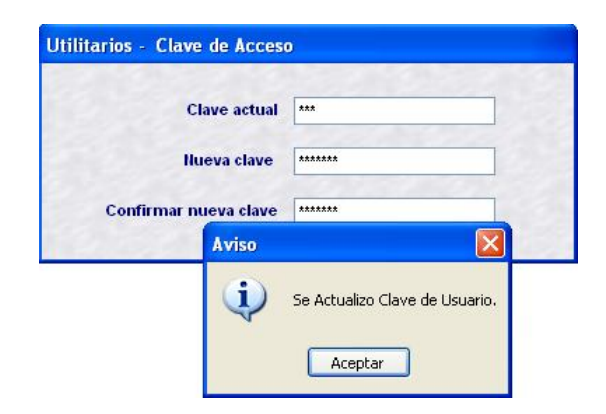

En adelante para ingresar al MFP el Usuario consignará su Nueva Clave.

Usuario: *MFP* Clave: *FORMULA*

#### **VII. MUNICIPALIDAD PROVINCIAL**

Las Municipalidades Provinciales al ingresar al **Módulo de Formulación Presupuestal** encontrarán los iconos de la Etapa 1 y Etapa2 como Distrito y Provincia, dando clic en **MFP – Etapa 3 / PROVINCIA**.

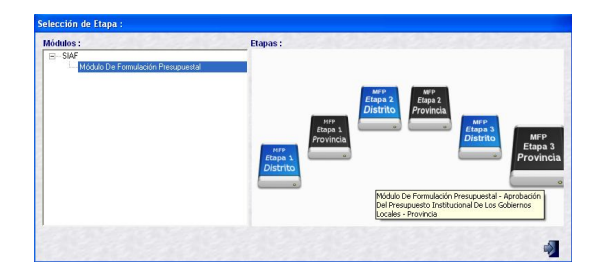

La Provincia recibirá la Formulación de las Municipalidades Distritales, ingresando al Submódulo **Comunicación O**pción **Transferencia de Datos**.

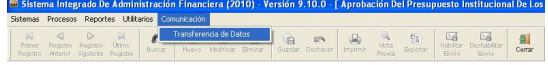

Donde, deberá dar clic en el botón ..........

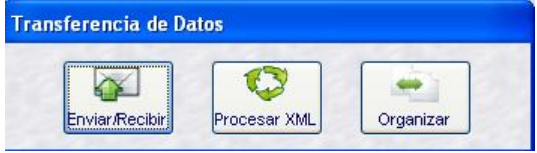

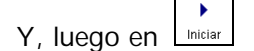

Culminada la transmisión se mostrará el mensaje: **Proceso Terminado**, dar clic en **Aceptar**.

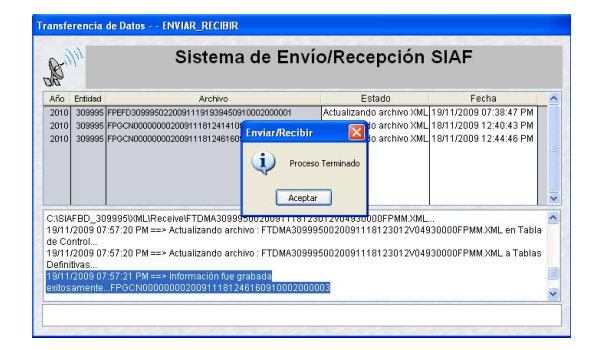

**VII.1 CONTROL DE ENVÍO** 

Recibida la información enviada por las Municipalidades Distritales, la Provincia lo verificará ingresando al Submódulo **Procesos,** Opción **Control de Envío**.

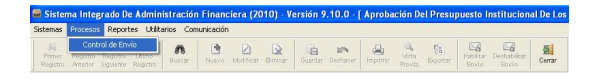

En esta pantalla, se muestran todos los Distritos que conforman la Provincia.

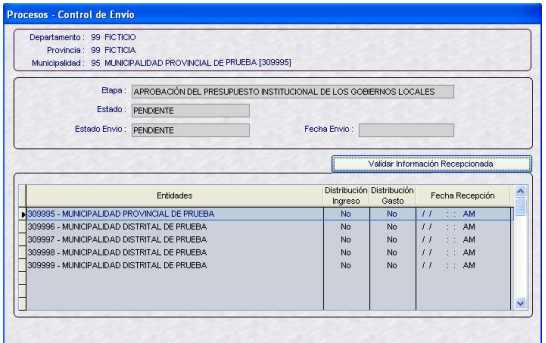

Conforme vaya recibiendo la Formulación de las Municipalidades Distritales, en las columnas **Distribución de Ingreso** y **Distribución de Gastos** el indicador cambiará de "NO" a **"SI",** y en la columna **Fecha de Recepción** se mostrará la Fecha y Hora en que fue transmitida.

Estado: PENDIENTE Estado Envío: PENDIENTE Fecha Envío:

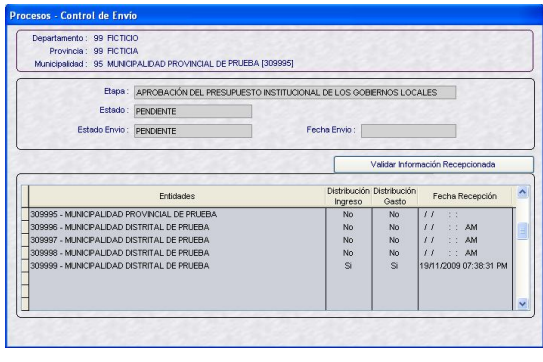

لكاني<br>Para lo cual, da clic en el botón رa النظام . ubicado en la Barra de Herramientas.

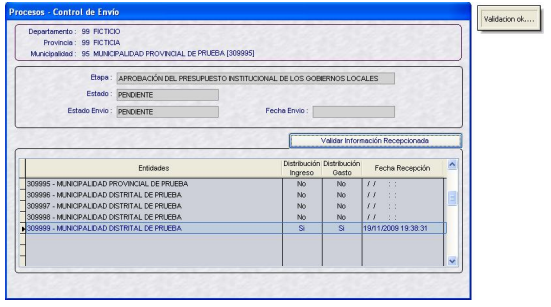

El estado de envío cambiará a Habilitado para Envío.

Estado: PENDIENTE Estado Envío: HABILITADO PARA ENVÍO Fecha Envío:

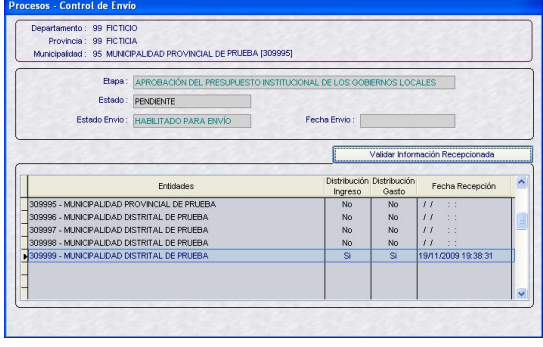

Deshabilitar<br>Dando clic en el botón Envío se puede deshabilitar el envío, si aun no se ha transmitido.

≻6

Realizada la **Transferencia de Datos**, Opción del Submódulo **Comunicación** el estado de envío cambiará a Transmitido.

Estado: PENDIENTE Estado Envío: TRANSMITIDO Fecha Envío: 20/11/2009 12:26:43

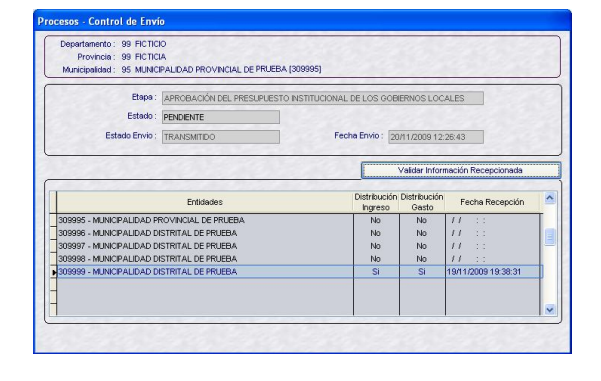

Asimismo, se notará que en el campo Fecha de Envío quedará grabada la fecha y hora en que la Provincia transmite su información a la Base de Datos del MEF Fecha Envio: 20/11/2009 12:26:43 PM

Realizando otra Transferencia de Datos se recibirá la Aprobación.

#### Estado: APROBADO

Estado Envío: TRANSMITIDO Fecha Envío: 30/09/2009 10:07:59 AM

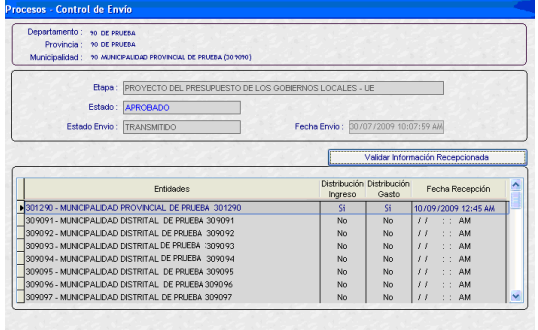

En caso la información enviada por la provincia NO coincida con la grabada en la Base de Datos del Distrito, será rechazada.

#### Estado: RECHAZADO

Estado Envío: TRANSMITIDO Fecha Envío: 20/11/2009 12:26:43 PM Mensaje: 0430 INFORMACIÓN DE CONTROL ENVIADA POR LA PROVINCIA NO CONCUERDA CON INFORMACIÓN REMITIDA POR EL DISTRITO

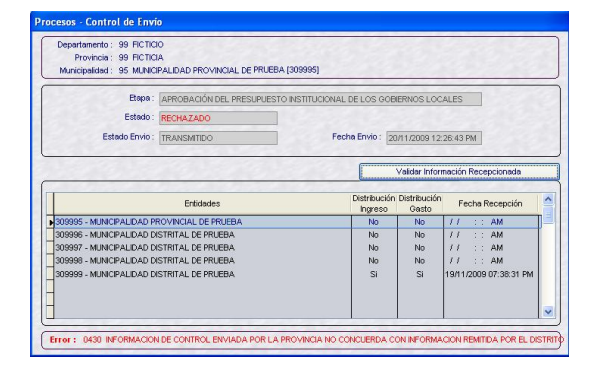

#### **VII.2 REPORTES**

La Provincia podrá visualizar o imprimir la información a nivel consolidado o de cada uno de los Distritos.

#### **VII.2.1. FORMULACIÓN PRESU-PUESTAL**

La Provincia tiene 2 reportes adicionales que el distrito. Puede acceder a ellos en el Submódulo **Reportes,** opción **Presupuesto de Ingresos y Gastos Provincial**

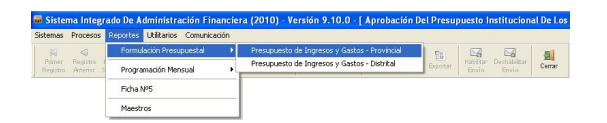

#### **VII.2.1.1. FORMATO A-2 PRESU-PUESTO DE INGRESOS A NIVEL PROVINCIAL**

En este formato se muestra consolidada la **Formulación de Ingresos** de todos los Distritos que hayan transmitido su información. Este Reporte se solicitará **Agrupado por**: Fuente de Financiamiento o Rubro.

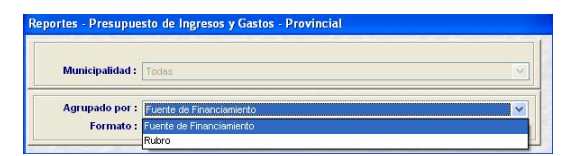

En el presente caso se solicitará el **FORMATO A-2 Presupuesto de Ingresos a Nivel Provincial** Agrupado por **Rubro**.

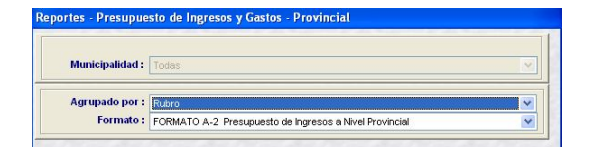

Mostrando en la cabecera del Reporte los Rubros y los montos por cada uno de los niveles del Clasificador de Ingresos, de acuerdo a la Formulación de Ingresos trasmitida por los Distritos.

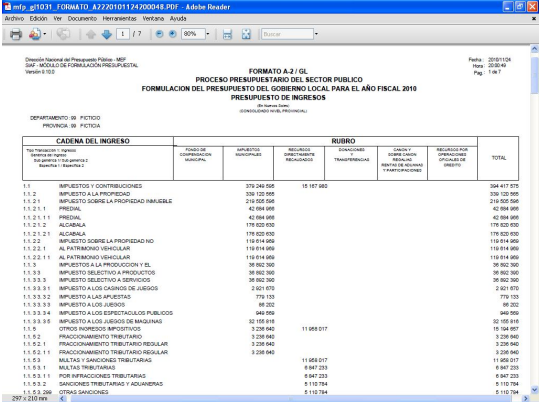

#### **VII.2.1.2. FORMATO A-4 PRESU-PUESTO DE GASTOS A NIVEL PROVINCIAL**

Este reporte, consolida la **Formulación de Gastos** de todos los Distritos, al igual que el Reporte anterior se solicitará por Fuente de Financiamiento o por Rubro.

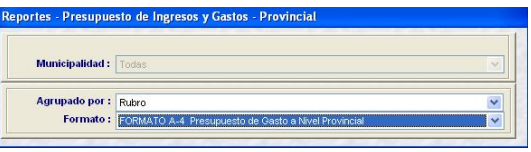

Muestra el monto de los Clasificadores de Gastos, agrupados por Rubro.

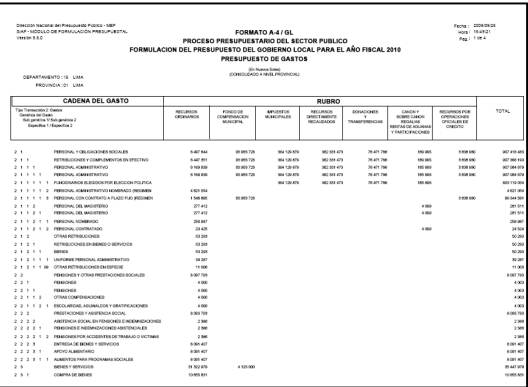

#### **VII.2.2. REPORTES COMO DISTRITO**

La Provincia puede visualizar e imprimir los Reportes de la Formulación de acuerdo a la información enviada por las Municipalidades Distritales.

Para lo cual debe ingresar al Submódulo **Reportes** opción **Presupuesto de Ingresos y Gastos – Distrital**.

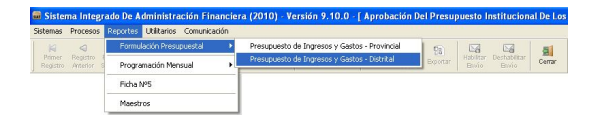

Dando clic en v seleccionar de la lista desplegable una Municipalidad Distrital o Todas.

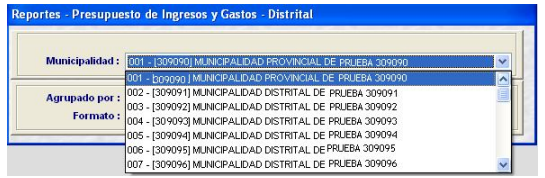

Además, se filtrará por Fuente de Financiamiento o por Rubro y, el Formato que desea visualizar.

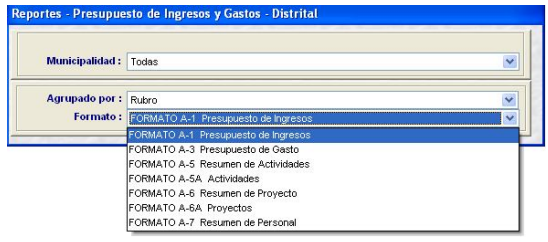

Al describir cada uno de los Reportes en la ventana de Criterios de Búsqueda se ha seleccionado en **Municipalidad**: Todas y **Agrupado por**: Rubro.

#### **VII.2.2.1.FORMATO A-1 PRESU-PUESTO DE INGRESOS**

La información que presente el **Formato A-1** serán los montos por Clasificador de Ingresos por Rubro o Fuente de Financiamiento, según lo seleccionado.

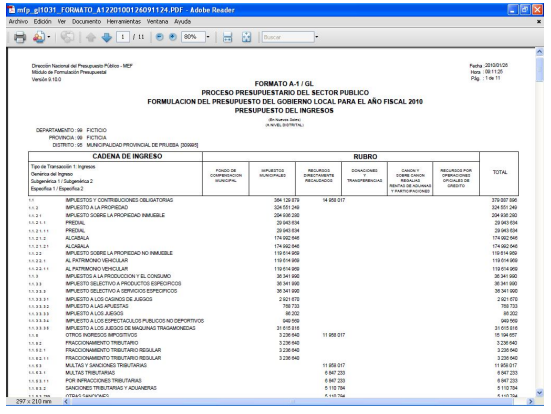

En este caso, como se solicitó por **Todas** las Municipalidades, se muestra primero los datos de la Municipalidad Provincial.

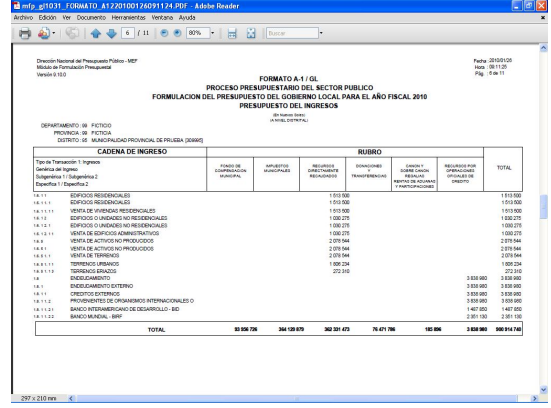

Seguidamente muestra los datos de la(s) Municipalidades Distrital(es) que hayan transmitido su información.

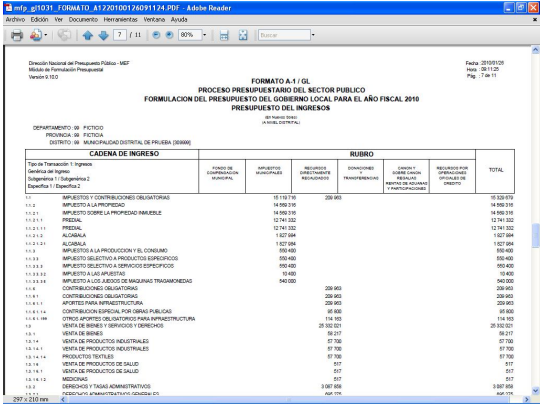

#### **VII.2.2.2.FORMATO A-3 PRESU-PUESTO DE GASTOS**

De manera similar al Formato A-1 en el **Formato A-3** se muestran los montos por Clasificador de Gastos por Rubro, de acuerdo a lo seleccionado.

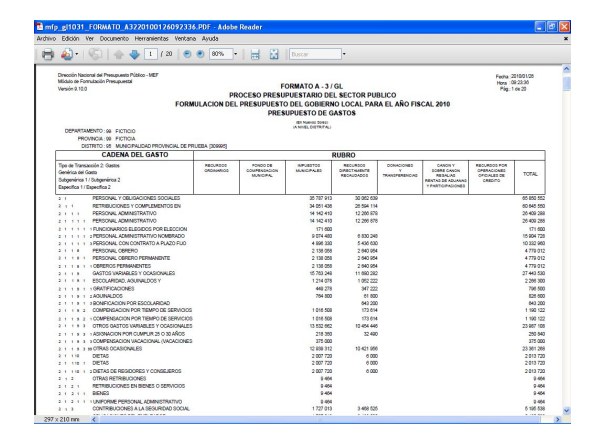

#### **VII.2.2.3.FORMATO A-5 RESUMEN DE ACTIVIDADES**

El Reporte del **Formato A-5** presenta los datos de la Cadena Funcional de Actividad hasta Meta, así como la Unidad de Medida y Cantidad, y los montos por Rubro para cada uno de los niveles de la Cadena.

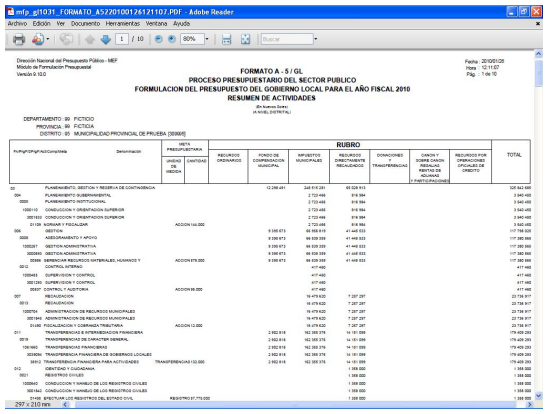

#### **VII.2.2.4.FORMATO A-5A ACTI-VIDADES**

El **Formato A-5A** presenta en el encabezado los datos de la Cadena Funcional de Actividad y Meta, además los montos por Clasificador de Gastos y Rubro.

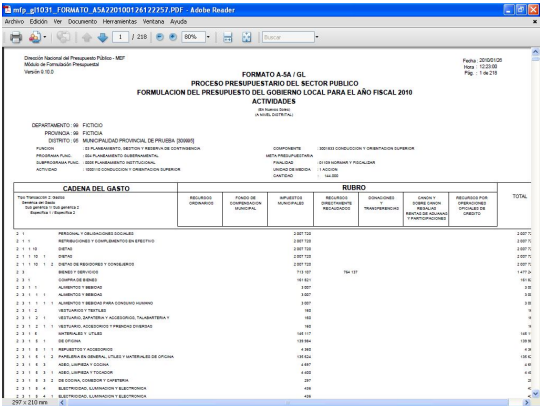

#### **VII.2.2.5.FORMATO A-6 RESUMEN DE PROYECTO**

El **Formato A-6** es parecido al A-5. Presenta los niveles de la Cadena Funcional de Proyecto hasta Meta, así como la Unidad de Medida y Cantidad, y los montos por Rubro para cada uno de los niveles de la Cadena.

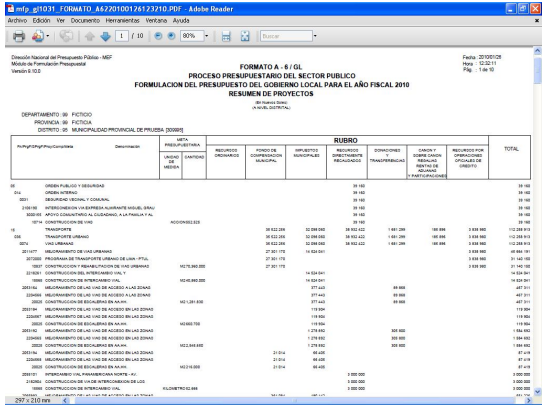

#### **VII.2.2.6.FORMATO A-6A PROYECTOS**

Similar al A-5A, el Formato A-6A muestra en el encabezado los datos de la Cadena Funcional de Proyecto y Meta y, los montos por Clasificador de Gastos y Rubro.

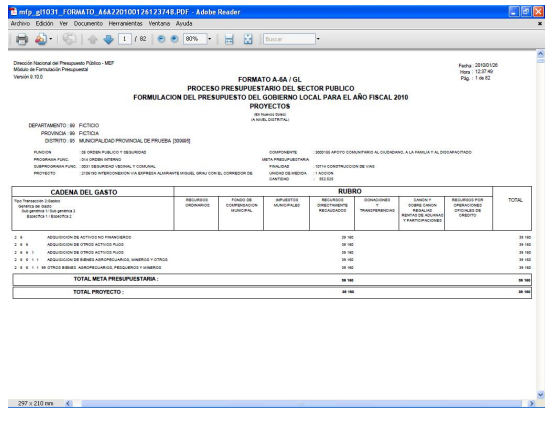

#### **VII.2.2.7.FORMATO A-7 RESUMEN DE PERSONAL**

Al seleccionar el Reporte del **Formato A-7** en la ventana de Criterios de Selección se bloqueará el campo **Agrupado por**.

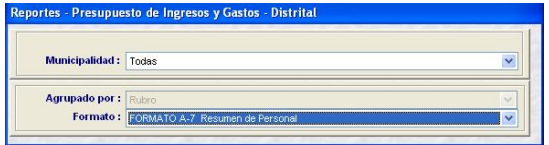

En este Reporte se mostrarán los datos ingresados en el Submódulo **Registro**, Opción **Registro de Personal**.

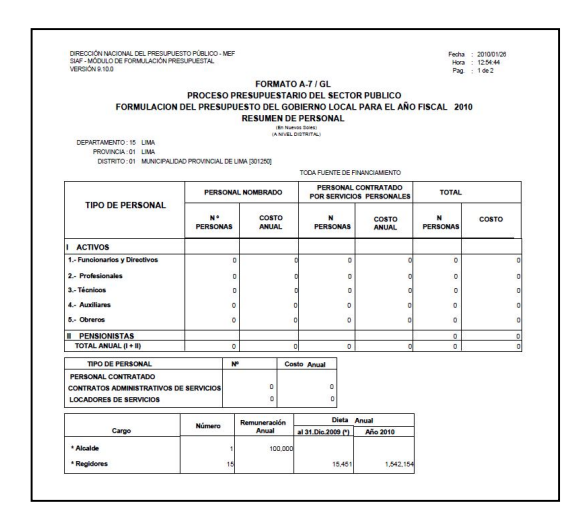

#### **VII.2.3. PROGRAMACIÓN MENSUAL**

Ingresando al Submódulo **Reportes,** Opción **Programación Mensual** se obtendrá los Reportes con la información previamente registrada por las Municipalidades.

#### **VII.2.3.1. GASTOS**

Para visualizar o imprimir la **Programación Mensual de Gastos** ingresar a la Opción con esa descripción.

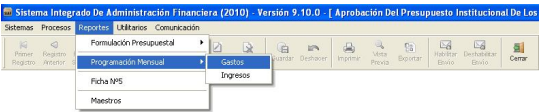

En la ventana de Criterios de Búsqueda se podrá solicitar la información de acuerdo a los filtros de selección:

, en este caso se seleccionará determinada Municipalidad o Todas.

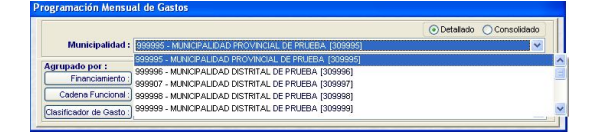

Consolidado , mostrará la información consolidada de todas las Municipalidades que transmitieron, mostrando el campo **Municipalidad** bloqueado.

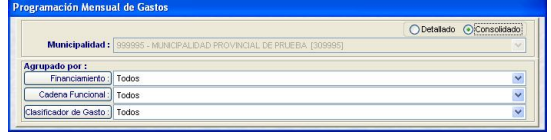

Asimismo, se solicitará por Fuente de Financiamiento o Rubro, Cadena Funcional y Clasificador de Gasto.

En el presente caso, se solicitó a nivel Consolidado por toda Fuente de Financiamiento, Cadena Funcional y Clasificador de Gasto, mostrando el Reporte los montos por cada nivel de la Cadena Funcional y Clasificador.

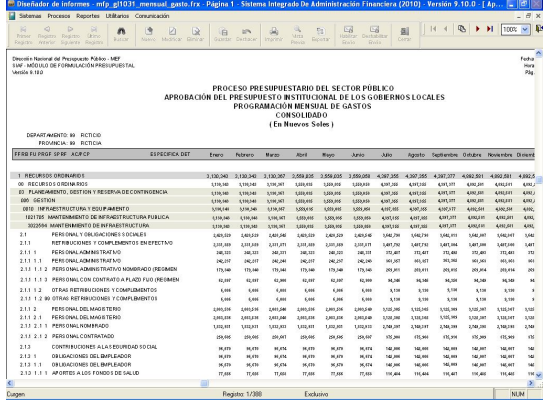

#### **VII.2.3.2. INGRESOS**

Para obtener el Reporte con la **Programación Mensual de Ingresos** ingresar a la opción del mismo nombre dentro del Submódulo **Reportes**.

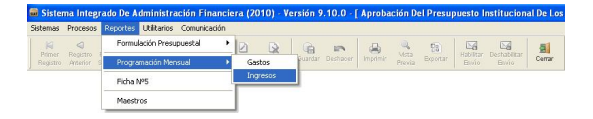

Al igual que en la Programación Mensual de Gastos se obtendrá la información **Detallado o Consolidado**, por Fuente de Financiamiento o Rubro y por Todos o determinado Clasificador de Ingresos.

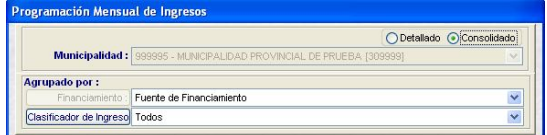

Al solicitar la información Consolidada por Fuente de Financiamiento y Todos los Clasificadores, mostrará los montos mensuales por cada nivel del Clasificador de Ingresos.

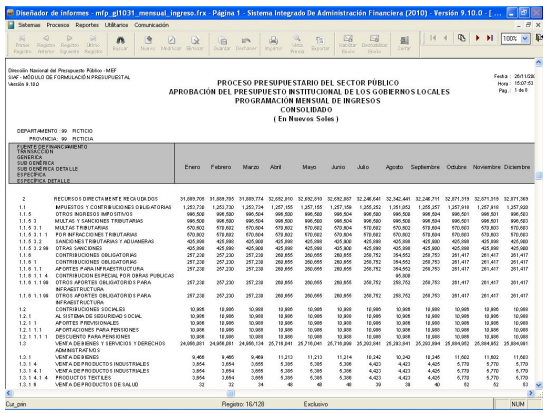

#### **VII.2.4. FICHA Nº 5**

La Municipalidad Provincial, visualizará la **Ficha Nº 5** que mostrará la relación de los Distritos que han cumplido con el envío de la Formulación, así como de los omisos.

Para ello, ingresará al Submódulo **Reportes**  Opción **Ficha Nº 5**.

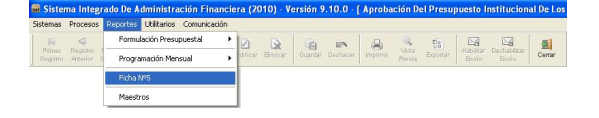

Donde se encuentra la siguiente ventana:

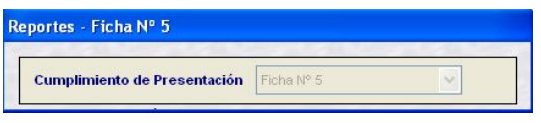

Dando clic en el botón Matia , el reporte mostrará en el lado izquierdo de la pantalla las Municipalidades Distritales que han cumplido con la transmisión de la información de esta Etapa y las omisas en el lado derecho.

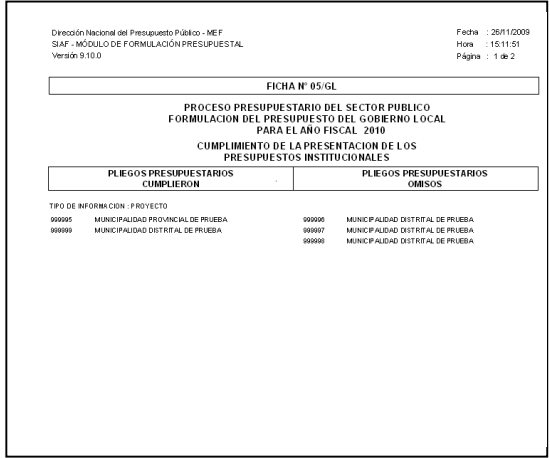

#### **VII.2.5. MAESTROS**

La Opción **Maestros** del Submódulo **Reportes** presenta los mismos Formatos ya explicados para la Municipalidad Distrital (ver página 47).

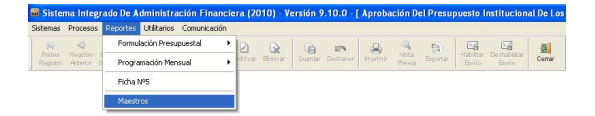